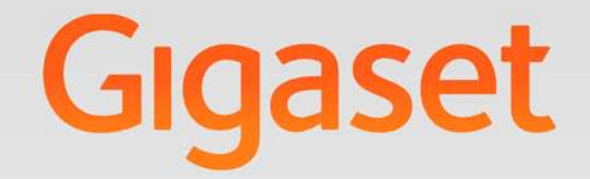

# DE700 IP PRO

# Gigaset pro

INSPIRING CONVERSATION.

# <span id="page-1-0"></span>**Gigaset DE700 IP PRO – víc než jen telefonování**

Zařízení Gigaset DE700 IP PRO je IP telefon s profesionálními funkcemi.

- u **Snadné uvedení zařízení do provozu** Automatická konfigurace a možnost využití výchozích nastavení až 200 přednastavených poskytovatelů služeb VoIP
- ◆ Webová uživatelská rozhraní pro snazší konfiguraci Pohodlné ovládání a konfigurace telefonu prostřednictvím počítače
- ◆ Technologie High Definition Sound Performance HDSP Výjimečná kvalita zvuku

#### ◆ Profesionální funkce

Funkce přesměrování hovorů, telefonické konference, automatické zpětné volání, odmítnutí hovorů, funkce Nerušit (DND)

#### u **Několik telefonních seznamů**

Možnost využití soukromého telefonního seznamu s až 500 navštívenkami vCards (lze využívat obrázky CLIP) a telefonního seznamu LDAP online nebo veřejných telefonních seznamů na Internetu

#### ◆ Připojení k síti

Možnost připojení telefonu k místní síti prostřednictvím rozhraní Ethernet a využití telefonu jako gigabitového ethernetového přepínače pro připojení počítače

#### ◆ Ekologické telefonování

Menší dopad na životní prostředí díky úspornému napájecímu zdroji

#### **◆ Individuální nastavení**

Možnost použití vlastních obrázků a vyzváněcích tónů, odběr internetových služeb a nastavení telefonu podle individuálních potřeb uživatele

Možnost přiřazení často používaných funkcí a telefonních čísel tlačítkům

Více informací o tomto telefonu naleznete na internetové stránce: <www.gigaset.com/pro>

# <span id="page-2-0"></span>**Seznámení s telefonem**

# <span id="page-2-1"></span>**Tlačítka**

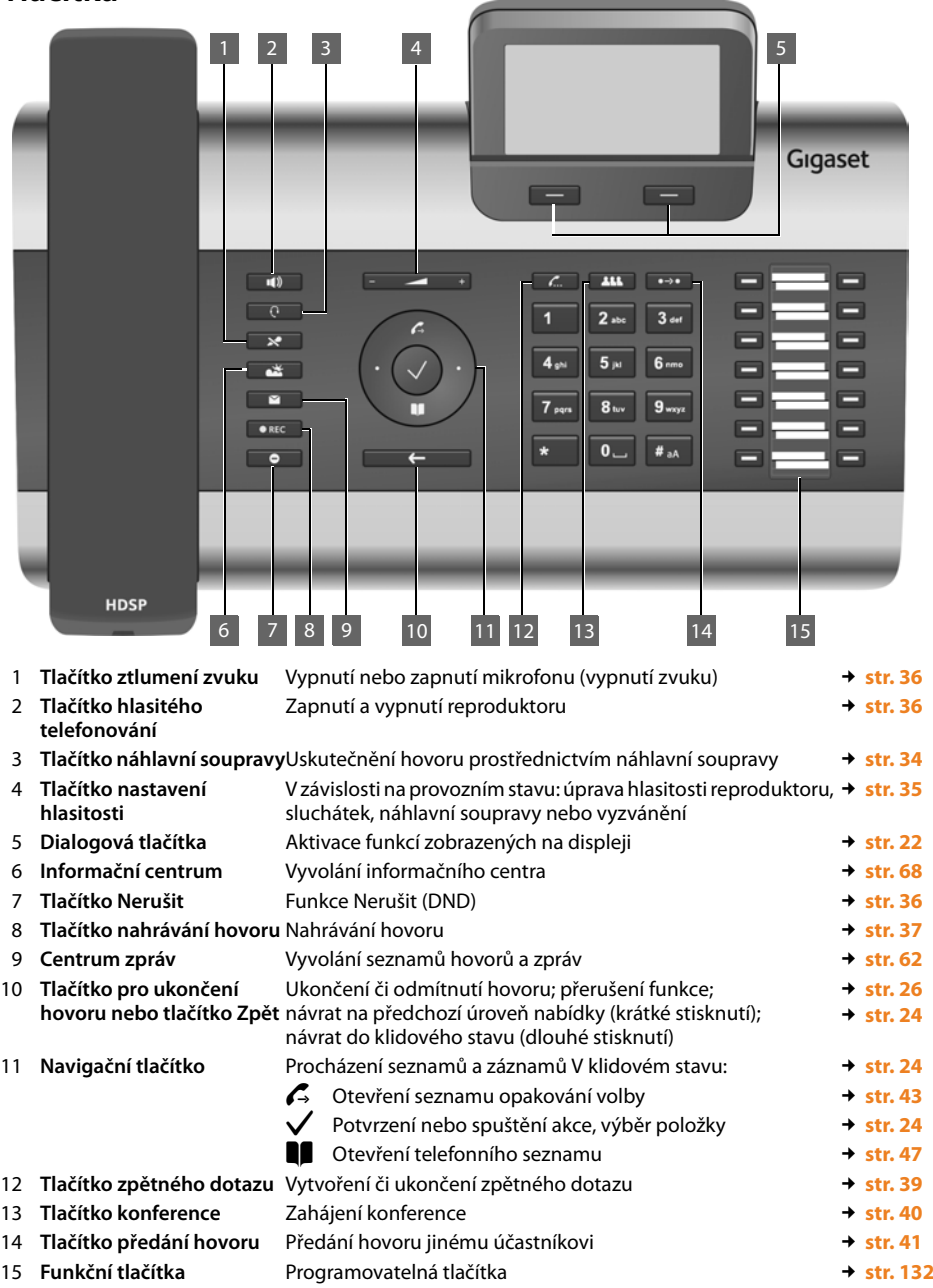

#### **Seznámení s telefonem**

# <span id="page-3-0"></span>**Kontrolky (LED)**

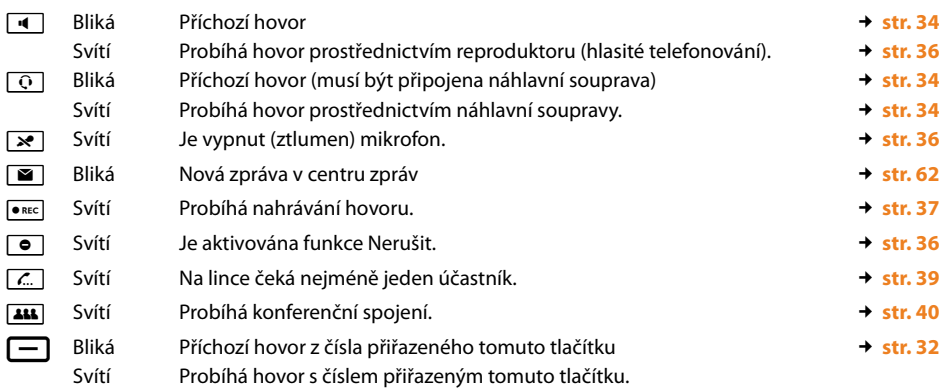

# <span id="page-3-2"></span><span id="page-3-1"></span>**Displej**

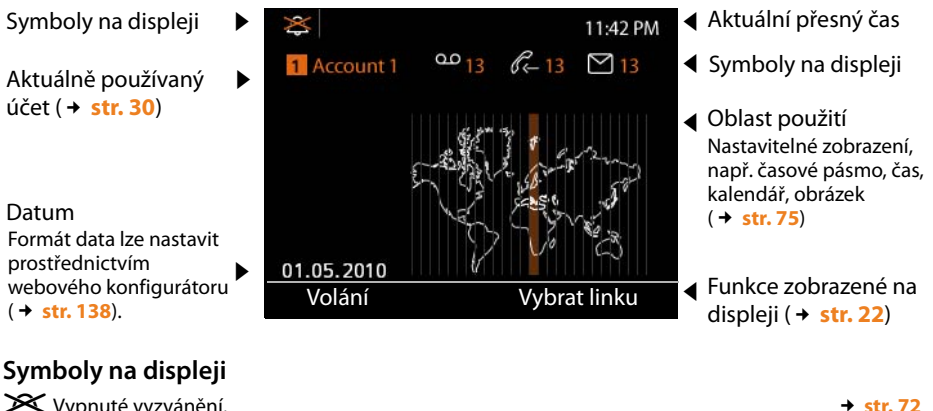

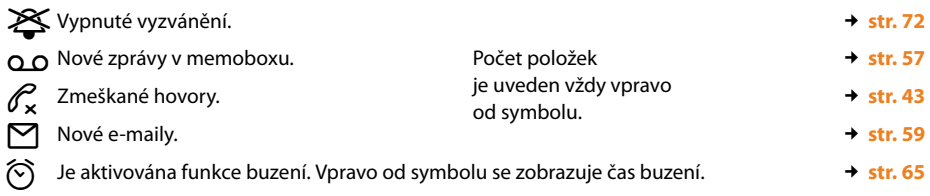

V závislosti na nastavených funkcích se mohou zobrazovat i další symboly. Uvedeny jsou vždy u příslušného popisu.

# **Obsah**

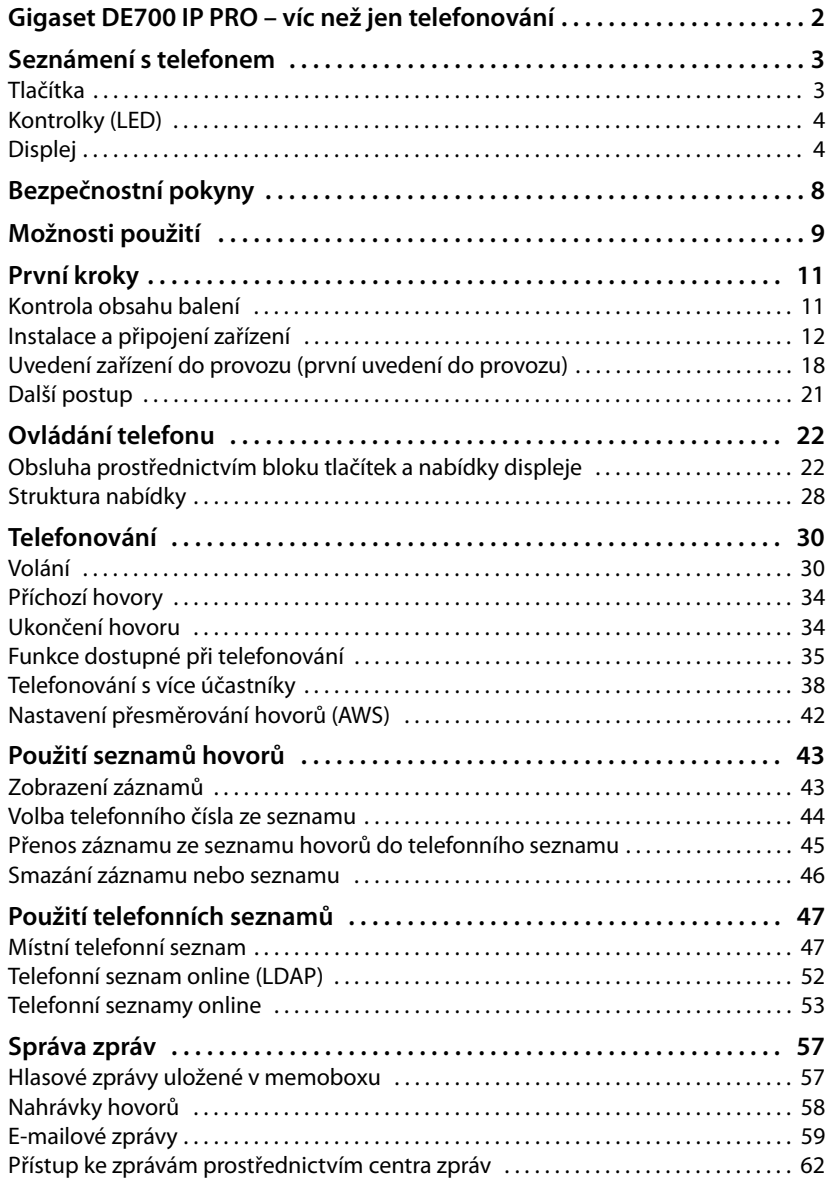

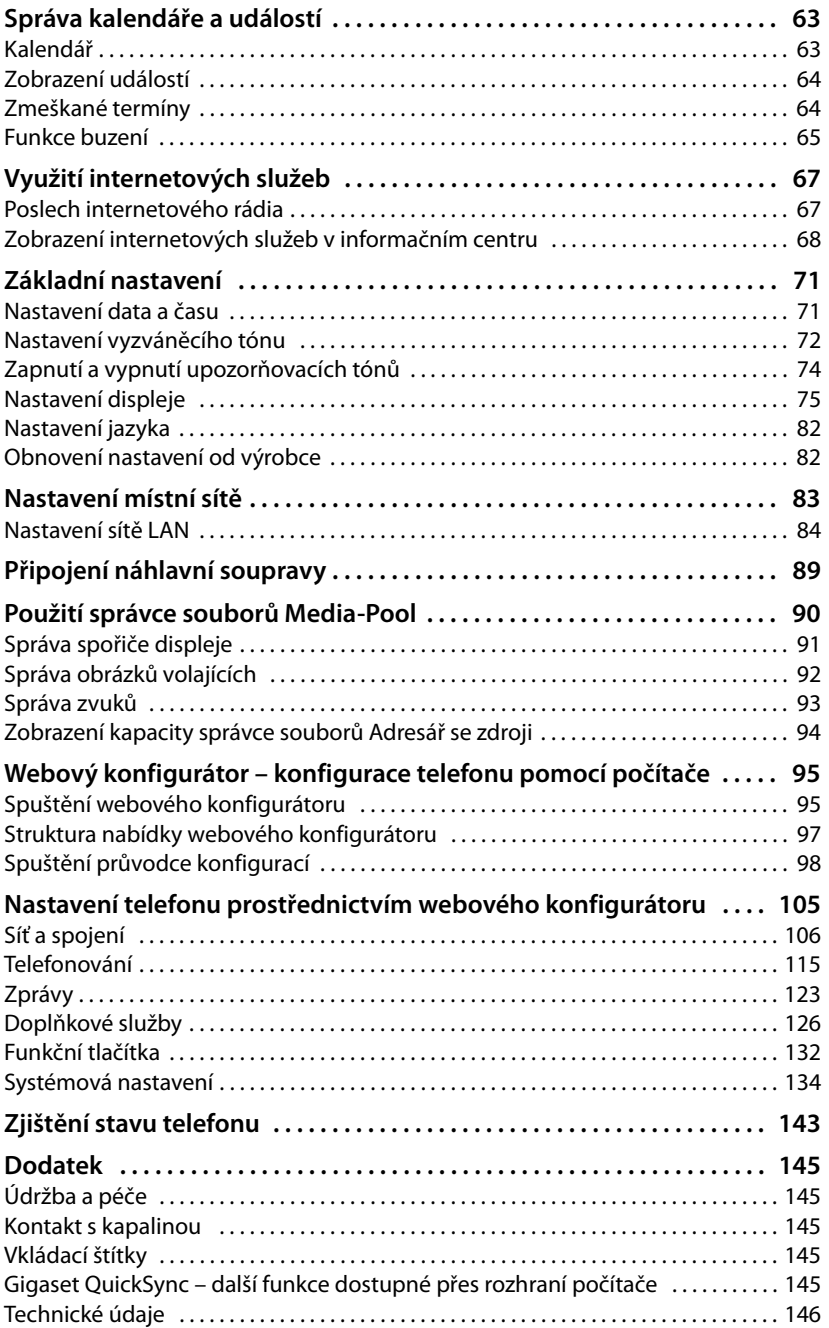

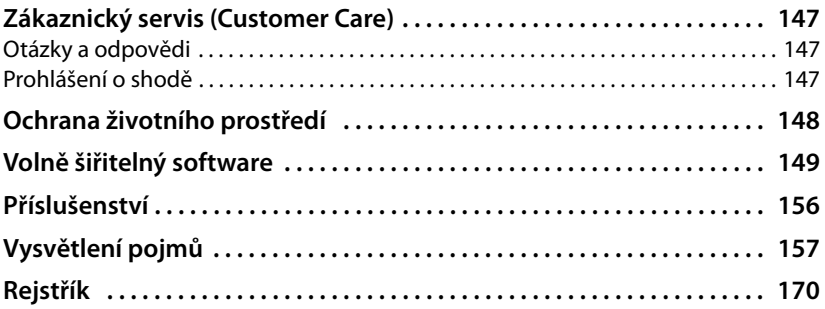

# <span id="page-7-0"></span>**Bezpečnostní pokyny**

#### **Pozor**

Než začnete zařízení používat, pročtěte si bezpečnostní pokyny a návod k obsluze.

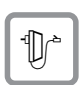

Používejte pouze dodaný napájecí adaptér, jehož označení je uvedeno na spodní straně telefonu.

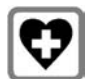

Provoz tohoto zařízení může mít vliv na fungování lékařských přístrojů. Dodržujte technické podmínky konkrétních zdravotnických zařízení, např. lékařské ordinace.

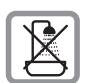

Neinstalujte telefon v koupelně ani ve sprše. Telefon není odolný vůči stříkající vodě.

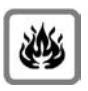

Nepoužívejte telefon v prostředí, kde hrozí nebezpečí výbuchu, např. v lakovnách.

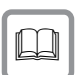

Zařízení předávejte třetím osobám vždy s návodem k obsluze.

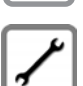

Vadné telefony vyřaďte z provozu nebo je nechte opravit servisním oddělením, protože jinak by mohly způsobovat rušení jiných bezdrátových služeb.

# <span id="page-8-0"></span>**Možnosti použití**

#### **Použití na pracovišti s telefonní ústřednou a serverovou strukturou**

Pokud zařízení Gigaset DE700 IP PRO provozujete ve firemní síti s telefonní infrastrukturou, telefon využívá funkce a údaje příslušné telefonní ústředny a serverů.

Konfigurace účtů VoIP a většina dalších nastavení se v tomto případě provádí centrálně prostřednictvím telefonní ústředny.

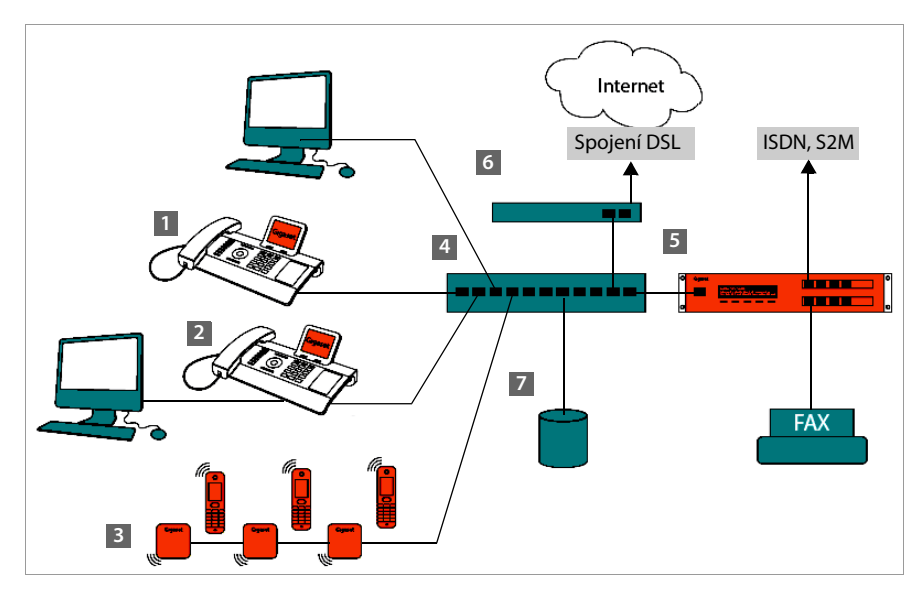

**§§1§§** IP telefon Gigaset

**8** Základna s rozhraním DECT pro připojení sluchátek s rozhraním DECT

**§§4§§** Ethernetový přepínač

Umožňuje využívání technologie Quality of Service (QoS), gigabitového Ethernetu a technologie PoE (Power over Ethernet).

**§§5§§** Telefonní ústředna (např. Gigaset T500 PRO) Umožňuje využívat internetovou telefonii i spojení ISDN (základní připojení nebo primární vícenásobné připojení). Navíc umožňuje připojit i analogová zařízení. Telefonní ústředna je připojena k síti prostřednictvím rozhraní Ethernet.

**§§6§§** Brána umožňující přístup připojených zařízení k Internetu. Směruje hovory VoIP z telefonní ústředny na Internet.

**<sup>&</sup>lt;b>•** IP telefon Gigaset s integrovaným gigabitovým přepínačem (Gigaset DE700 IP PRO) Přímo k telefonu je možné připojit počítač. Tím v síti získáte další přípojku LAN.

#### **Možnosti použití**

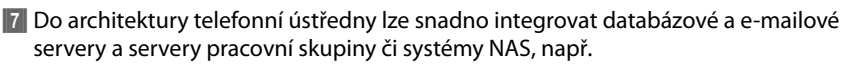

- organizace pozvání na konferenci prostřednictvím telefonní ústředny;
- zálohování dat telefonní ústředny na serveru nebo spuštění systému prostřednictvím sítě;
- centrální správa telefonních seznamů online.

#### **Použití v jednoduchém prostředí bez telefonní ústředny**

Zařízení Gigaset DE700 IP PRO lze provozovat také bez telefonní ústředny.

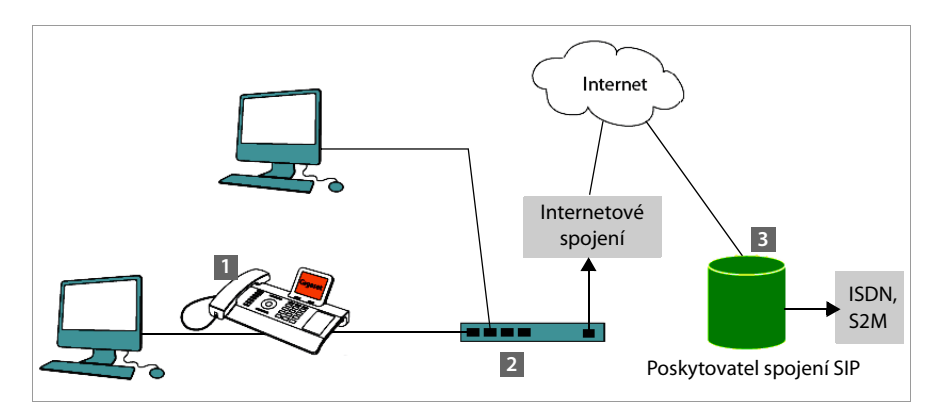

- **<b>•** IP telefon Gigaset s integrovaným gigabitovým přepínačem (Gigaset DE700 IP PRO) Přímo k telefonu je možné připojit počítač. Tím v síti získáte další přípojku LAN.
- **§§2§§** Brána umožňující přístup připojených zařízení k Internetu. Směruje hovory VoIP z telefonu na Internet.
- $\blacksquare$  Poskytovatel spojení SIP zprostředkovává telefonní hovory a umožňuje spojení s klasickou telefonní sítí.

V tomto případě je třeba, aby účty VoIP telefonu založil **uživatel**. V telefonu lze zřídit až 12 účtů VoIP.

# <span id="page-10-0"></span>**První kroky**

# <span id="page-10-1"></span>**Kontrola obsahu balení**

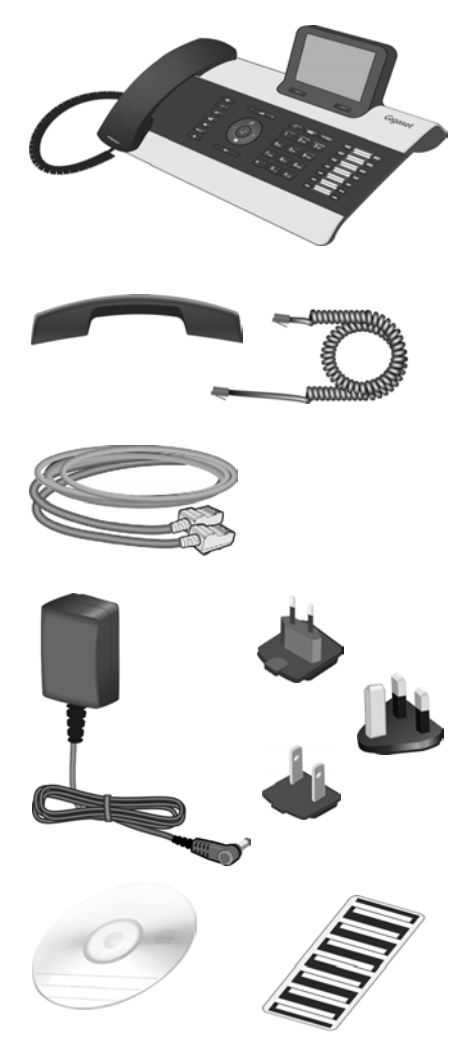

Telefon Gigaset DE700 IP PRO

Sluchátko s kabelem pro připojení k telefonu

Ethernetový kabel pro připojení k místní síti (přepínač/router/brána)

Napájecí adaptér k zapojení telefonu do elektrické sítě (v případě potřeby) se třemi různými moduly konektorů (pro Evropu, Velkou Británii, USA)

Pokud je zařízení připojeno k přepínači s podporou technologie PoE (Power over Ethernet), bude [napájeno pr](#page-14-0)ostřednictvím této technologie (→ str. 15).

Disk CD s počítačovým softwarem Gigaset QuickSync™ a tímto návodem k obsluze

Vkládací štítky pro popis funkčních tlačítek (s ochrannou fólií)

#### **Aktualizace firmwaru**

Vždy když jsou pro zařízení Gigaset k dispozici nové nebo vylepšené funkce, jsou zveřejněny aktualizace firmwaru, které lze stáhnout do telefonu (**[str. 141](#page-140-0)**). Pokud se díky aktualizaci mění také ovládání telefonu, na internetové adrese <www.gigaset.com/pro>je zveřejněna i nová verze podrobného návodu k obsluze, případně doplňky návodu k obsluze.

Stránka týkající se vašeho telefonu se zobrazí po výběru produktu. Na této stránce je uveden odkaz na návody k obsluze.

Verzi firmwaru, která je v telefonu použita, zjistíte pomocí postupu popsaného na **[stránce 143](#page-142-1)**.

# <span id="page-11-0"></span>**Instalace a připojení zařízení**

Telefon je určen k provozu v suchých vnitřních prostorách s teplotami v rozmezí od 0 °C do  $+45$  °C.

- ¤ Umístěte telefon na centrálním místě, aby jej bylo možné připojit k místní síti.
- **Pozor**
- ◆ Zařízení Gigaset DE700 IP PRO nikdy nevystavujte vlivu: zdrojů tepla, přímého slunečního záření nebo jiných elektrických přístrojů.
- ◆ Chraňte zařízení Gigaset před vlhkem, prachem a agresivními kapalinami a parami.

# **Připojení telefonního sluchátka**

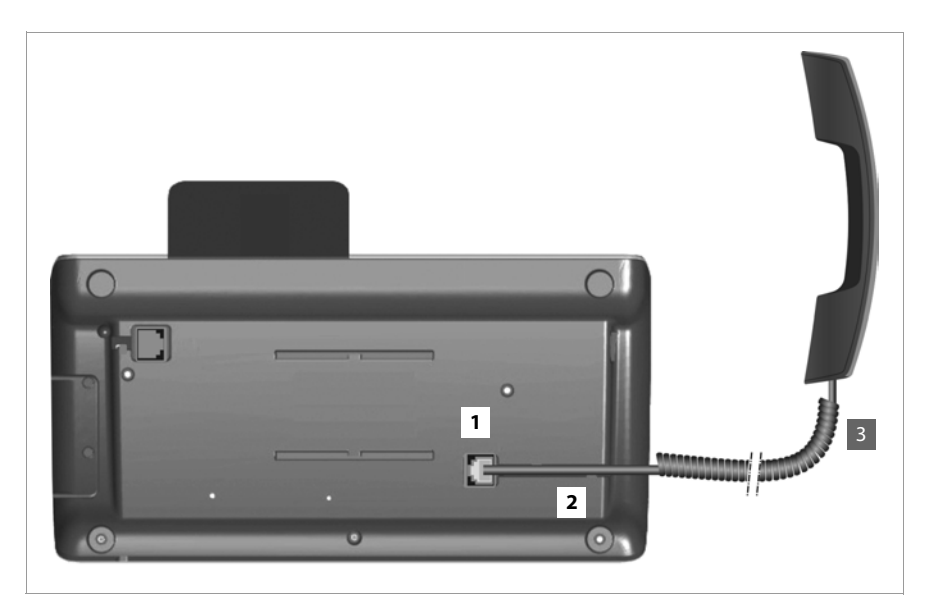

- **[1]** Zapojte konektor umístěný na delším rovném konci připojovacího kabelu do zdířky na spodní straně telefonu.
- **§§2§§** Uložte rovnou část kabelu do určené drážky pro kabel.
- 3 Zapojte druhý konektor připojovacího kabelu do zdířky na sluchátku.

# <span id="page-13-0"></span>**Připojení síťového kabelu**

Aby bylo možné telefonovat prostřednictvím spojení VoIP, musí být telefon připojen k Internetu. Připojení se v místní síti navazuje pomocí brány.

Telefon je třeba připojit k místní síti brány. Přehled možností, které jsou k dispozici, naleznete v části **[Možnosti použití](#page-8-0)** na **[stránce 9](#page-8-0)**.

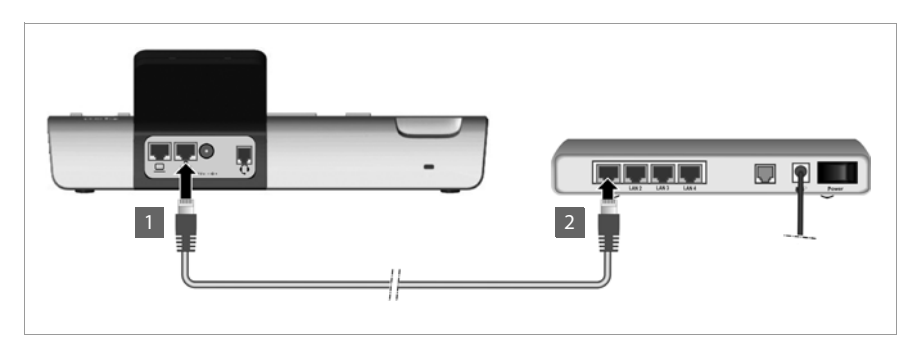

 $\blacksquare$  **Zapojte konektor dodaného ethernetového kabelu do pravé připojovací** zdířky sítě LAN na zadní straně telefonu.

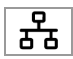

**§§2§§** Druhý konektor ethernetového kabelu připojte k přípojce sítě LAN na ethernetovém přepínači sítě nebo přímo k routeru.

#### **Pozor**

Pokud je zařízení Gigaset DE700 IP PRO připojeno k ethernetovému přepínači s podporou technologie PoE (Power over Ethernet, třída IEEE802.3af), je napájeno prostřednictvím této technologie. Při napájení prostřednictvím technologie PoE nesmí být překročeno napětí, jaké poskytuje adaptér připojený do sítě v dané zemi.

# **Připojení počítače**

Aby bylo zařízení Gigaset DE700 IP PRO možné používat prostřednictvím webového uživatelského rozhraní, je nutné jej připojit k počítači.

V telefonu je zabudován 2portový přepínač. Díky tomu je možné připojit počítač k místní síti prostřednictvím telefonu, aniž by bylo třeba obsadit další zdířku na přepínači nebo routeru.

Pro připojení počítače je třeba přídavný ethernetový kabel.

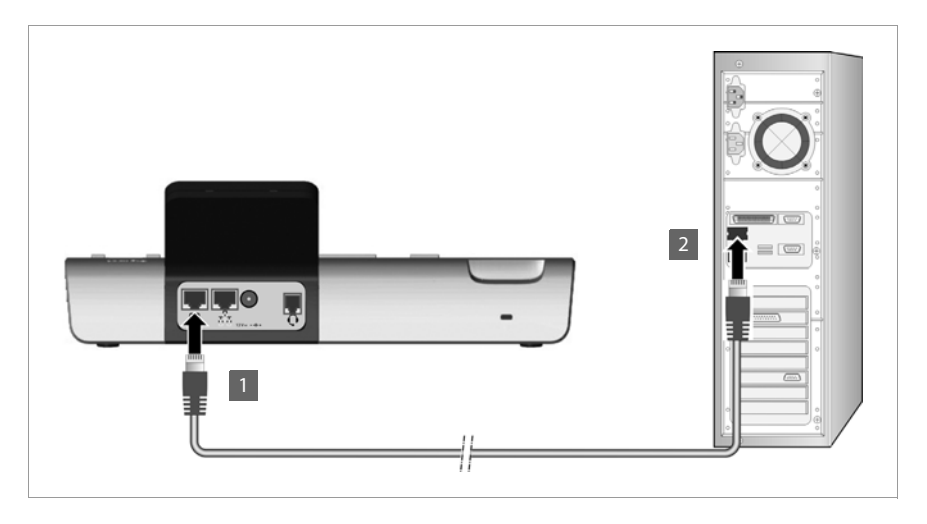

 $\blacksquare$  Zapojte konektor dodaného ethernetového kabelu do levé připojovací zdířky sítě LAN na zadní straně telefonu.

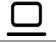

**§§2§§** Druhý konektor ethernetového kabelu zapojte do přípojky sítě LAN na počítači.

# <span id="page-14-0"></span>**Připojení zařízení k elektrické síti (v případě potřeby)**

Napájení zařízení Gigaset DE700 IP PRO je dostatečně zajištěno prostřednictvím technologie PoE (Power over Ethernet), a proto není třeba jej připojovat k elektrické síti. **Předpoklad:** zařízení je připojeno k ethernetové[mu přepína](#page-13-0)či s podporou technologie PoE (Power over Ethernet, třída PoE IEEE802.3af)(→ str. 14).

Napájecí adaptér se dodává se třemi různými moduly konektorů (pro Evropu, Velkou Británii a USA). Nejprve na napájecí adaptér nasaďte vhodný modul konektoru.

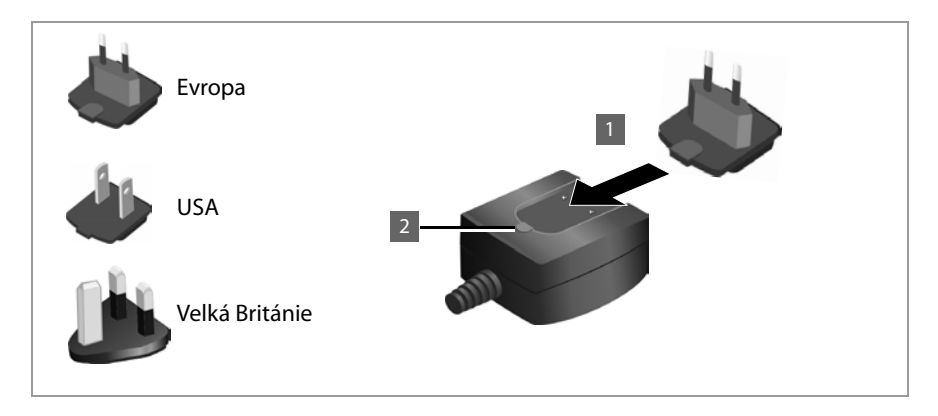

- **§1** Zasuňte správný modul konektoru do vybrání na spodní straně napájecího adaptéru tak, aby zaklapl na místo.
- **₿2** Pokud chcete modul konektoru znovu uvolnit, stiskněte tlačítko označené nápisem **Push** (Stisknout) a sejměte modul konektoru z napájecího adaptéru.

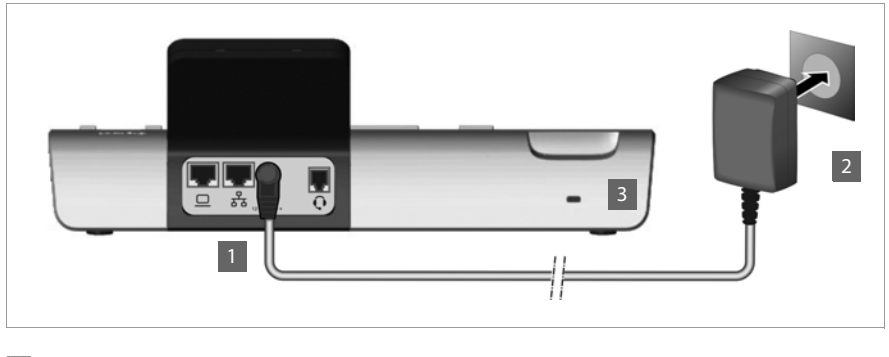

**[1]** Připojte napájecí adaptér ke zdířce na zadní straně telefonu. **§§2§§ Poté** zapojte konektor do elektrické zásuvky.

 $12V = -C +$ 

#### **Pozor**

Používejte pouze **dodaný** napájecí adaptér.

#### **Upozornění**

Zařízení je možné zabezpečit proti krádeži pomocí zámku Kensington. Otvor pro připojení zámku se nachází na zadní straně zařízení (**§§3§§**).

# **Připojení rozšiřujících modulů (volitelné)**

[K zařízení je](#page-155-1) možné připojit rozšiřující moduly (max. 3, lze objednat jako příslušenství £**str. 156**) a zvýšit tak počet programovatelných tlačítek. Každý modul nabízí 14 dalších programovatelných tlačít[ek. Funkční t](#page-131-0)lačítka lze nakonfigurovat prostřednictvím webového konfigurátoru (**→ str. 132**).

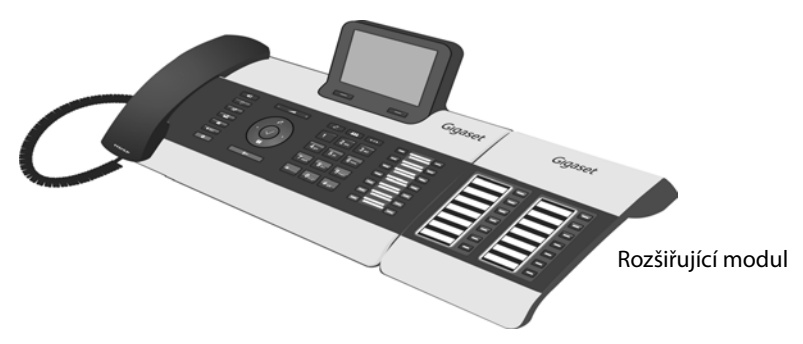

Balení rozšiřujícího modulu obsahuje:

- $\bullet$  rozšiřující modul,
- $\bullet$  propojovací můstek se čtyřmi upevňovacími šrouby,
- $\bullet$  propojovací kabel,
- ◆ vkládací štítky.

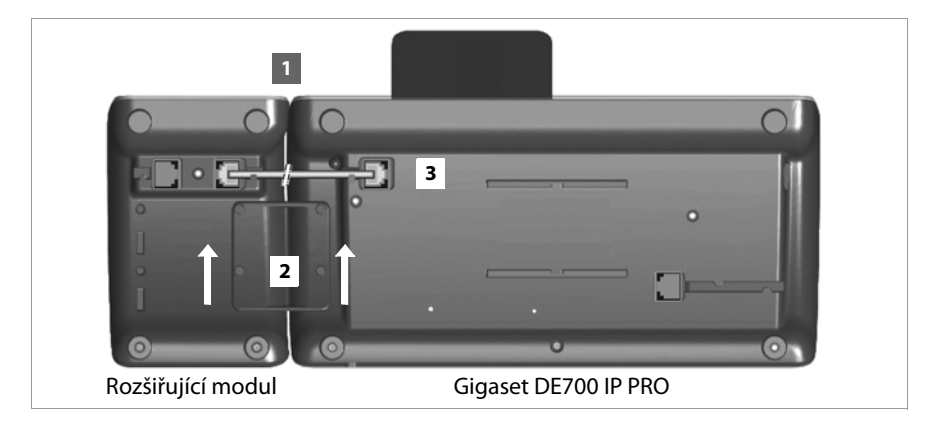

- $\blacksquare$  Umístěte rozšiřující modul vpravo od telefonu (na obrázku z pohledu zespodu je vlevo) tak, aby byly modul i telefon ve stejné výšce a aby k sobě přesně doléhaly.
- **§§2§§** Vložte háčky propojovacího můstku do příslušných vybrání na telefonu a modulu a posouvejte můstek směrem nahoru, až zapadne na místo. Upevněte propojovací můstek pomocí dodaných šroubů.
- **§** Propojte přípojky pomocí dodaného kabelu.

#### **Upozornění**

Pokud zařízení rozšiřovací modul po instalaci nerozpozná, restartujte jej (odpojte zařízení od sítě a znovu jej zapojte).

# <span id="page-17-0"></span>**Uvedení zařízení do provozu (první uvedení do provozu)**

Po připojení k elektrické síti se zařízení **automaticky** zapne.

Nezapomeňte, že je zařízení vybaveno technologií PoE (Power over Ethernet). To znamená, že je napájeno ihned po připojení k ethernetovému přepínači s podporou technologie PoE.

Při prvním uvedení zařízení do provozu se automaticky spustí průvodce instalací, který vás provede jednotlivými kroky instalace.

# **Nastavení jazyka a časového pásma**

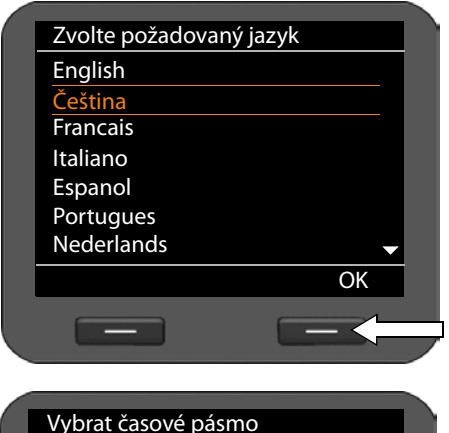

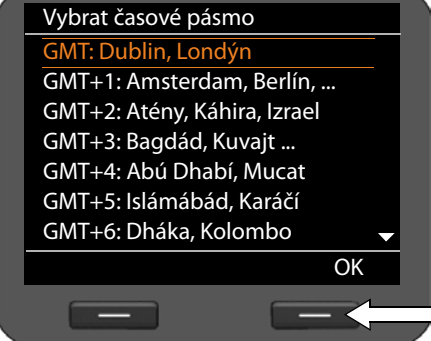

▶ Označte pomocí navigačního tlačítka požadovaný jazyk – opakovaně stiskněte horní nebo dolní část navigačního tlačítka  $\circled{c}$ ).

Podrobné informace [o navigač](#page-23-0)ním tlačítku naleznete na → str. 24.

- ▶ Stisknutím dialogového tlačítka pod možností **§OK§** potvrďte výběr. Výběr lze potvrdit také pomocí navigačního tlačítka (stiskněte symbol ‰ ve střední části tlačítka).
- ▶ Označte pomocí navigačního tlačítka požadované časové pásmo.

▶ Stisknutím dialogového tlačítka pod možností **§OK§** potvrďte výběr.

Po ukončení výběru přejděte stisknutím tlačítka ukončení hovoru  $\leftarrow$  k poslední masce zadání. V případě potřeby můžete také upravit výběr.

#### **Upozornění**

Datum a čas se nastaví automaticky prostřednictvím časového serveru. Ve webovém [konfigurátor](#page-133-1)u můžete zvolit konkrétní časový server nebo tuto funkci vypnout  $(+)$  str. 134).

# **Připojení k místní síti**

Aby bylo možné telefon připojit k Internetu a využívat pomocí počítače, je třeba jej nejprve připojit k místní síti.

Zařízení ověří, zda je navázáno spojení s místní sítí. Spojení se sítí se naváže automaticky, pokud telefon získá adresu IP automaticky prostřednictvím serveru DHCP v síti. V tom případě se nezobrazí níže uvedená obrazovka, a proto můžete přejít přímo na £**[str. 20](#page-19-0)**.

**Upozornění**

V zařízení je přednastavena následující konfigurace sítě: síť LAN podle internetového protokolu verze 4 (IPv4) se serverem DHCP.

Pokud telefon není připojen k síti, je třeba síť nakonfigurovat. V závislosti na typu sítě jsou vyžadovány tyto konfigurační informace:

- ◆ Síť podle internetového protokolu verze 4 (IPv4) s přidělováním statické adresy IP Adresa IP zařízení, maska podsítě v síti, adresy IP standardní brány a serveru DNS.
- $\triangleq$  Síť podle internetového protokolu verze 6 (IPv6)

Automatické přidělování adres IP: Jako **Typ sítě** zvolte možnost **IPv6**. Spojení se naváže automaticky.

Statické přidělování adres IP: adresa IP zařízení, délka předpony adresy a adresa IP serveru DNS.

Pokud telefon není připojen k síti, zobrazí se dotaz, zda chcete provést potřebnou konfiguraci.

- **▶ Máte-li k dispozici potřebné informace, zvolte možnost Ano .**
- ▶ Chc[ete-li síť nak](#page-82-1)onfigurovat později prostřednictvím nabídky displeje, zvolte možnost **§§Ne§§** (£**str. 83**).

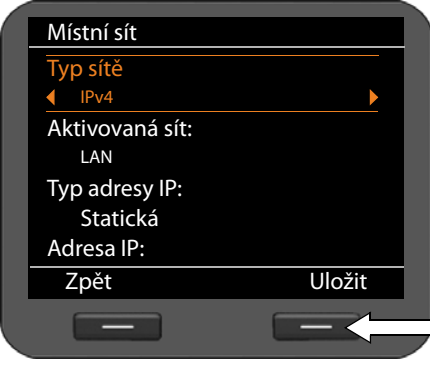

Pokud jste zvolili možnost **§§Ano§§§**, proveďte nyní konfiguraci sítě.

V závislosti na možnosti, kterou zvolíte, se zobrazí další obrazovky. Zadejte potřebná data.

Podrobné inf[ormace o](#page-82-1) konfiguraci sítě naleznete na **→ str. 83**.

▶ Až dokončíte potřebná nastavení, stiskněte dialogové tlačítko pod možností **§§Uložit§§**.

Zařízení je nyní připojeno k místní síti a lze jej nakonfigurovat pro použití internetové telefonie.

# <span id="page-19-0"></span>**Konfigurace internetové telefonie**

Abyste mohli telefonovat prostřednictvím Internetu s jinými účastníky na Internetu, v pevné či mobilní síti, musíte si sjednat služby poskytovatele služeb VoIP.

#### **Předpoklad:**

- Ve vaší síti je k dispozici telefonní ústředna, kterou můžete využít ke konfiguraci účtů VoIP nebo
- jste se zaregistrovali (např. pomocí počítače) u poskytovatele služeb VoIP a zřídili jste si účet VoIP.

Zařízení v síti vyhledá inicializační soubor a zjistí, zda již byly vytvořeny účty VoIP. Pokud ano, účty VoIP budou automaticky nakonfigurovány. Poté již pomocí telefonu můžete telefonovat přes Internet.

Pokud ještě nebyl zřízen žádný účet VoIP, je t[řeba konfigu](#page-97-1)raci provést ručně. Pomůže vám průvodce instalací webového konfigurátoru (£**str. 98**).

# <span id="page-20-0"></span>**Další postup**

Po úspěšném uvedení do provozu budete telefon jistě chtít co nejlépe přizpůsobit svým potřebám. Následující rozcestník vám pomůže rychle vyhledat nejdůležitější témata.

Pokud ještě dobře nejste dobře obeznámeni s ovládáním přístrojů pomocí nabídek, například z jiných telefonů Gigaset, přečtěte si nejdříve část **[Ovládání telefonu](#page-21-4) [stránce 22](#page-21-4)**.

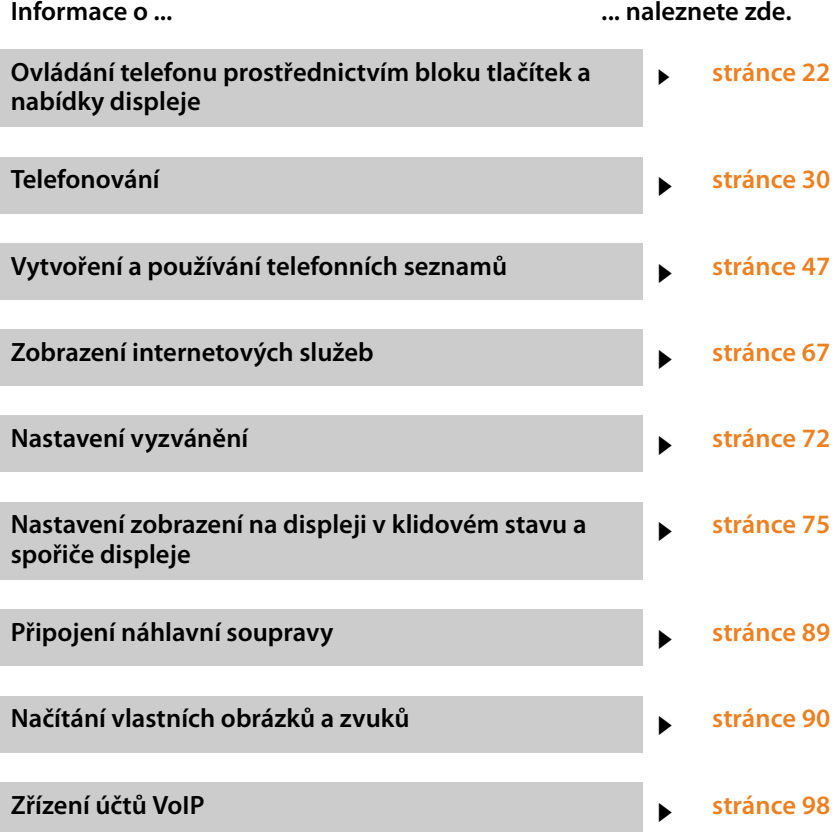

**Pokud budete mít jakékoli pochybnosti ohledně používání telefonu či jakékoli otázky, přečtěte si tipy k odstraňování chyb [\(str. 147\)](#page-146-3) a případně se obraťte na náš zákaznický servis [\(str. 147\)](#page-146-4).**

# <span id="page-21-4"></span><span id="page-21-1"></span>**Ovládání telefonu**

Zařízení Gigaset DE700 IP PRO nabízí **řadu možností**, které usnadňují jeho používání a konfiguraci. Umožňuje například zahájit hovor nebo konferenci prostřednictvím bloku tlačítek a nabídky displeje telefonu. Konfigurační nastavení lze upravovat prostřednictvím nabídky displeje nebo webového konfigurátoru.

V závislosti na situaci se můžete rozhodnout, který ze způsobů využijete.

# <span id="page-21-3"></span><span id="page-21-2"></span>**Obsluha prostřednictvím bloku tlačítek a nabídky displeje**

# <span id="page-21-0"></span>**Displej a dialogová tlačítka**

Displej umožňuje rychlý přístup ke všem funkcím telefonu, zejména k funkcím nabídky. V klidovém stavu se na displeji zobrazují informace o stavu telefonu (£**[str. 4](#page-3-2)**). Kromě nich se moh[ou zobrazov](#page-74-0)at také informace, které si sami zvolíte (např. čas, kalendář nebo obrázky (**→ str. 75**)).

Dialogová tlačítka se používají k aktivaci funkcí telefonu a procházení nabídkou. Nabízené funkce se liší v závislosti na konkrétní situaci. Zobrazují se ve spodní části displeje. **Příklad:**

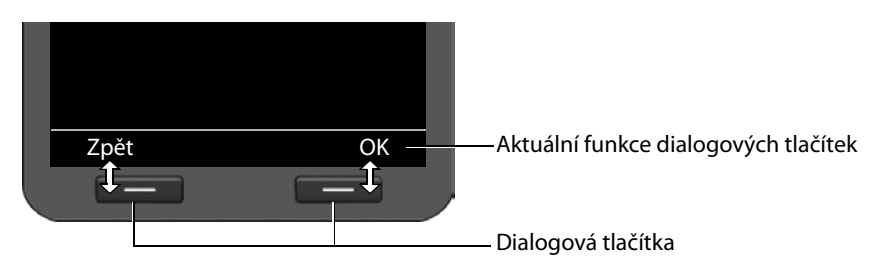

Nejdůležitější dialogová tlačítka:

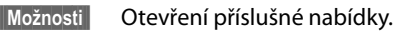

**SI**OK **B** Potvrzení výběru.

 $|CC|$ 

 $\rightarrow$ m

Tlačítko mazání: mazání zadaných údajů po znacích zprava doleva.

**§§Zpět§§** Návrat o jednu úroveň nabídky výše nebo přerušení probíhající akce.

- **§§Uložit§§** Uložení zadané hodnoty.
	- Zkopírování zobrazeného záznamu do telefonního seznamu.

#### **Psaní a úprava textu**

Zadávání textu prostřednictvím bloku tlačítek umožňuje textový editor.

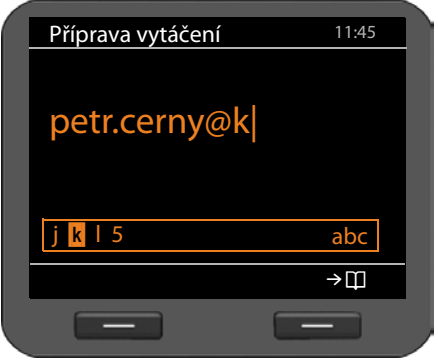

#### $\mathbb{F}$  Zadejte text.

Každému z tlačítek  $\boxed{0}$ až  $\boxed{9_{\text{wyz}}}$  ie přiřazeno několik písmen a číslic. Požadovaný znak zadáte opakovaným stisknutím příslušného tlačítka.

Příklad: k = dvakrát stiskněte tlačítko  $5<sub>pt</sub>$ .

Dostupné znaky se zobrazují v poli editoru. Označený znak se vloží vlevo od<br>kurzoru

#### **Mazání a oprava znaků**

 $\leq$ C

Stiskněte toto dialogové tlačítko. Vymaže se **znak** vlevo od kurzoru. **Dlouhým stisknutím** tohoto tlačítka lze vymazat celé **slovo** vlevo od kurzoru.

#### **Režim zadávání znaků**

V závislosti na situaci je k dispozici několik režimů zadávání znaků. Aktuální režim je vyznačen vpravo v poli editoru.

- Abc Písmena první písmeno velké a další malá, např. při zadávání jmen.
- abc Pouze malá písmena, např. při zadávání e-mailových adres.
- 123 Pouze číslice při zadávání čísel.

#### **Přepínání režimů zadávání znaků**

 $\left| \frac{1}{n} \right|$  Stiskněte tlačítko s dvojitým křížkem. Režim zadávání textu se změní.

#### **Posouvání kurzoru**

r **Krátké** stisknutí navigačního tlačítka: posouvání kurzoru **po jednotlivých znacích**.

> **Dlouhé stisknutí** navigačního tlačítka: posouvání kurzoru **po jednotlivých slovech**.

q Stisknutí navigačního tlačítka: posouvání kurzoru **po jednotlivých řádcích**. Horizontální pozice kurzoru zůstává zachována.

#### **Zadávání zvláštních znaků**

\* Stiskněte tlačítko s hvězdičkou. Zobrazí se tabulka se zvláštními znaky.

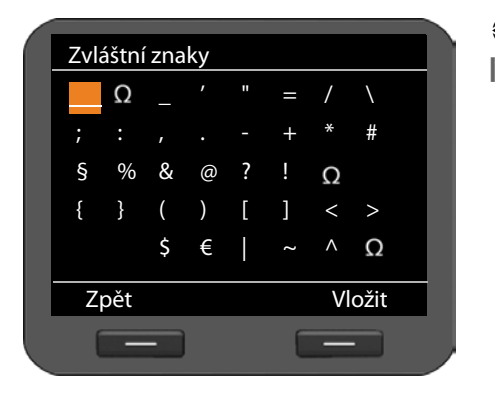

p Vyberte požadovaný znak. **§Vložit§** Stiskněte toto dialogové tlačítko. Zvolený znak se vloží na místo kurzoru.

#### <span id="page-23-0"></span>**Navigační tlačítko**

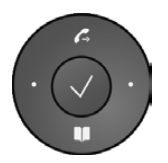

Navigační tlačítko umožňuje rychlý přístup k důležitým funkcím telefonu. Pomocí tohoto tlačítka lze pohodlně procházet seznamy a adresáře.

#### **V klidovém stavu**

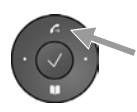

Otevření seznamu opakování volby

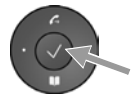

Otevření hlavní nabídky

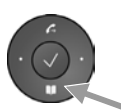

Otevření telefonního seznamu

#### **V nabídkách a seznamech**

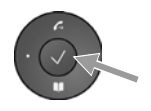

V závislosti na situaci:

**Krátké stisknutí**:

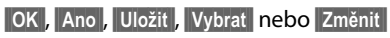

Posun o řádek nahoru nebo dolů.

Přenos zadaného čísla nebo čísla zobrazeného na displeji do telefonního seznamu.

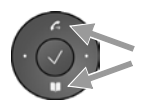

**Dlouhé stisknutí**: Procházení seznamem nahoru nebo dolů.

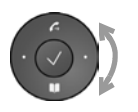

Otočení doprava nebo doleva (tlačítko reaguje na dotyk): Rychlé procházení seznamu. Při otočení po směru hodinových ručiček se seznam prochází směrem dolů. Při otočení proti směru hodinových ručiček se seznam prochází směrem nahoru.

#### **V zadávacích polích**

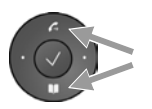

Posouvání kurzoru nahoru nebo dolů

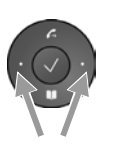

**Krátké stisknutí**:

Posouvání kurzoru **po jednotlivých znacích** doleva nebo doprava **Dlouhé stisknutí**:

Rychlé posouvání kurzoru doleva nebo doprava

#### **Znázornění navigačního tlačítka v tomto návodu k obsluze**

V následujícím textu jsou funkce navigačního tlačítka znázorněny takto:

?‰ Stiskněte střední část navigačního tlačítka.

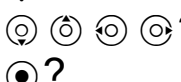

 $\textcircled{c})$   $\textcircled{c})$   $\textcircled{c}$   $\textbf{?}$  Stiskněte dolní/horní/levou/pravou část navigačního tlačítka.

 $\widehat{\mathcal{C}}$   $\widehat{\mathcal{C}}$   $\widehat{\mathcal{C}}$   $\widehat{\mathcal{C}}$  otáčením navigačního tlačítka rychle procházejte seznamem nahoru nebo dolů.

# **Procházení nabídek**

Funkce telefonu jsou dostupné prostřednictvím víceúrovňové nabídky.

#### **Otevření hlavní nabídky**

 $\triangleright$  V klidovém stavu telefonu stiskněte střední část navigačního tlačítka  $\checkmark$ .

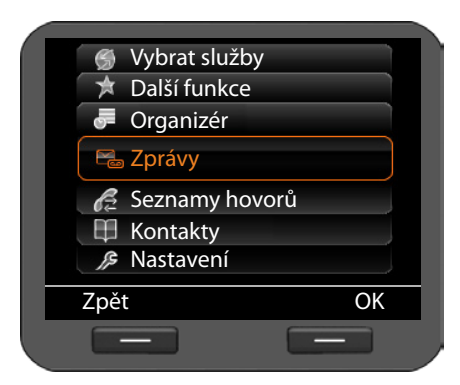

Funkce nabídky displeje se zobrazí ve formě seznamu se symboly.

Vybraná funkce je označena oranžovým rámečkem.

#### **Přístup k funkci nebo podnabídce**

 $\blacktriangleright$  Pomocí navigačního tlačítka  $\circled{\Diamond}$  přejděte na požadovaný záznam a stiskněte dialogové tlačítko **☉K** nebo navigační tlačítko **√**.

#### **Návrat o úroveň výše**

¤ Stiskněte dialogové tlačítko **§Zpět§** nebo **krátce stiskněte** tlačítko ukončení hovoru  $\lceil \cdot \cdot \rceil$ .

Probíhající akce se přeruší a zobrazí se vyšší úroveň nabídky.

Je-li otevřena hlavní nabídka, telefon se tímto způsobem přepne do klidového stavu.

#### <span id="page-25-0"></span>**Návrat do klidového stavu**

Z jakékoli úrovně nabídky displeje lze do klidového stavu přejít následujícím způsobem:

**▶ Stiskněte dlouze** tlačítko ukončení hovoru  $\boxed{+}$ .

Nebo:

¤ Nepoužívejte žádná tlačítka: Displej se po 3 minutách **automaticky** přepne do klidového stavu.

Nastavení, která nebyla potvrzena stisknutím dialogového tlačítka **§OK§**, **§Ano§**, **§Uložit§** nebo **Změnit** nebo navigačního tlačítka **√**, se neuloží.

#### **Procházení seznamů**

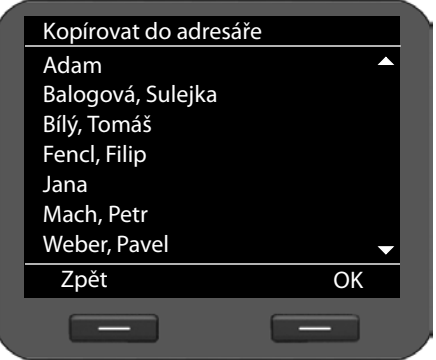

Pokud nelze všechny funkce či záznamy v seznamu zobrazit současně (seznam je příliš dlouhý), zobrazí se v pravé části displeje šipky. Šipky naznačují, kterým směrem je třeba listovat, aby se zobrazily další záznamy v seznamu.

# **Způsob záznamu kroků ovládání v tomto návodu k obsluze**

Jednotlivé kroky procházení nabídkou displeje jsou v návodu zaznamenány zkrácenou formou.

#### **Příklad: nastavení hlasitosti vyzvánění**

#### ‰¢**Nastavení** ¢**Nastavení zvuku** ¢**Nastavení vyzvánění** ¢**Hlasitost**

To znamená:

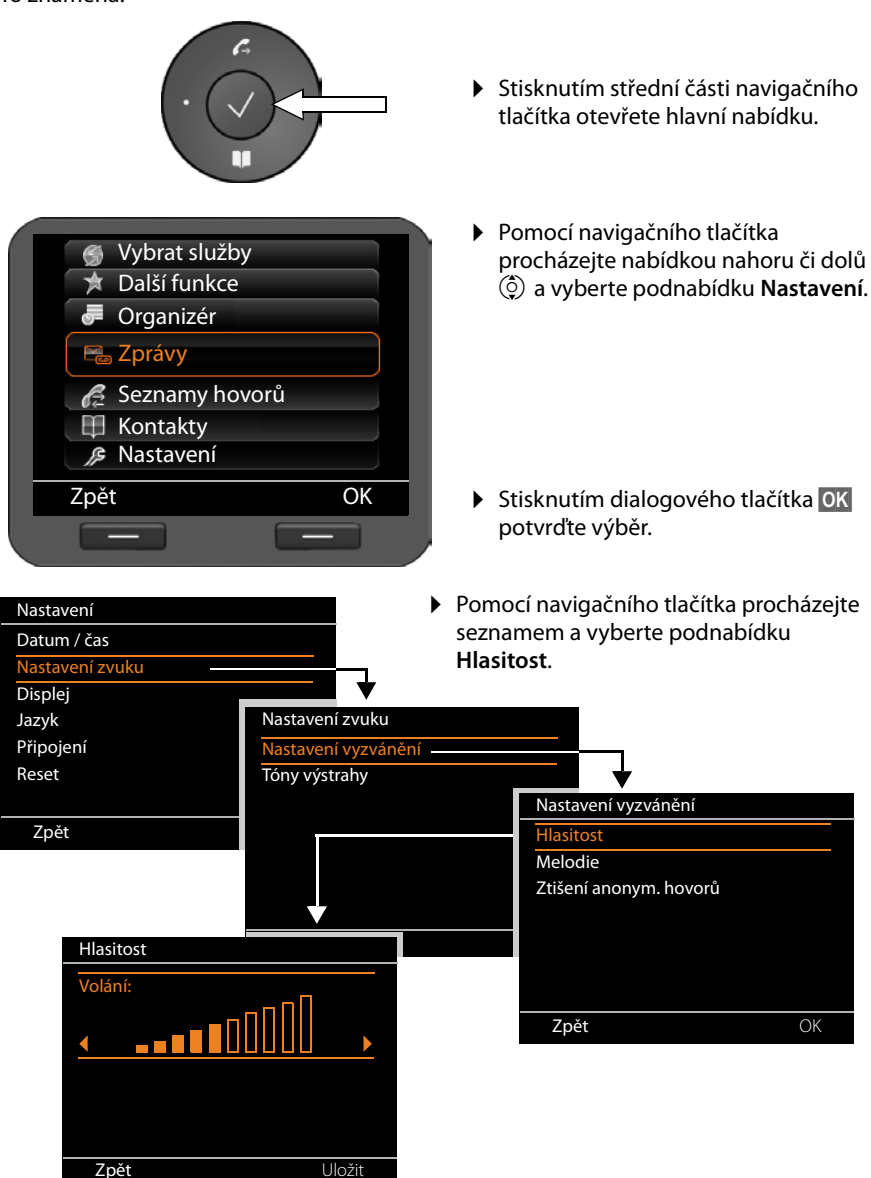

# <span id="page-27-0"></span>**Struktura nabídky**

Následující schéma znázorňuje úplnou strukturu nabídky displeje.

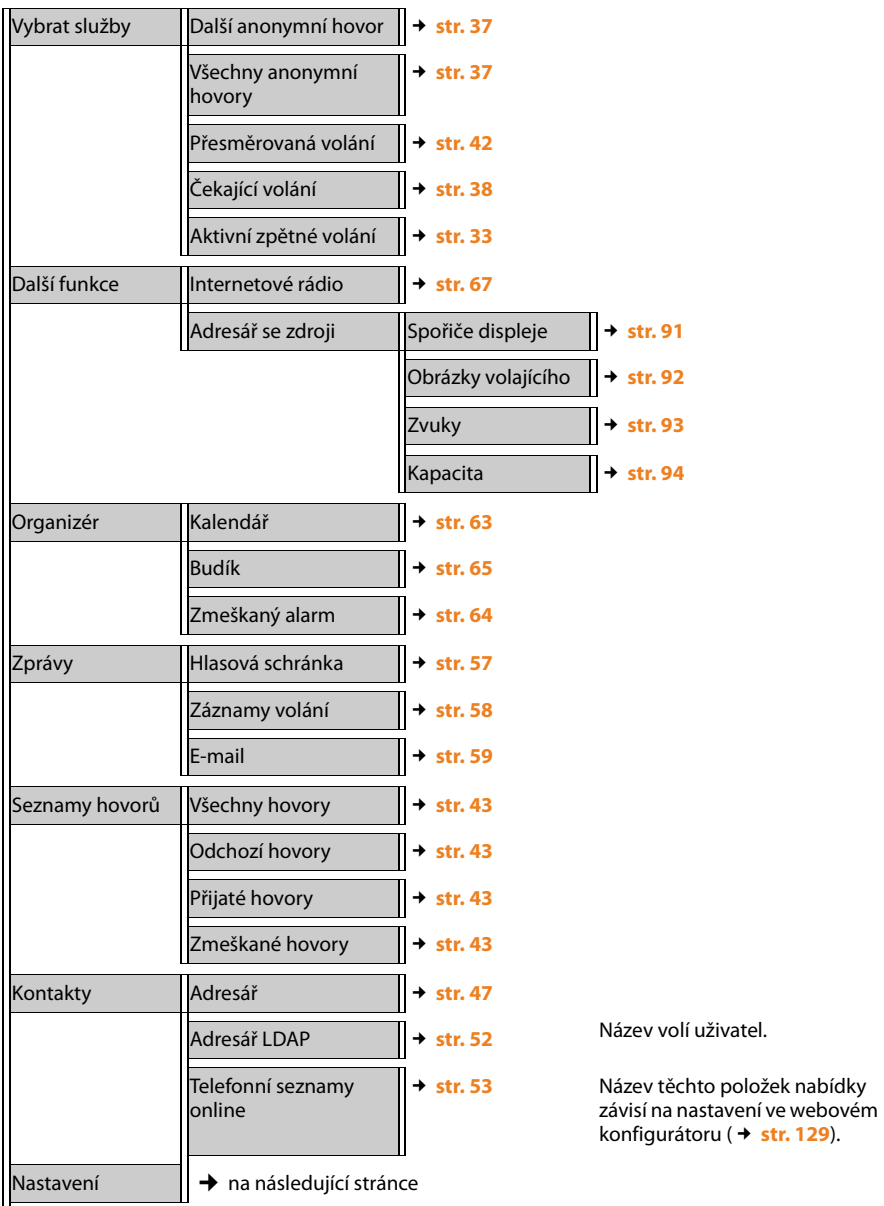

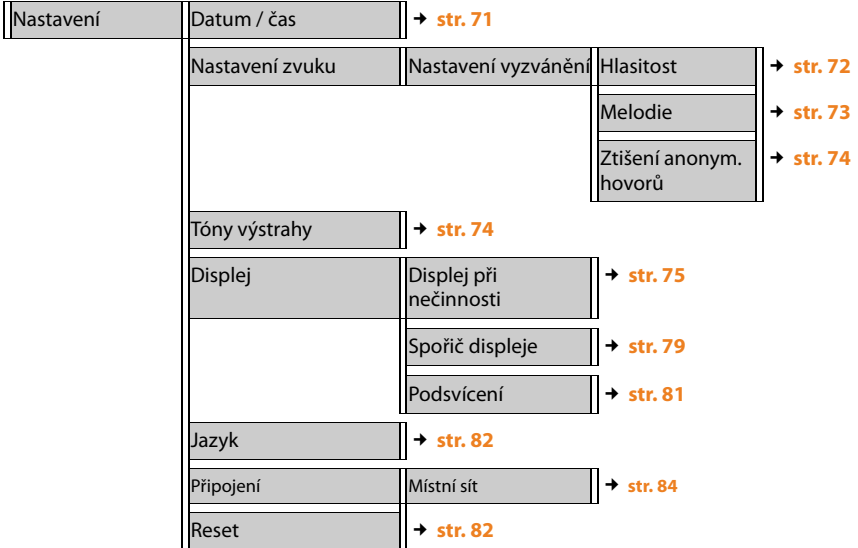

# <span id="page-29-3"></span><span id="page-29-1"></span>**Telefonování**

# <span id="page-29-2"></span>**Volání**

Pokud nezvolíte jinou možnost, telefonní hovory se uskutečňují prostřednictvím standardního účtu. Jako standardní účet se automaticky používá účet, kter[ý byl vytvořen](#page-115-0) jako první. Nastavení lze změnit prostřednictvím webového konfigurátoru (£**str. 116**).

#### <span id="page-29-0"></span>**Volba účtu VoIP**

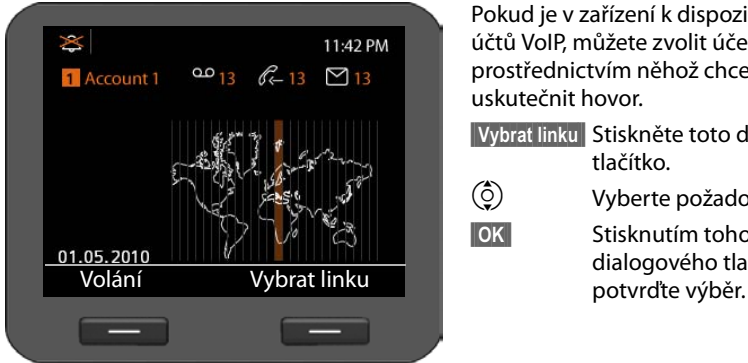

Pokud je v zařízení k dispozici několik účtů VoIP, můžete zvolit účet, prostřednictvím něhož chcete uskutečnit hovor.

**§§Vybrat linku§§** Stiskněte toto dialogové tlačítko.

 $\ddot{Q}$  Vyberte požadovaný účet.

**§§OK§§** Stisknutím tohoto dialogového tlačítka

# **Zadání telefonního čísla pomocí bloku tlačítek**

Telefonovat lze prostřednictvím tel[efonního sl](#page-88-1)uchátka, zařízení pro hlasité telefonování nebo připojené náhlavní soupravy (£**str. 89**).

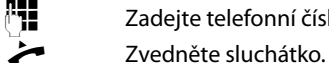

Zadejte telefonní číslo.

**Nebo**

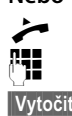

 $\rightarrow$  Zvedněte sluchátko.

**###** Zadejte telefonní číslo.

**§§Vytočit§§** Stiskněte toto dialogové tlačítko.

Číslo se vytočí.

Během hovoru se na displeji zobrazuje informace o jeho délce.

#### **Místo zvednutí sluchátka:**

- A Stisknutím tlačítka hlasitého telefonování zahájíte telefonování prostřednictvím reproduktoru.
- B Stisknutím tlačítka náhlavní soupravy zahájíte telefonování pomocí náhlavní soupravy.

Během hovoru lze nastavení kdykoli přepnout. Symbol <a>se v následujícím textu vztahuje vždy také k možnosti  $\blacksquare$  nebo  $\lhd$ .

#### **Při zadávání telefonních čísel:**

- Û Stisknutím tohoto dialogového tlačítka můžete smazat nesprávně zadanou číslici vlevo od kurzoru.
- $\rightarrow$   $\Box$  Stisknutím tohoto dialogovéh[o tlačítka lze](#page-46-0) zadané telefonní číslo přenést do místního telefonního seznamu (£**str. 47**).
- $\left\lceil \frac{f}{f} \right\rceil$  Stisknutím tlačítka ukončení hovoru je možné přerušit volbu čísla.

#### **Volba čísla z telefonního seznamu**

Do místního telefonního seznamu je možné uložit až 500 záznamů (navštívenek vCard). Záznam[y telefonníh](#page-46-3)o seznamu lze vytvářet a spravovat prostřednictvím nabídky displeje telefonu ( $\rightarrow$  str. 47).

Požadované číslo zvolíte takto:

 $\blacksquare$  Otevřete telefonní seznam stisknutím navigačního tlačítka  $\odot$ 

nebo prostřednictvím nabídky displeje

#### ‰¢**Kontakty** ¢**Adresář**

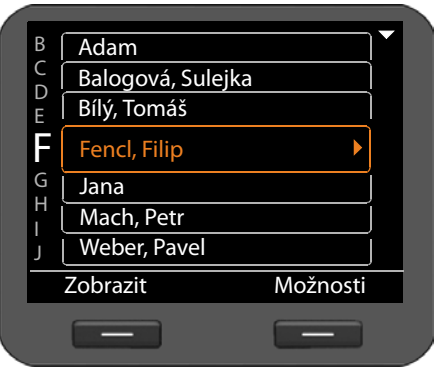

 $\circled{c}$  Zvolte v seznamu požadované iméno. Stisknutím tlačítka > zobrazíte

podrobné informace o záznamu.

- c Zvedněte sluchátko. Telefonní číslo se vytočí.
- $\circled{c}$  Je-li k jednomu záznamu přiřazeno několik čísel, zvolte požadované číslo. Pokud žádné z čísel nezvolíte, po chvilce se vytočí hlavní telefonní číslo.

# <span id="page-31-0"></span>**Volba pomocí funkčního tlačítka**

Telefon umožňuje přiřadit až 14 funkčním tlačítkům konkrétní telefonní čísla. Tato čísla lze poté volit jednoduše stisknutím příslušného tlačítka. Počet funkčních tlačítek je možné zvýšit připojením rozšiřujících modulů. Čís[la se funkční](#page-131-0)m tlačítkům přiřazují prostřednictvím webového konfigurátoru (→ str. 132).

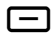

 $\Box$  Stiskněte funkční tlačítko.

Vytočí se číslo přiřazené tomuto funkčnímu tlačítku.

## **Volba čísla ze seznamu hovorů**

V zařízení se ukládají informace o těchto typech hovorů:

- ◆ vámi uskutečněné hovory (seznam opakování volby),
- $\blacklozenge$  přijaté hovory,
- $\triangle$  zmeškané hovory.

V seznamech hovorů je uvedeno vždy 30 posledních čísel. Pokud je číslo uloženo v telefonním seznamu, v seznamu se zobrazuje příslušné jméno.

Zobrazenými položkami lze procházet a přímo je volit.

Pokud seznam zmeškaných volání obsahuje nové položky, **bliká** tlačítko centra zpráv E.

Postup uložení telefonních čísel ze seznamu hovorů do telefonního seznamu (£**[str. 43](#page-42-0)**)

#### **Zobrazení seznamů hovorů a volba telefonního čísla**

Otevřete požadovaný seznam hovorů:

- $\mathcal{L}$  Pomocí navigačního tlačítka  $\ddot{\odot}$  otevřete seznam opakování volby.
- $\boxed{\blacksquare}$  Pomocí tohoto tlačítka otevřete seznam zpráv v centru zpráv.

**Nebo k seznamu přejděte prostřednictvím nabídky displeje**

- ‰¢**Seznamy hovorů** ¢**Všechny hovory**
- ‰¢**Seznamy hovorů** ¢**Odchozí hovory**
- ‰¢**Seznamy hovorů** ¢ **Zmeškané hovory**
- ‰¢**Seznamy hovorů** ¢ **Přijaté hovory**

Zobrazí se poslední (nejnovější) hovor nebo naposledy volené telefonní číslo.

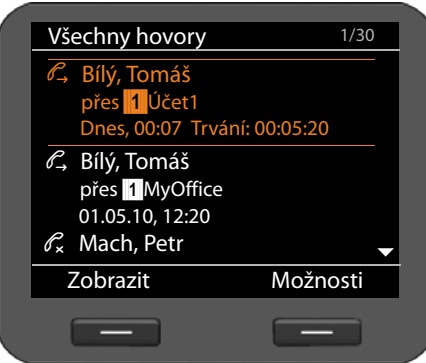

- $\left(\begin{matrix} \tilde{Q} \end{matrix}\right)$  V případě potřeby vyberte jiný záznam.
	- Zvedněte sluchátko. Telefonní číslo se vytočí.

# **Zadání zpětného volání**

Pokud je linka volaného účastníka obsazená, můžete si vyžádat zpětné volání. **Předpoklad**: telefonní ústředna nebo poskytovatel služeb tuto funkci podporuje.

**§§Zpět. vyz.§§** Chcete-li si vyžádat zpětné volání, stiskněte toto dialogové tlačítko.

Jakmile se linka příslušného účastníka uvolní, zpětné volání se zadá.

#### <span id="page-32-0"></span>**Vypnutí a zapnutí zpětného volání**

Funkci zpětného volání je možné deaktivovat pro všechny nebo některé konkrétní účty VoIP nakonfigurované v telefonu.

#### ‰¢**Vybrat služby** ¢**Aktivní zpětné volání**

Účty, pro které je aktivována funkce zpětného volání, jsou označeny symbolem potvrzení.

 $\circled{c}$  Vyberte požadovanou položku.

**§§Změnit§§** Stisknutím tohoto dialogového tlačítka položku označte naopak zrušte její označení a funkci zpětného volání tak deaktivujte.

# <span id="page-33-1"></span><span id="page-33-0"></span>**Příchozí hovory**

Příchozí hovory signalizuje vyzváněcí tón a blikání tlačítka hlasitého telefonování  $\boxed{4}$ .

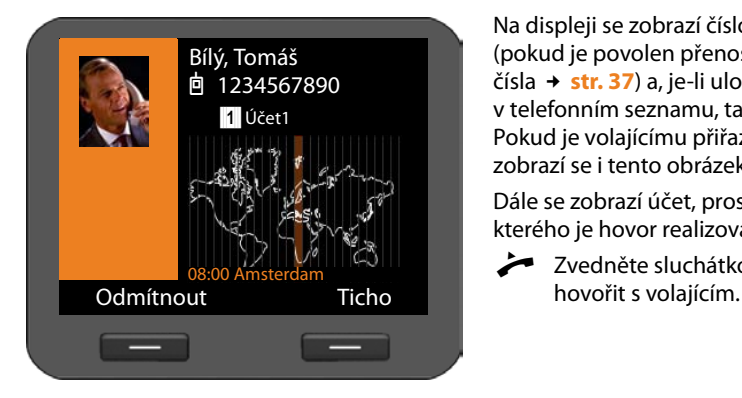

Na displeji se zobrazí číslo volajícího (pok[ud je povo](#page-36-3)len přenos telefonního čísla £**str. 37**) a, je-li uloženo v telefonním seznamu, také jeho jméno. Pokud je volajícímu přiřazen obrázek, zobrazí se i tento obrázek.

Dále se zobrazí účet, prostřednictvím kterého je hovor realizován.

Zvedněte sluchátko. Nyní můžete

#### **Upozornění**

Při příchozím hovoru zařízení číslo volajícího hledá nejprve v místním telefonním [seznamu. Po](#page-128-0)kud jej nenajde, prohledá ostatní nakonfigurované telefonní seznamy (£**str. 129**).

#### **Vypnutí vyzvánění**

**§§Ticho§§** Vyzvánění vypnete stisknutím tohoto dialogového tlačítka. Poté se můžete rozhodnout, zda hovor přijmete, nebo odmítnete.

#### **Odmítnutí hovoru**

**§§Odmítnout§§** Chcete-li hovor odmítnout, stiskněte toto dialogové tlačítko nebo tlačítko ukončení hovoru  $\boxed{\leftarrow}$ .

# <span id="page-33-2"></span>**Ukončení hovoru**

Zavěste sluchátko nebo stiskněte tlačítko ukončení hovoru  $\lceil \cdot \rceil$ .

# <span id="page-34-1"></span>**Funkce dostupné při telefonování**

# **Zobrazení při navázání spojení nebo hovoru**

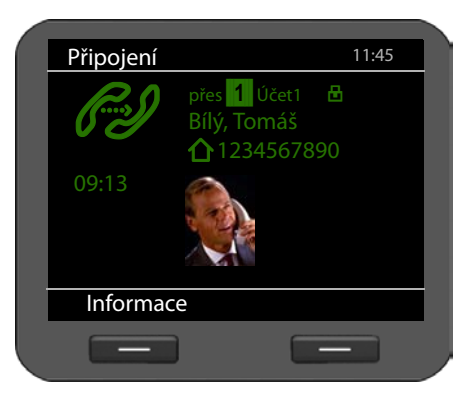

Na displeji se zobrazují tyto údaje:

- $\triangle$  Účet VoIP, prostřednictvím něhož se hovor realizuje. Symbol **n** vedle označení účtu značí na šifrované spojení.
- $\triangle$  Číslo volajícího (pokud je povolen přenos telefonního čísla **→ [str. 37](#page-36-3)**) a, je-li uloženo v telefonním seznamu, také jeho jméno. Pokud je volajícímu přiřazen obrázek, zobrazí se také tento obrázek.

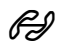

 $\mathscr{B}$  Logo spojení. Indikuje stav spojení.

 $\mathscr{F}$  Navazování spojení  $\mathscr{F}$  Přerušení spojení  $\mathscr{F}$  Rerušení spojení  $\mathscr{F}$ 

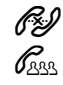

Navázané spojení  $\mathscr{R}_{\infty}$  Konferenční spojení

Označení "HDSP" v logu udává, že jde o spojení s nejvyšší hlasovou kvalitou.

09:13 Pod logem se zobrazuje délka hovoru.

**§§Informace§§** Stisknutím tohoto dialogového tlačítka lze zobrazit technické údaje o telefonu. Tuto funkci využijete například při hovoru s pracovníkem linky technické podpory.

# <span id="page-34-0"></span>**Změna hlasitosti**

Během hovoru je možné měnit hlasitost telefonního sluchátka, zařízení pro hlasité telefonování či náhlavní soupravy. Ve chvíli, kdy telefon vyzvání, lze změnit také hlasitost vyzvánění.

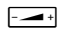

F<del></del> → Hlasitost snížíte stisknutím levé části tlačítka a zvýšíte stisknutím pravé části tlačítka. Každým stisknutím se hlasitost zvýší nebo sníží o jeden stupeň.

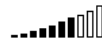

Pro nastavení hlasitosti lze zvolit některý z 10 stupňů. Aktuálně nastavená hodnota se zobrazí na displeji.

Při změně hlasitosti vyzvánění se uloží poslední zadaná hodnota.

Trvalé n[astavení me](#page-71-2)lodie vyzvánění a hlasitosti lze provést prostřednictvím nabídky displeje  $($   $\rightarrow$  str. 72).

# <span id="page-35-0"></span>**Vypnutí zvuku (ztlumení)**

Mikrofon sluchátka, zařízení pro hlasité telefonování i náhlavní soupravy je možné vypnout. Partner, s nímž po telefonu hovoříte, pak neuslyší, co říkáte.

Během hovoru stiskněte tlačítko vypnutí zvuku.

Dalším stisknutím tlačítka mikrofon opět zapnete.

Je-li funkce zapnuta, svítí tlačítko  $\boxed{\ast}$ .

# <span id="page-35-1"></span>**Zapnutí a vypnutí hlasitého telefonování**

#### **Zapnutí během hovoru prostřednictvím sluchátka:**

**A** Stiskněte tlačítko hlasitého telefonování a položte sluchátko.

Je-li funkce zapnuta, svítí tlačítko  $\blacksquare$ .

Při hlasitém telefonování svého partnera slyšíte prostřednictvím reproduktoru.

#### **Vypnutí funkce hlasitého telefonování během hovoru:**

c Zvedněte sluchátko. Hovor pokračuje prostřednictvím sluchátka.

#### **Upozornění**

O zapnutí reproduktoru byste vždy měli informovat partnera, s nímž hovoříte.

# <span id="page-35-2"></span>**Funkce Nerušit**

Pokud nechcete přijímat žádné hovory a nechcete, aby telefon zvonil, aktivujte funkci Nerušit (DND).

Aktivace této funkce neomezuje možnost telefonovat.

G Stiskněte tlačítko Nerušit. Dalším stisknutím tlačítka funkci znovu vypnete.

Je-li funkce zapnuta, svítí tlačítko  $\bullet$ .

#### **Upozornění**

- ◆ U anonymních hovorů lze vyzvánění vypnout trvale (→ [str. 74](#page-73-1)).
- $\blacklozenge$  Ve webovém ko[nfigurátoru j](#page-121-0)e možné vytvořit seznam blokovaných účastníků, tedy jmen nebo čísel (£**str. 122**). Hovory z čísel uvedených v tomto seznamu nejsou po aktivaci funkce blokování přepojovány.
## <span id="page-36-1"></span>**Nahrávání hovoru**

Hovory realizované prostřednictvím telefonu je možné nahrávat.

- $F_{\text{REC}}$  Stiskněte tlačítko nahrávání hovoru.
	- Dalším stisknutím tohoto tlačítka nahrávání hovoru ukončíte.

Je-li funkce zapnuta, svítí tlačítko ······

Nahrávky hov[orů v délce do](#page-121-0) 30 minut se ukládají do paměti telefonu. Hovory lze ukládat také na server (**→ str. 122**).

Nahrané hovory lze [přehrávat a](#page-57-0) mazat prostřednictvím nabídky displeje **Zprávy** 

 $→$  **Záznamy volání** (→ str. 58).

### **Upozornění**

- $\triangle$  Telefonické konference nahrávat nelze.
- ◆ O nahrávání hovoru byste vždy měli informovat partnera, s nímž hovoříte.

## <span id="page-36-0"></span>**Anonymní volání – potlačení přenosu telefonního čísla**

Zařízení umožňuje nastavit blokování přenosu telefonního čísla (CLIR = Calling Line Identification Restriction). Volaným se v takovém případě nebude zobrazovat vaše telefonní číslo. Budete volat anonymně.

**Předpoklad:** anonymní volání umožňují pouze spojení VoIP, jejichž poskytovatel podporuje funkci Anonymní volání. Abyste tuto funkci mohli využívat, musíte ji aktivovat u svého poskytovatele služeb VoIP.

### **Uskutečnění dalšího hovoru anonymně**

Zvolte možnost:

### ‰¢**Vybrat služby**¢**Další anonymní hovor**

Postupujte běžným způsobem:

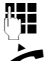

~ Zadejte telefonní číslo.

 $Z$ vedněte sluchátko.

Číslo se vytočí. Vaše telefonní číslo nebude přeneseno do zařízení volaného.

### **Zapnutí a vypnutí funkce Anonymní volání pro všechny hovory**

Potlačení přenosu telefonního čísla lze trvale zapnout nebo vypnout pro všechny účty VoIP telefonu nebo pro některé konkrétní účty.

### ‰¢**Vybrat služby** ¢**Všechny anonymní hovory**

Účty, pro které je aktivována funkce potlačení telefonního čísla, jsou označeny symbolem potvrzení.

 $\circled{c}$  Vyberte požadovanou položku.

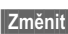

**§§Změnit§§** Stisknutím tohoto dialogového tlačítka položku označíte.

Dalším stisknutím tohoto tlačítka označení zrušíte.

## **Telefonování s více účastníky**

## **Zpětné dotazy**

Během probíhajícího hovoru chcete zadat zpětný dotaz u druhého účastníka.

J Stiskněte během hovoru tlačítko zpětného dotazu.

Hovor bude přidržen. Nyní můžete navázat hovor s druhým účastníkem. Po ukončení tohoto hovoru znovu stiskněte tlačítko zpětného dotazu. Budete opět spojeni s prvním účastníkem.

## **Přijetí a odmítnutí druhého hovoru**

Během hovoru se ozve ohlašovací tón druhého hovoru.

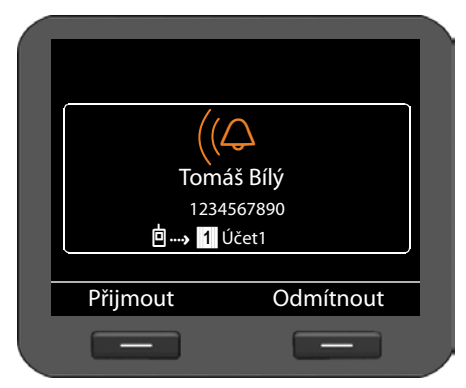

Na displeji se zobrazí číslo volajícího (pok[ud je povo](#page-36-0)len přenos telefonního čísla £**str. 37**) a, je-li uloženo v telefonním seznamu, také jeho jméno.

Kromě toho se zobrazí informace o tom, prostřednictvím kterého čísla spojení je hovor realizován a zda se jedná o zpětné volání.

### **Přijetí hovoru:**

**Přijmout** Hovor přijmete stisknutím tohoto dialogového tlačítka.

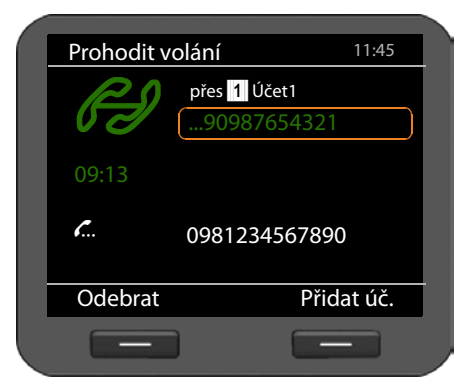

Budete spojeni s druhým účastníkem.

Prvnímu účastníkovi se bude přehrávat melodie při čekání. Jeho číslo bude zobrazeno na displeji se symbolem  $\mathcal{L}$ . čekajícího účastníka.

- q Vyberte požadované spojení.
- **§§Odebrat§§** Stisknutím tohoto dialogového tlačítka zvolené spojení ukončíte.

### **Odmítnutí hovoru:**

**Comitnout** Čekající hovor odmítnete stisknutím tohoto dialogového tlačítka.

### **Zapnutí a vypnutí upozornění na druhý hovor**

Telefon umožňuje nastavit, aby byla během hovoru blokována upozornění na druhé hovory pro všechny nebo některé konkrétní účty.

### ‰¢**Vybrat služby** ¢**Čekající volání**

Účty, pro které je povoleno upozorňování na druhý hovor, jsou označeny symbolem potvrzení. Účastníci volající prostřednictvím jiných účtů uslyší obsazovací tón.

 $\ddot{Q}$  Vyberte požadovanou položku.

**Změnit** Stisknutím tohoto dialogového tlačítka položku označíte.

Dalším stisknutím tohoto tlačítka označení zrušíte.

## **Přepínání**

Hovoříte s jedním účastníkem a další volající čeká, protože jste například přijali druhý hovor nebo jste hovor přidrželi.

 $\sqrt{2\pi}$  Stisknutím tlačítka zpětného dotazu můžete mezi oběma partnery přepínat.

### **Zadání zpětného dotazu u třetího účastníka:**

**§§Přidat úč.§§**

Stiskněte toto dialogové tlačítko. Oba stávající hovory budou přidrženy.

**FTE** Zadejte telefonní číslo třetího účastníka.

**§§Vytočit§§** Stiskněte toto dialogové tlačítko nebo. Číslo se vytočí.

Pokud chcete po ukončení zpětného dotazu pokračovat v hovoru s jedním z čekajících účastníků:

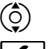

 $\binom{6}{2}$  Zvolte požadovaného účastníka.

J Stiskněte tlačítko zpětného dotazu.

### **Telefonování**

### **Konference**

Hovoříte s jedním účastníkem a další účastník čeká na lince.

 $\frac{1}{2}$  Zvolte přidržený hovor.<br>
Stisknutím tlačítka konf

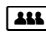

Stisknutím tlačítka konference připojte čekajícího účastníka ke konferenci.

### **Nebo**

Hovoříte s nejméně jedním účastníkem a chcete připojit dalšího.

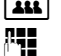

**AN SANDA Stiskněte tlačítko konference.**<br>A Zadejte telefonní číslo dalšího

Zadejte telefonní číslo dalšího účastníka.

**§§Vytočit§§** Stiskněte toto dialogové tlačítko. Číslo se vytočí.

Jakmile se účastník ohlásí, bude automaticky připojen ke konferenci.

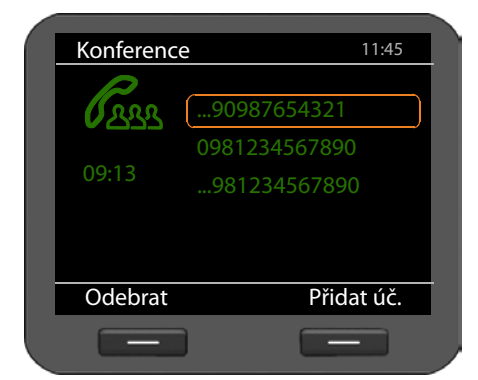

Na displeji se budou zobrazovat všichni účastníci konference.

### **Odhlášení účastníků z konference:**

 $\circled{c}$  Zvolte požadovaného účastníka.

**§§Odebrat§§** Stisknutím tohoto dialogového tlačítka označeného účastníka odhlaste od konference.

### **§§Přidat úč.§§**

Po stisknutí tohoto dialogového tlačítka můžete zadat zpětný dotaz u dalšího účastníka. Hovory účastníků konference budou přidrženy.

### **Upozornění**

Ke konferenci se mohou připojit pouze účastníci, kteří využívají stejný účet VoIP.

## **Předání hovoru jinému účastníkovi**

Hovoříte s jedním účastníkem a chcete hovor předat jinému účastníkovi.

### **Předání hovoru bez zadání dotazu:**

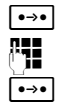

<u>Lesolav</u> Stiskněte tlačítko předání hovoru. Hovor bude přidržen.<br>A**HL** Zadejte telefonní číslo účastníka, kterému chcete hovor p

Zadejte telefonní číslo účastníka, kterému chcete hovor předat.

L Znovu stiskněte tlačítko předání hovoru. Spojení bude předáno volanému. Vaše spojení se ukončí.

### **Předání hovoru se zadáním dotazu:**

Tento postup zvolte, pokud chcete mít jistotu, že se spojení opravdu uskuteční.

**Depte** Stiskněte tlačítko předání hovoru. Hovor bude přidržen.<br>PHE zadejte telefonní číslo účastníka, kterému chcete hovor

Zadejte telefonní číslo účastníka, kterému chcete hovor předat.

**§§Vytočit§§** Stiskněte toto dialogové tlačítko. Číslo se vytočí.

Nyní můžete zavěsit nebo stisknout tlačítko předání hovoru  $\rightarrow$  a předat tak hovor druhému účastníkovi.

Po vytočení čísla tohoto účastníka můžete také počkat, až hovor přijme, a poté si s ním promluvit a například mu ohlásit předání hovoru. Poté stiskněte tlačítko předání hovoru  $\boxed{\bullet \rightarrow \bullet}$ .

### **Předání hovoru čekajícímu účastníkovi:**

Hovoříte s jedním účastníkem a na lince čekají další volající. Probíhající hovor nyní můžete předat některému z čekajících účastníků.

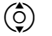

 $\ddot{Q}$  Zvolte požadovaného účastníka.

 $\bullet$  Stiskněte tlačítko předání hovoru. Zvolený účastník bude spojen s účastníkem probíhajícího hovoru.

## **Nastavení přesměrování hovorů (AWS)**

Je-li nastaveno přesměrování hovorů, hovory jsou přepojovány na jinou linku. Přesměrování hovorů lze specifikovat pro jednotlivá spojení (tedy pro každý nakonfigurovaný účet VoIP zvlášť). **Předpoklad:** poskytovatel služeb VoIP podporuje funkci přesměrování hovorů.

### ‰¢**Vybrat služby** ¢**Přesměrovaná volání**

V seznamu jsou uvedeny všechny účty nakonfigurované pro telefon.

- $\left(\begin{matrix} 0 \\ 2 \end{matrix}\right)$  Vyberte požadovaný účet.
- **<b>©K** Stisknutím tohoto dialogového tlačítka potvrďte výběr.

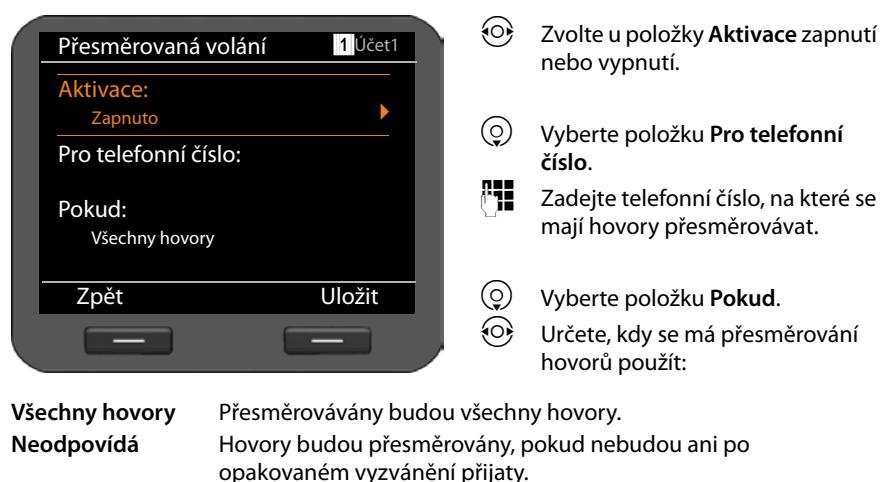

**Pokud je obsazeno** Hovory budou přesměrovány, pokud bude vaše linka obsazena.

**§§Uložit§§** Stisknutím tohoto dialogového tlačítka uložte nastavení účtu.

### **Upozornění**

Přečtěte si také následující části:

- u [Nastavení př](#page-119-0)esměrování hovorů prostřednictvím webového konfigurátoru (£**str. 120**)
- ◆ Přiřazení funkce přesměrování hovorů funkčním tlačítkům (→ [str. 133](#page-132-0))

## **Použití seznamů hovorů**

K dispozici jsou následující seznamy hovorů:

<span id="page-42-0"></span>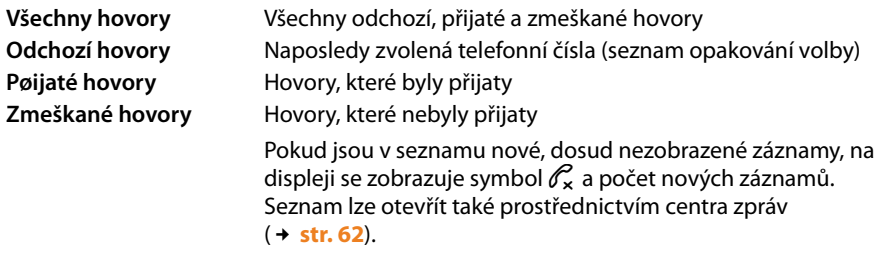

Seznamy mohou obsahovat maximálně 30 záznamů. Při uložení dalších záznamů se přepíší nejstarší záznamy. Všechny seznamy jsou přístupné prostřednictvím nabídky displeje.

## **Zobrazení záznamů**

V klidovém stavu telefonu se seznam zobrazí prostřednictvím nabídky displeje.

- ‰¢**Seznamy hovorů** ¢**Všechny hovory**
- ‰¢**Seznamy hovorů** ¢**Odchozí hovory**
- ‰¢**Seznamy hovorů** ¢**Přijaté hovory**
- ‰¢**Seznamy hovorů** ¢**Zmeškané hovory**

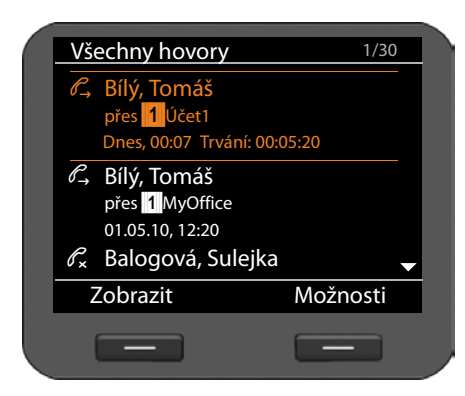

Hovory jsou v seznamu řazeny chronologicky od nejnovějšího k nejstaršímu.

Vpravo nahoře je uvedeno číslo vybraného záznamu a celkový počet záznamů v seznamu (např. 1/30).

Symbol před záznamem značí, zda jde o odchozí  $(\ell^2)$ , přijatý  $(\ell^2)$  nebo zmeškaný  $(\mathscr{C}_\mathbf{x})$  hovor.

### **Informace o záznamu:**

- ◆ telefonní číslo volajícího nebo volaného. Pokud je číslo uloženo v telefonním seznamu, zobrazí se místo něj příslušné jméno;
- ◆ účet VoIP, prostřednictvím kterého byl hovor uskutečněn;
- ◆ datum a čas hovoru. U odchozích hovorů se uvádí také jejich délka.

To, jaké údaje se zobrazí, závisí na tom, pro které informace volající povolil přenos, a zda je volající uveden v telefonním seznamu.

Pokud volající aktivoval funkci CLIP (= Calling Line Identification Presentation), přenese se jeho telefonní číslo. Na základě čísla lze určit jméno volajícího, který je uložen v telefonním seznamu. **Předpoklad:** služba je aktivována pro příslušný účet VoIP.

### **Zobrazení podrobných informací**

- 
- **Zobrazit** Stiskněte toto dialogové tlačítko. Zobrazí se všechny dostupné informace, přinejmenším telefonní číslo.

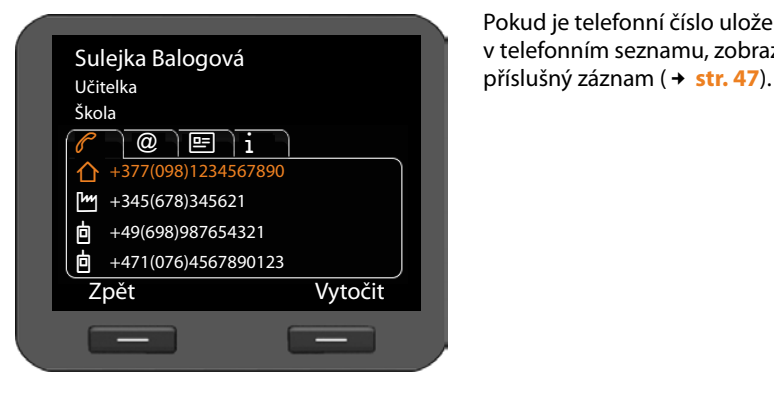

Pokud je telefonní číslo uloženo v telefonním sezn[amu, zobra](#page-46-0)zí se

### **Upozornění**

Při příchozím hovoru zařízení číslo volajícího hledá nejprve v místním telefonním [seznamu. Po](#page-128-0)kud jej nenajde, prohledá ostatní nakonfigurované telefonní seznamy (£**str. 129**).

## **Volba telefonního čísla ze seznamu**

Telefonní číslo lze ze seznamu zvolit několika způsoby:

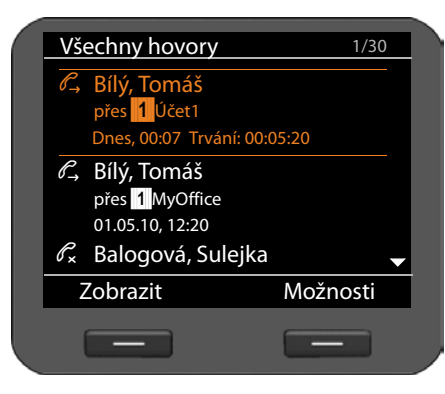

- $\circled{c}$  Zvolte v seznamu požadované iméno.
- $\rightarrow$  Zvedněte sluchátko.

Číslo se vytočí.

**Nebo**

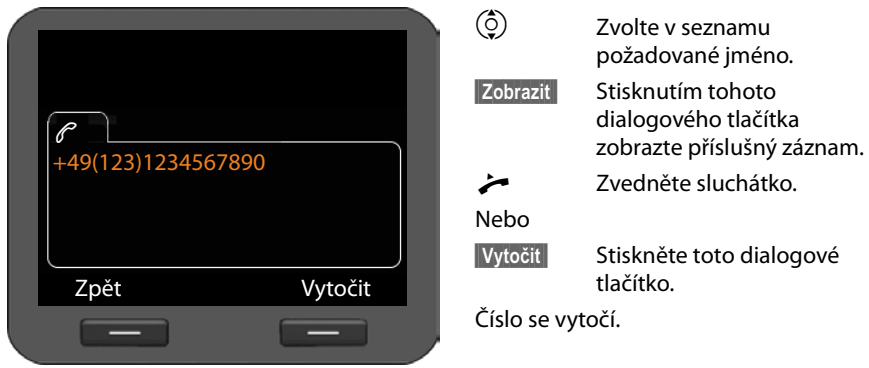

## **Přenos záznamu ze seznamu hovorů do telefonního seznamu**

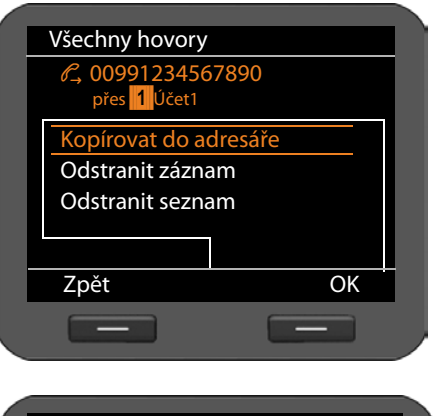

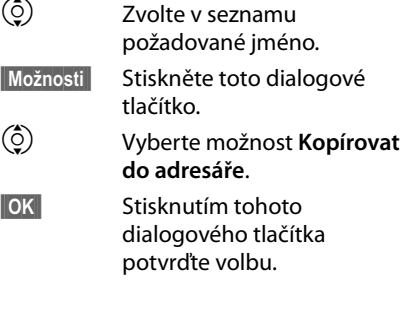

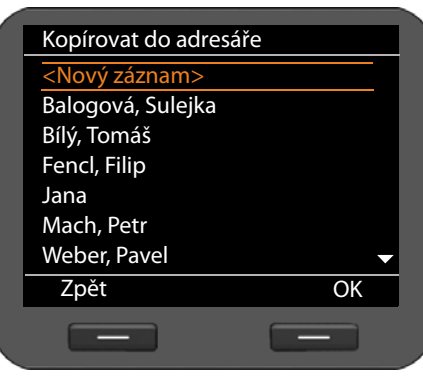

Otevře se telefonní seznam.

Nyní můžete vytvořit nový záznam nebo upravit některý ze stávajících záznamů.

Viz část Telefonní seznam **→ [str. 48](#page-47-0)**.

## **Smazání záznamu nebo seznamu**

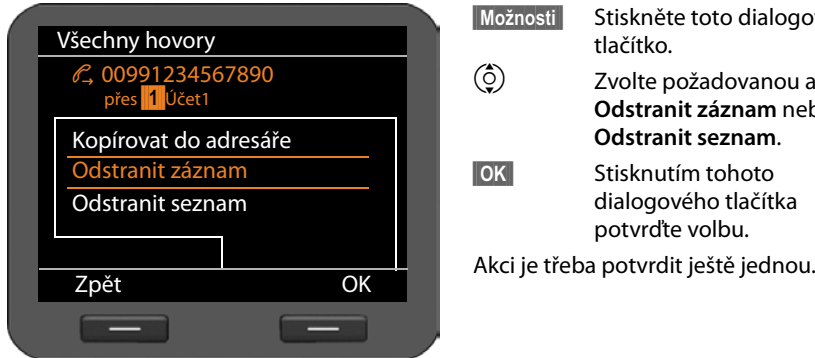

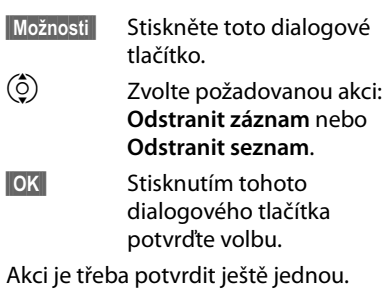

## <span id="page-46-0"></span>**Použití telefonních seznamů**

K dispozici je:

- $\bullet$  místní telefonní seznam
- **Example 1 sexteral telefonní seznam online (LDAP) → [str. 52](#page-51-0)**
- **◆** osobní nebo veřejný telefonní seznam online (XML) **→ [str. 53](#page-52-0)**

### **Upozornění**

Z výroby je jako standardní telefonní seznam přednastaven místní telefonní seznam. Tento telefonní seznam se tedy otevře stisknutím tlačítka  $\blacksquare$  a do tohoto seznamu se ukládají záznamy při použití funkce "Kopírovat do telefonního seznamu".

Ve webovém konfigurátoru lze [nastavit, aby](#page-131-0) byl jako standardní telefonní seznam používán jiný telefonní seznam (£**str. 132**).

## **Místní telefonní seznam**

Do místního telefonního seznamu je možné uložit až 500 záznamů.

Záznamy jsou v telefonním seznamu uloženy v podobě navštívenek vCards. Jde o virtuální navštívenky, které slouží k výměně kontaktních informací (soubory s příponou .vcf). Záznamu z telefonního seznamu je možné [také přiřadi](#page-91-0)t obrázek. Obrázek musí být uložen v seznamu souborů Media-Pool telefonu (£**str. 92**).

Tento telefonní seznam vytváří sám uživatel. .

### <span id="page-46-1"></span>**Záznamy v telefonním seznamu**

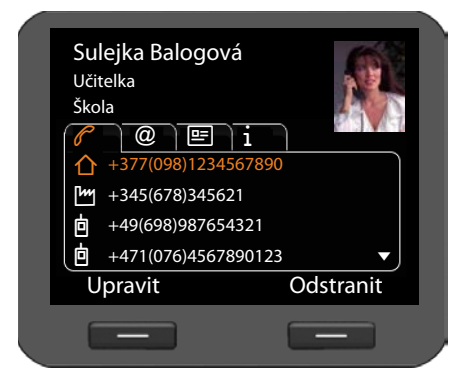

Záznamy v telefonním seznamu obsahují následující informace:

- $\bullet$  iméno a příjmení, obrázek:
- $\bullet$  až sedm telefonních čísel:
- $\triangleq$  e-mailová adresa, adresa webových stránek, číslo faxu;
- $\rightarrow$  povolání / pracovní pozice, firma, adresa;
- $\blacklozenge$  výročí, časové pásmo, další informace.

Symbol před telefonním číslem udává, zda jde o soukromé číslo  $\langle \mathbf{\hat{\Omega}} \rangle$ , číslo do zaměstnání (k) nebo číslo mobilního telefonu **(**l).

## **Otevření telefonního seznamu**

V klidovém stavu lze telefonní seznam otevřít stisknutím tlačítka  $\blacksquare$  (navigační tlačítko  $\circ$ ).

**nebo** prostřednictvím nabídky displeje

‰¢**Kontakty** ¢**Adresář**

## **Zobrazení záznamu**

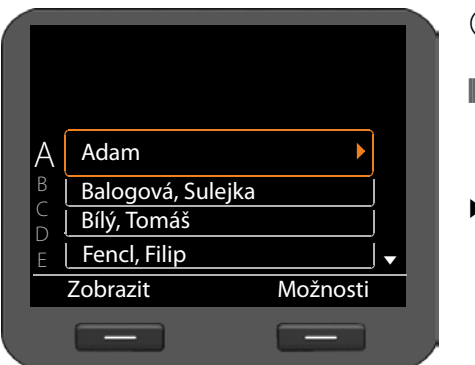

 $\dot{\circ}$ ) Zvolte v seznamu požadované jméno.

**§§Zobrazit§§** Stiskněte toto dialogové tlačítko. Záznam se zobrazí včetně všech karet (viz obrázek na **[stránce 47](#page-46-1)**).

> Stiskněte šipku vpravo od záznamu. Záznam se zobrazí ve formě přehledu.

### <span id="page-47-0"></span>**Vytvoření nového záznamu**

**§§Možnosti§§** Stiskněte toto dialogové tlačítko.

**§§OK§§** Stisknutím tohoto dialogového tlačítka spusťte akci **Nový záznam**.

Každý záznam v telefonním seznamu obsahuje 5 karet.

- $\odot$  Přecházení mezi jednotlivými kartami
- $\binom{6}{2}$  Přechod na požadované pole nebo úroveň karty

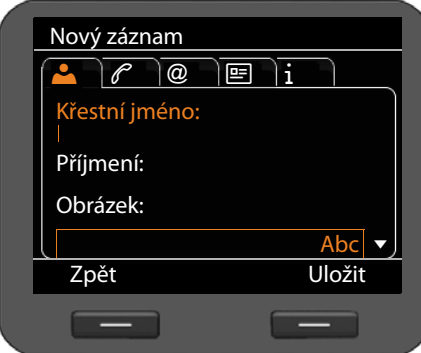

### **Karta 1: zadání jména**

~ Zadejte **Křestní jméno** a **Název**. [Pokyny k](#page-22-0) zadávání textu naleznete na £**str. 23**.

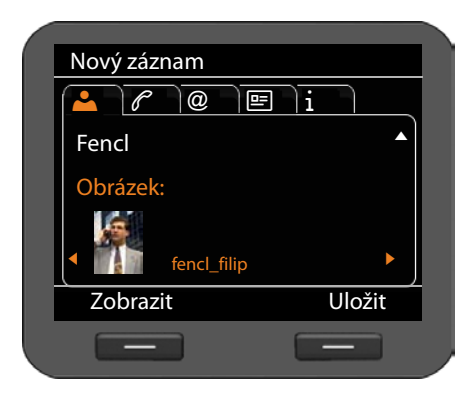

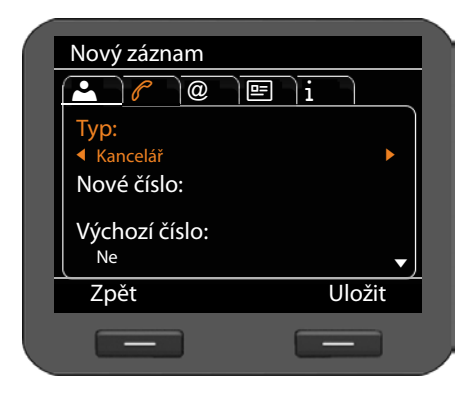

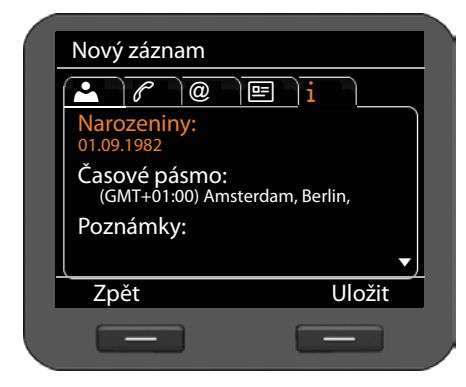

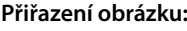

Chcete-li k záznamu přiřadit osobní obrázek, je třeba jej uložit do správce [souborů M](#page-91-0)edia-Pool telefonu  $(4 str. 92)$ 

Po výběru pole **Obrázek** se zobrazí první dostupný obrázek.

 $\odot$  Procházejte seznamem.

**§Zobrazit§§** Zobrazte obrázek ve větším formátu.

### **Karta 2: vložení telefonního čísla**

K jednomu záznamu lze zadat až sedm telefonních čísel. Jedno z telefonních [čísel je třeb](#page-49-0)a nastavit jako hlavní  $(+)$  str. 50).

- q Vyberte možnost **Nové číslo**.
- **§§OK§§** Potvrďte výběr.
- r Zvolte typ čísla (**Kancelář**/**Domů**/ **Mobil**/**URI**).
- <sup>F</sup>II Zadejte telefonní číslo do pole **Nové číslo**.
- Chcete-li číslo uložit jako hlavní telefonní číslo, zvolte v poli **Výchozí číslo** možnost **Ano**.

<span id="page-48-0"></span>Na dalších kartách můžete uložit tyto informace:

- **Karta 3**: **E-mail**, **Webová adresa**, **Fax**
- **Karta 4**: **Funkce**, **Společnost**, **Ulice**, **Město, PSČ, Země**
- **Karta 5**: **Narozeniny**, **Časové pásmo**, **Poznámky**

Pokud aktivujete funkci **Připomínka**, budou se na displeji jako událost [zobrazovat](#page-63-0) narozeniny kontaktu  $(+)$  str. 64).

**§§Uložit§** Po zadání všech údajů záznam v telefonním seznamu uložte.

## **Úprava záznamu**

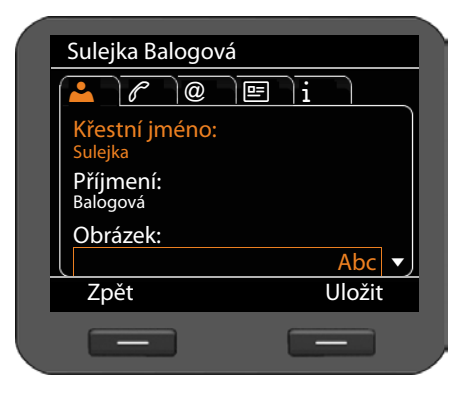

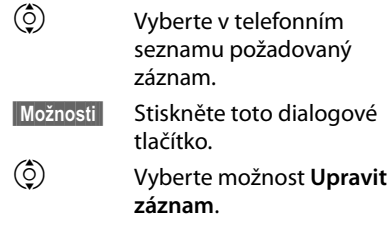

Nyní je možné přepsat jednotlivá pole záznamu. Postup je stejný jako postup popsaný v části **[Vytvoření nového](#page-47-0)  [záznamu](#page-47-0)**.

## <span id="page-49-0"></span>**Změna standardního čísla**

Standardní číslo je hlavní telefonní číslo účastníka, které je uvedeno na prvním místě v seznamu čísel a které se vytáčí jako první. Standardní číslo je možné změnit.

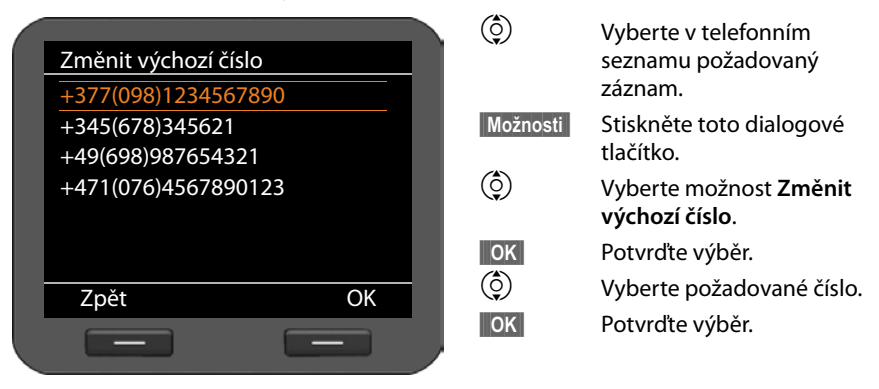

### **Smazání záznamu z telefonního seznamu nebo celého telefonního seznamu**

**Smazání konkrétního záznamu ze seznamu:**

- q Vyberte v telefonním seznamu požadovaný záznam.
- **§§Možnosti§§** Stiskněte toto dialogové tlačítko.
- q Vyberte možnost **Odstranit záznam**.

**<b>OK** Potvrďte výběr.

### **Nebo**

**Zobrazit** → Odstranit Stiskněte postupně tato dialogová tlačítka.

**§Ano§** Potvrďte smazání záznamu.

### **Smazání celého seznamu:**

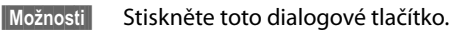

q Vyberte možnost **Odstranit seznam**.

**§Ano§** Potvrďte smazání.

# **Volba telefonního čísla z telefonního seznamu**

 $\overline{Q}$  Vyberte v telefonním seznamu požadovaný záznam.<br>
Zvedněte sluchátko.

Zvedněte sluchátko.

Číslo se vytočí.

Pokud navštívenka vCard obsahuje několik telefonních čísel, po zvednutí sluchátka se [zobrazí jejic](#page-49-0)h seznam. Pokud žádné z čísel nezvolíte, po chvilce se vytočí standardní číslo (£**str. 50**).

## <span id="page-51-0"></span>**Telefonní seznam online (LDAP)**

Pokud je ve vaší firemní síti k dispozici telefonní seznam prostřednictvím serveru LDAP, můžete ve svém telefonu využívat také tento telefonní seznam (LDAP= Lightweight Directory Access Protocol). **Předpoklad:** funkce byla aktivována prostřednictvím webového konfigurátoru (**→ [str. 131](#page-130-0)**).

Pro telefonní seznam LDAP lze prostřednictvím webového konfigurátoru nastavit konkrétní název. Tento název se bude zobrazovat na displeji místo označení **Adresář LDAP**.

### **Otevření telefonního seznamu LDAP**

Telefonní seznam LDAP se v klidovém stavu otevírá prostřednictvím nabídky displeje

### ‰¢**Kontakty** ¢**Adresář LDAP**

nebo

**N** Dlouhým stisknutím tlačítka (navigační tlačítko  $\circled{Q}$ ).

### **Vyhledání a zobrazení záznamu**

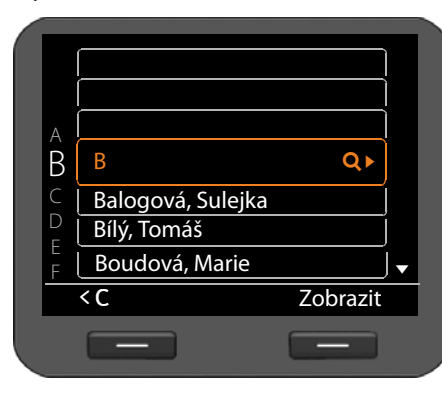

**F1 Zadejte jméno (nebo jeho** počáteční písmena).

[Pokyny k](#page-22-0) zadávání textu naleznete na £**str. 23**.

Jakmile přerušíte zadávání, spustí se vyhledávání.

Zobrazí se všechny záznamy odpovídající zadání. Pokud není nalezen žádný odpovídající záznam, znovu se zobrazí pole pro vyhledávání. Můžete tedy zahájit nové vyhledávání.

- $\overline{Q}$  Vyberte v telefonním seznamu požadovaný záznam.
- **§§Zobrazit§§** Stiskněte toto dialogové tlačítko.

Zobrazí se podrobnosti o záznamu.

### **Volba čísla z telefonního seznamu LDAP**

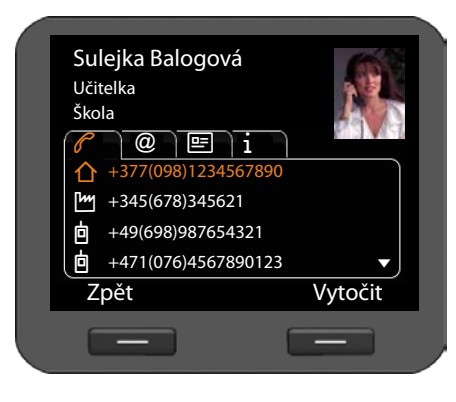

Zobrazte požadovaný záznam.

**§§Vytočit§§** Stiskněte toto dialogové tlačítko.

Nebo

c Zvedněte sluchátko.

Číslo se vytočí.

## <span id="page-52-0"></span>**Telefonní seznamy online**

Telefonní seznamy online jsou adresáře veřejně přístupné na Internetu. Máte možnost

- ◆ využívat veřejné telefonní seznamy online dostupné na Internetu, např. KlickTel nebo Zlaté stránky, a
- ◆ pokud to poskytovatel umožňuje, vytvořit si soukromý telefonní seznam online.

Veřejný telefonní seznam[, který chcete](#page-128-0) používat, můžete nastavit prostřednictvím webového konfigurátoru (**+ str. 129**).

◆ Bílé stránky

Veřejný telefonní seznam, který nabízí poskytovatel služby na Internetu.

◆ Zlaté stránky

Firemní telefonní seznam, který nabízí poskytovatel služby na Internetu.

◆ Soukromý síťový adresář

Někteří poskytovatelé služeb umožňují také vytvářet a spravovat vlastní soukromé telefonní seznamy online.

Soukromý telefonní seznam online můžete využívat prostřednictvím svého telefonu.

**Předpoklad:**

- Ve webovém konfigurátoru [zadáte data p](#page-128-0)oskytovatele svého soukromého telefonního seznamu online (£**str. 129**).
- Pomocí internetového prohlížeče počítače vytvoříte a spravujete svůj soukromý telefonní seznam online.

## **Otevření telefonního seznamu online**

V klidovém stavu se telefonní seznam online otevře prostřednictvím nabídky displeje

### ‰¢**Kontakty** ¢**název telefonního seznamu online**

Vyberte požadovaný veřejný nebo soukromý telefonní seznam online. Název telefonního seznamu odpovídá nastavení telefonního seznamu ve webovém konfigurátoru. Může jít o název, který pro svůj telefonní seznam používá poskytovatel, nebo o váš vlastní název.

## **Vyhledání záznamu v telefonním seznamu online**

Vyhledávat můžete telefonní číslo nebo jméno. Pokud jste dosud žádný záznam nehledali, můžete přepínat mezi možnostmi **§§Hledat jméno§§** a **§§Hledat číslo§§**.

### **Vyhledávání podle telefonního čísla**

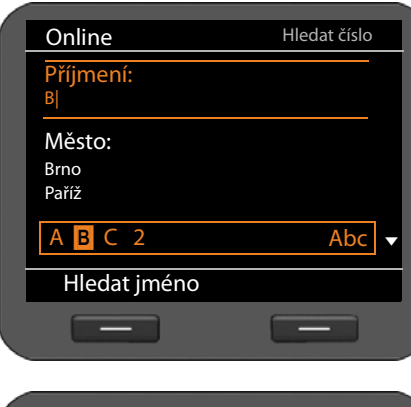

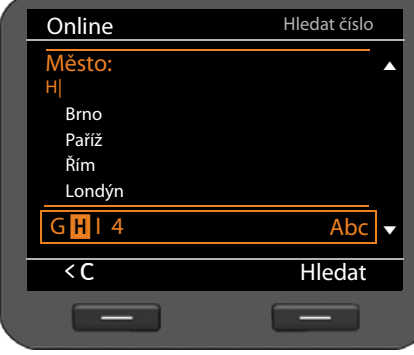

#### **F1 Zadejte příjmení a bydliště** hledaného účastníka.

[Pokyny k](#page-22-0) zadávání textu naleznete na £**str. 23**.

U položky **Město** se zobrazí posledních pět míst, která jste vyhledávali. Chcete-li použít některé z nich, nemusíte jej zadávat pomocí bloku tlačítek, ale můžete jej přímo zvolit.

**§§Hledat§§** Stisknutím tohoto dialogového tlačítka spusťte vyhledávání.

Pokud je nalezeno několik záznamů s uvedeným místem, zobrazí se seznam, prostřednictvím něhož můžete bydliště upřesnit.

**Upozornění**: pole **Město** není k dispozici v soukromých telefonních seznamech.

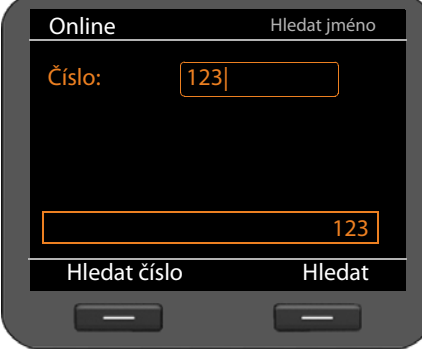

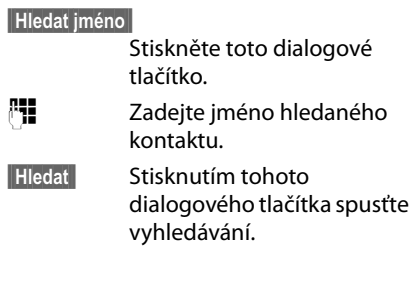

### **Vyhledávání podle jména**

Pokud není nalezen žádný záznam odpovídající zadání, zobrazí se příslušné hlášení. Poté můžete:

**Změnit** stisknout toto dialogové tlačítko a změnit kritéria vyhledávání

nebo

**§Nové hledání§** stisknout toto dialogové tlačítko a zahájit nové vyhledávání.

## **Výsledky vyhledávání**

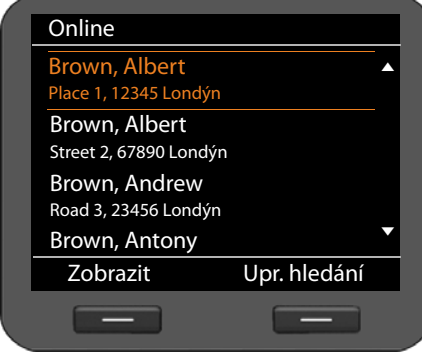

Výsledky vyhledávání se zobrazí ve formě seznamu.

Je-li nalezeno více než 99 záznamů, zobrazí se hlášení o počtu nalezených záznamů.Poté můžete upřesnit kritéria vyhledávání nebo zvolit zobrazení celého seznamu.

### **Upřesnění kritérií vyhledávání:**

**§§Upr. hledání§§** Stiskněte toto dialogové tlačítko.

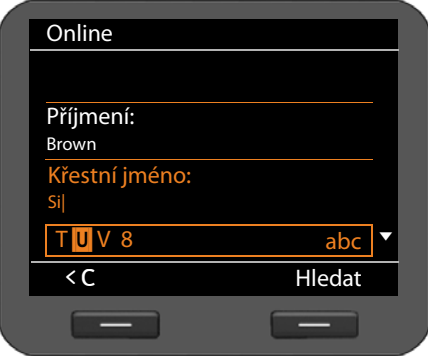

Upřesněte kritéria vyhledávání v následujících polích pro vyhledávání.

### **Příjmení**, **jméno, kategorie/název** nebo **ulice**

**§§Hledat§§** Stisknutím tohoto dialogového tlačítka znovu spusťte vyhledávání.

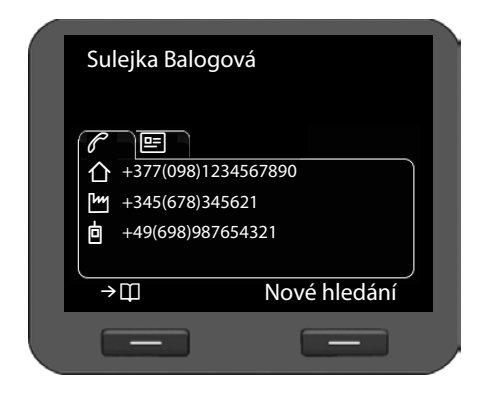

### **Zobrazení podrobností o záznamu:**

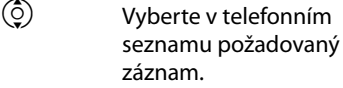

**§§Zobrazit§§** Stiskněte toto dialogové tlačítko.

Na kartách jsou uvedena dostupná telefonní čísla a informace o adrese.

- $\odot$  Přecházení mezi
	- jednotlivými kartami

### **Vytočení čísla:**

 $\ddot{Q}$  Vyberte požadované číslo.

Zvedněte sluchátko.

## **Přenos záznamu do místního telefonního seznamu**

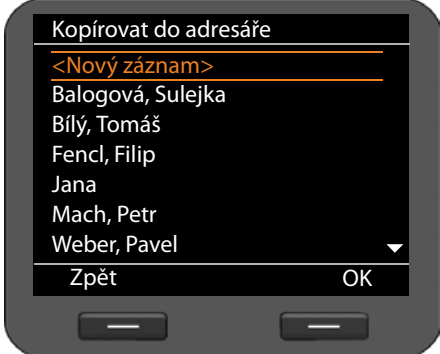

Záznamy z telefonního seznamu online lze přenést do místního telefonního seznamu.

→ [ [ Stiskněte toto dialogové tlačítko.

Nyní můžete vytvořit nový záznam nebo upravit některý ze stávajících záznamů.

Viz část Telefonní seznam **→ [str. 48](#page-47-0)**.

## **Správa zpráv**

Prostřednictvím nabídky displeje lze pracovat s těmito typy zpráv:

- ◆ hlasové zprávy uložené v memoboxu,
- $\triangleq$  nahrané hovory ( $\triangleq$  [str. 58](#page-57-1)),
- ◆ e-maily (**+ [str. 59](#page-58-0)**).

Jediným stisknutím tlačítka centra zpráv lze t[aké přejít k](#page-61-1) hlasovým zprávám, odchozím hovorům, e-mailům a zmeškaným termínům (£**str. 62**).

## <span id="page-56-0"></span>**Hlasové zprávy uložené v memoboxu**

Někteří poskytovatelé služeb VoIP nabízí hlasový záznamník na Internetu, tzv. memobox. Každý memobox přijímá vždy pouze hovory, které přicházejí prostřednictvím konkrétního telefonního čísla VoIP. Aby tedy byl[o možné zaz](#page-122-0)namenat všechny hovory, je nutné memobox zřídit pro všechny účty VoIP (**→ str. 123**).

Pokud jsou v memoboxu uloženy nové zprávy, na displeji se zobrazí symbol  $Q$ . Vpravo od tohoto symbolu je uveden počet nových zpráv.

Memobox lze otevřít také prostřednictvím centra zpráv (→ [str. 62](#page-61-1)). Pokud je v memoboxu nová zpráva, bliká tlačítko  $\square$ .

## **Poslech hlasových zpráv**

Poslech nahraných zpráv prostřednictvím nabídky displeje:

### ‰¢**Zprávy** ¢**Hlasová schránka**

Poslech nahraných zpráv prostřednictvím centra zpráv:

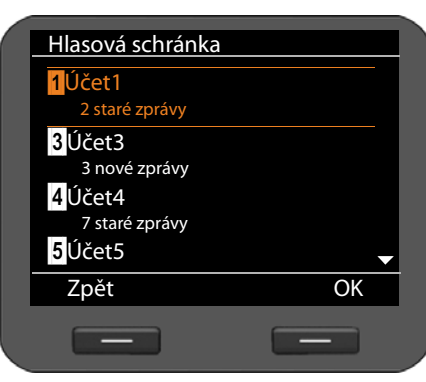

E¢**Hlasová schránka**

Zobrazí se seznam dostupných memoboxů seřazených podle účtů VoIP.

- $\circled{c}$  Zvolte v seznamu požadovaný memobox.
- **C** Chcete-li s tímto memoboxem navázat spojení, stiskněte toto dialogové tlačítko.

## <span id="page-57-1"></span><span id="page-57-0"></span>**Nahrávky hovorů**

Telefonní hovory je možné nahrávat (→ [str. 37](#page-36-1)).

Nahrávky hovorů v délce do 30 minut se ukládají v telefonu ve formátu MP3. Pokud je ve vaší síti k dispozici server, nahrávky hovor[ů lze ukládat](#page-121-0) také tam. Nastavení se provádí prostřednictvím webového konfigurátoru (→ str. 122).

## **Přehrávání nahrávek hovorů**

S nahranými hovory lze pracovat prostřednictvím nabídky displeje.

### ‰¢**Zprávy** ¢**Záznamy volání**

Pokud je v telefonu nakonfigurováno několik účtů VoIP, zvolte nejprve požadovaný účet. Zobrazí se nahrávky hovorů k tomuto účtu.

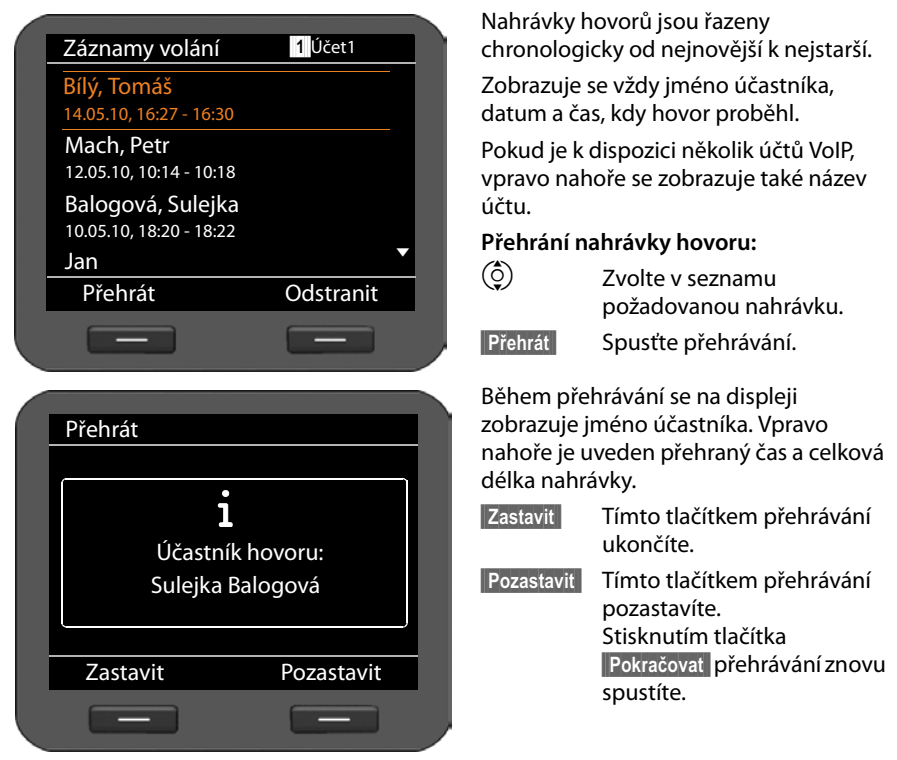

Nahrávky se standardně přehrávají pomocí reproduktorů. Pokud je k telefonu připojena náhlavní souprava, nahrávka se přehraje prostřednictvím ní.

### **Mazání nahrávek**

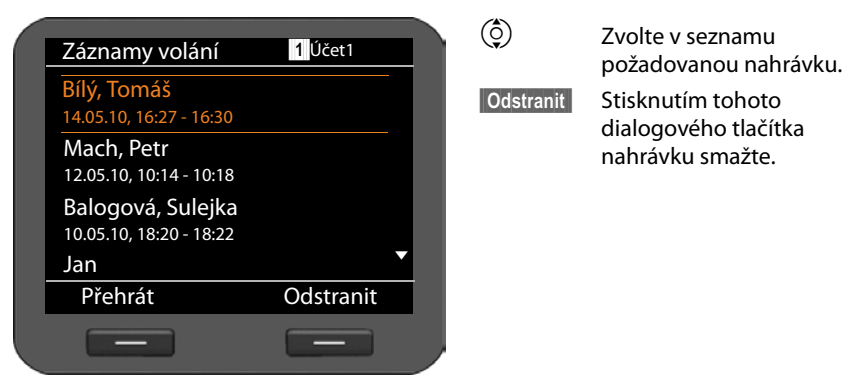

## <span id="page-58-0"></span>**E-mailové zprávy**

Telefon je možné nastavit tak, aby oznamoval doručení nových e-mailových zpráv na poštovní server. Umožňuje rovněž navázat spojení s tímto serverem a zobrazit seznam doručených zpráv s údajem o odesílateli, datu a čase doručení a také předmět zprávy a samotný text.

### **Předpoklady:**

- Máte e-mailový účet u poskytovatele připojení k Internetu.
- Poštovní server používá protokol POP3.
- Prostřednictvím webového konfigurátoru jste vytv[ořili název po](#page-102-0)štovního serveru a své osobní přihlašovací údaje (název účtu, heslo) (→ str. 103).

O doručení nových e-mailových zpráv informuje symbol  $\sum$  na displeji. Vpravo od tohoto symbolu je uveden počet nových zpráv. Pokud je doručeno více než 99 e-mailů, číslo bliká. Pokud není k dispozici dostatek paměti pro další e-maily, symbol e-mailu bliká červeně. Maximální kapacita paměti je 5 MB.

Telefon v pravidelných intervalech zjišťuje, zda byly přijaty nové e-maily. Požadovaný interval l[ze nastavit pr](#page-122-1)ostřednictvím webového konfigurátoru v rozsahu 15 minut až 24 hodin (→ str. 123).

Složku doručené pošty je možné otevřít také prostřednictvím centra zpráv (+ [str. 62](#page-61-1)). Pokud je v seznamu doručené pošty uložena nová zpráva, bliká tlačítko  $\blacksquare$ .

## <span id="page-59-0"></span>**Otevření seznamu doručených zpráv**

Prostřednictvím nabídky displeje: **√ → Zprávy → E-mail**<br>Prostřednictvím centra zpráv: **■** → **E-mail** Prostřednictvím centra zpráv:

Telefon naváže spojení s poštovním serverem. Zobrazí se seznam e-mailových zpráv uložených na serveru.

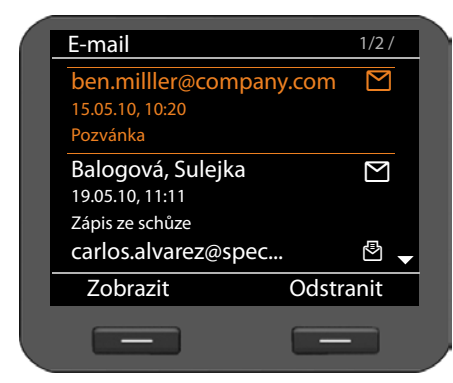

E-mailové zprávy jsou řazeny chronologicky od nejnovější k nejstarší. Zobrazují se tyto informace:

- $\bullet$  iméno či e-mailová adresa odesílatele (na jednom řádku, v případě potřeby ve zkrácené podobě);
- $\triangleleft$  datum a čas (údaje jsou přesné, pouze pokud se odesílatel a příjemce nachází ve stejném časovém pásmu);
- $\bullet$  předmět.

Nové zprávy jsou označeny symbolem  $\sum$ , přečtené zprávy symbolem  $\bar{\mathbb{F}}$ . Zprávy jsou považovány za nové, pokud byly přijaty až po posledním otevření seznamu doručených zpráv.

**Je-li vybrána nová zpráva:** vpravo nahoře se zobrazuje číslo zvolené nové zprávy a počet nových zpráv.

**Je-li vybrána starší zpráva:** vpravo nahoře se zobrazuje číslo zvolené starší zprávy a počet již přečtených zpráv.

### **Upozornění**

Mnoho poskytovatelů e-mailových služeb má standardně aktivovanou ochranu proti spamu. E-maily, které jsou považovány za spam, jsou ukládány do zvláštní složky, a proto nejsou signalizovány na displeji.

U některých poskytovatelů e-mailových služeb lze ochranu proti spamu konfigurovat: deaktivovat ochranu proti spamu nebo povolit zobrazování spamu v seznamu doručených zpráv.

Jiní poskytovatelé e-mailových služeb zasílají po doručení spamu zprávu do složky doručených zpráv. Tato zpráva informuje o přijetí podezřelého e-mailu.

Údaje o datu a odesílateli této zprávy se průběžně aktualizují, takže se zpráva stále zobrazuje jako nová.

### **Pokud nelze navázat spojení**

Pokud se nedaří navázat spojení s poštovním serverem, zobrazí se hlášení **Připojení nenalezeno**.

Možné příčiny:

- nesprávné údaje k názvu poštovního serveru (£**[str. 103](#page-102-0)**),
- přechodné problémy na straně poštovního serveru (server není aktivní nebo je odpojen od Internetu).
- ▶ Zkontrolujte nastavení.
- ▶ Opakujte akci později.

## **Čtení e-mailové zprávy**

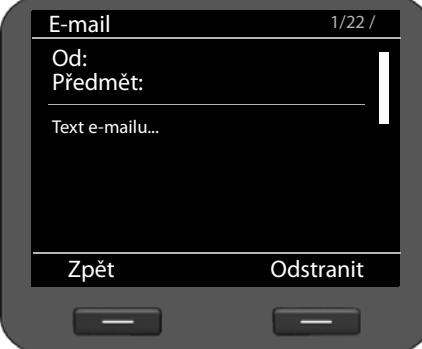

V otevřeném seznamu doručených zpráv:

**§§Zobrazit§§** Stisknutím tohoto dialogového tlačítka zobrazte e-mail.

Do telefonu se načte prvních 10 kB e-mailové zprávy. Zobrazí se hlavička zprávy, text zprávy a názvy příloh. Přílohy se nezobrazí. Pokud je e-mail větší než 10 kB, nelze zprávu přenést celou, a proto pravděpodobně nebude čitelná.

### **Upozornění**

- u Pokud e-mailová zpráva neobsahuje žádný prostý text, zobrazí se příslušné hlášení. Potom se zobrazí předmět zprávy.
- ◆ Pokud je předmět nebo text zprávy ve formátu HTML, bude převeden do textového formátu.

### **Smazání e-mailové zprávy**

Je otevřený seznam doručených zpráv (→ [str. 60](#page-59-0)).

 $\binom{6}{2}$  Vyberte požadovaný e-mail.

 $\vert$ **Odstranit** Stisknutím tohoto dialogového tlačítka e-mail smažte.

### **Nebo**

E-mailová zpráva je otevřena ke čtení.

 $\vert$ **Odstranit** Stisknutím tohoto dialogového tlačítka e-mail smažte.

E-maily se tímto způsobem vymažou ze seznamu e-mailů uložených v telefonu. Pokud je [chcete maza](#page-122-1)t také ze serveru, nastavte tuto možnost ve webovém konfigurátoru (£**str. 123**).

## <span id="page-61-1"></span><span id="page-61-0"></span>**Přístup ke zprávám prostřednictvím centra zpráv**

Centrum zpráv umožňuje rychlé zobrazení nových zpráv jediným stisknutím tlačítka. Je místem centrálního přístupu k následujícím typům zpráv:

- $\triangleleft$  hlasové zprávy ( $\rightarrow$  [str. 57](#page-56-0))
- ◆ zmeškané hovory (→ [str. 43](#page-42-0))
- $\triangle$  e-maily ( $\rightarrow$  [str. 59](#page-58-0))
- ◆ zmeškané termíny (→ [str. 64](#page-63-1))

Je-li přijata nová zpráva některého z uvedených typů, bliká tlačítko zpráv  $\blacksquare$ . Zpráva je považována za novou, pokud byla přijata po posledním otevření odpovídajícího seznamu.

To, které typy zpráv bude možné zobrazit [prostřednictv](#page-124-0)ím centra zpráv, můžete určit prostřednictvím webového konfigurátoru (£**str. 125**).

### **Otevření centra zpráv**

Centrum zpráv se otevírá stisknutím tlačítka  $\square$ .

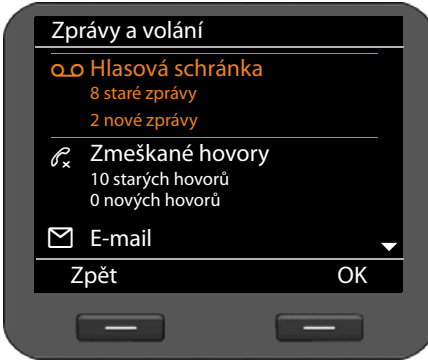

Jednotlivé typy zpráv jsou v seznamu označeny příslušnými symboly:

- Q O Memobox (včetně příslušného účtu VoIP)
- Zmeškané hovory
- $\Box$  E-maily
- [<sup>14</sup>] Zmeškané termíny

U každého typu se zobrazuje počet starých a nových zpráv.

### **Otevření seznamu:**

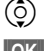

 $\left(\begin{matrix} 0 \\ 2 \end{matrix}\right)$  Vyberte požadovaný typ zprávy.

 $\overline{\text{OK}}$  Stisknutím tohoto dialogového tlačítka rozbalte příslušný seznam.

## **Správa kalendáře a událostí**

Jako udál[osti se ozna](#page-48-0)čují výročí (např. narozeniny). Výročí zaznamenaná do telefonního seznamu (**→ str. 49**) se automaticky ukládají do kalendáře.

## **Kalendář**

Kalendář se otevírá prostřednictvím nabídky displeje. Telefo[n také umož](#page-74-0)ňuje nastavit, aby se kalendář v klidovém stavu na displeji zobrazoval stále (£**str. 75**).

## **Otevření kalendáře**

## ‰¢**Organizér** ¢**Kalendář**

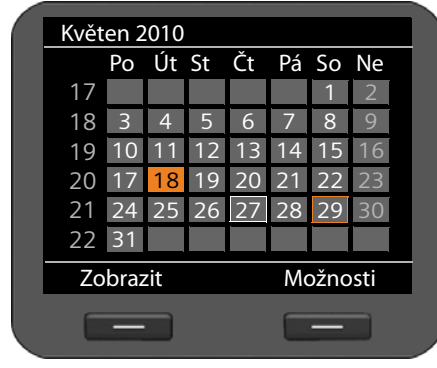

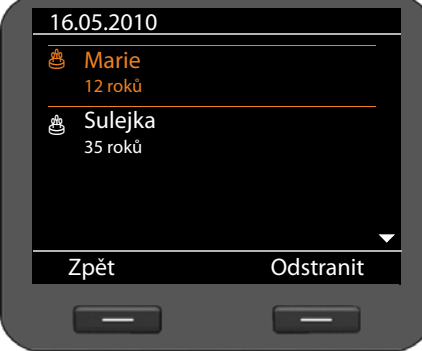

Zobrazí se aktuální měsíc.

Zvláštní dny jsou zvýrazněny.

Bílý rámeček: aktuální den

Oranžový rámeček: vybraný den

Oranžové pozadí: den s uloženou událostí

Je-li pro konkrétní den uložena alespoň jedna událost, můžete ji zobrazit tímto způsobem:

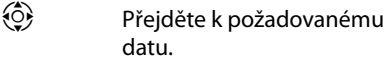

**§§Zobrazit§§** Stiskněte toto dialogové tlačítko.

**Upozornění:** stisknutím tlačítka q v okamžiku, kdy je označeno datum u horního nebo dolního okraje kalendáře, přejdete na následující nebo předchozí měsíc.

Události pro vybraný den se zobrazí s odpovídajícím symbolem:

R Narozeniny/výročí: jméno podle záznamu v telefonním seznamu a věk vypočítaný na základě data narození

### **Smazání záznamu:**

 $\binom{6}{2}$  Zvolte požadovaný záznam.

**§§Odstranit§§** Stiskněte toto dialogové tlačítko.

## <span id="page-63-0"></span>**Zobrazení událostí**

Události se zobrazují, když nastane den výročí. Zobrazují se na displeji v klidovém stavu.

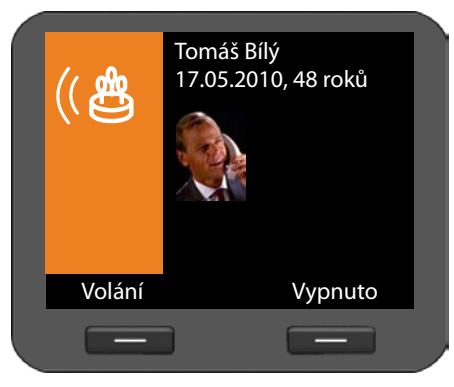

**Zobrazení výročí**

Zobrazí se datum a věk vypočítaný na základě data narození.

Výročí bude zobrazeno od 9:00 daného dne.

**§§Vypnuto§§** Zobrazení vypnete stisknutím tohoto dialogového tlačítka. Jakmile displej znovu přejde do klidového stavu, zobrazení se obnoví.

**§§Volání§§** Stisknutím tohoto dialogového tlačítka vytočíte číslo účastníka, jehož se výročí týká.

[Pokud na z](#page-63-1)obrazenou událost nezareagujete, uloží se do seznamu zmeškaných termínů  $(+)$  str. 64).

## <span id="page-63-1"></span>**Zmeškané termíny**

Události, na které nezareagujete, se shromažďují v seznamu zmeškaných termínů. [Zobrazit je](#page-61-1) můžete prostřednictvím nabídky displeje nebo prostřednictvím centra zpráv  $(+)$  str. 62).

Prostřednictvím nabídky displeje: ‰¢**Organizér** ¢**Zmeškaný alarm** Prostřednictvím centra zpráv:

Zmeškané termíny jsou řazeny chronologicky od nejnovějšího k nejstaršímu a zobrazují se s příslušným symbolem.

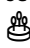

 $\mathfrak{B}$  Narozeniny/výročí: jméno podle záznamu v telefonním seznamu a věk vypočítaný na základě data narození

Vpravo nahoře je uvedeno číslo a stav záznamu.

Zmeškané termíny jsou považovány za nové, pokud byly uloženy po posledním otevření seznamu.

### **Smazání záznamu:**

 $\circled{c}$  Zvolte záznam.

**§§Odstranit§§** Stiskněte toto dialogové tlačítko.

Ve chvílí, kdy seznam zavřete, budou všechny záznamy označeny jako "staré" bez ohledu na to, zda jste je otevřeli či nikoli.

## **Funkce buzení**

Telefon lze nastavit tak, aby vás v určenou dobu vzbudil signálním tónem.

Je-li bu[dík zapnu](#page-3-0)tý, na displeji se zobrazuje symbol  $\odot$ . Vpravo od symbolu je uveden čas buzení (£**str. 4**).

Buzení se aktivuje od pondělí do pátku nebo každý den v nastavený čas.

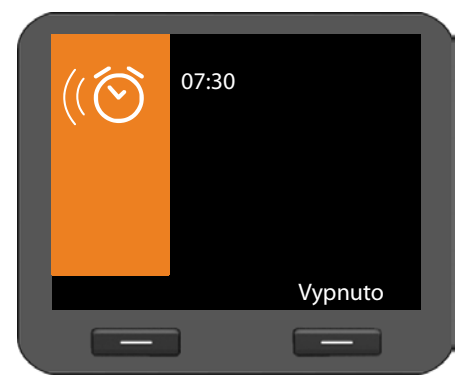

K buzení se používá vybraný vyzváněcí tón. Alarm budíku zní 60 sekund.

**§§Vypnuto§§** Buzení vypnete stisknutím tohoto dialogového tlačítka.

Funkci buzení lze spravovat prostřednictvím nabídky displeje:

### ‰¢**Organizér** ¢**Budík**

### **Aktivace a deaktivace funkce buzení**

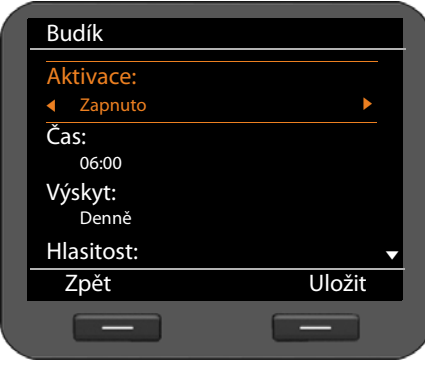

### r Zvolte možnost **Zapnuto** nebo **Vypnuto**.

### **Čas:**

**###** Pomocí 4místného čísla zadejte čas buzení, např. 0715 pro 07:15 (24hodinový formát) nebo O7:15 AM (12hodinový formát).

### **Výskyt:**

 $\{\odot\}$  Určete, ve které dny se má buzení použít:

**Pondělí – pátek**, nebo **Denně**.

### **Nastavení hlasitosti a vyzváněcího tónu**

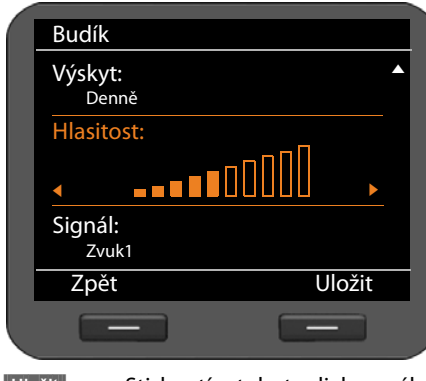

### **Hlasitost:**

 $\odot$  Nastavte jeden z 10 stupňů hlasitosti. Aktuální nastavení se graficky zobrazí na displeji.

# Signál:<br><sup>(O</sup>) N

Nastavte vyzváněcí tón. Zvolit lze jakýkoli z dostupných vyzváněcích tónů. Vybraný vyzváněcí tón se přehraje.

Do telefonu lze [také nahrá](#page-92-0)t vlastní vyzváněcí tóny (**+ str. 93**).

**§§Uložit§§** Stisknutím tohoto dialogového tlačítka uložte nastavení.

## **Využití internetových služeb**

Prostřednictvím zařízení Gigaset DE700 IP PRO lze poslouchat internetové rádio a využívat internetové informační služby.

**Upozornění**

Internetové rádio a internetové služby jsou přístupné, pouze pokud byla prostř[ednictvím we](#page-125-0)bového konfigurátoru aktivována funkce informačních služeb (£**str. 126**).

## **Poslech internetového rádia**

Pomocí telefonu je možné poslouchat internetové rádi[o. Ve webové](#page-127-0)m konfigurátoru můžete nastavit, které rádiové vysílače se mají využívat (£**str. 128**).

## **Zapnutí internetového rádia**

Internetové rádio se zapíná prostřednictvím nabídky displeje:

### ‰¢**Další funkce** ¢**Internetové rádio**

Zařízení se ihned pokusí navázat spojení s poslední nastavenou internetovou rádiovou stanicí.

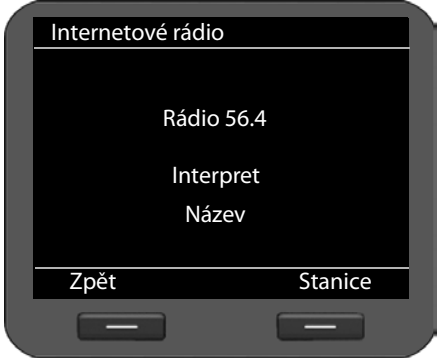

Je-li spojení navázáno, spustí se aktuální program dané stanice. Na displeji se zobrazí informace, které poskytuje vysílací stanice – například název serveru, interpret a název aktuálně přehrávané stopy.

Pokud se spojení nepodaří navázat, zobrazí se chybové hlášení. Poté můžete nastavit jinou stanici.

Při signalizaci příchozího hovoru a při zahájení hovoru se vysílání ukončí.

### **Volba stanice**

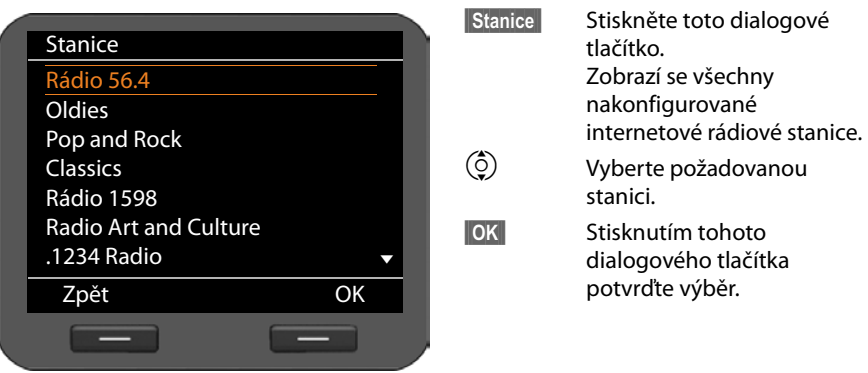

## **Zobrazení internetových služeb v informačním centru**

Na zařízení je možné zobrazit informace z internetových služeb (informačních služeb).

**Předpoklad**: ve webovém konfigurátor[u byla aktivov](#page-125-0)ána funkce **Informační služby** a jsou nastaveny konkrétní informační služby (→ str. 126).

Informační služby jsou zprávy (kanály RSS) a předpověď počasí. Kanály RSS jsou informace zpracované tak, aby je bylo možné snadno a strukturovaně zobrazit na Internetu (např. stránky se zprávami, blogy, zvukové nebo obrázkové protokoly), pro něž je zpravidla třeba nastavit odběr.

Informační služby jsou dostupné prostřednictvím informačního centra. Informační centrum se otevírá pomocí tlačítka  $\mathbf{B}$ .

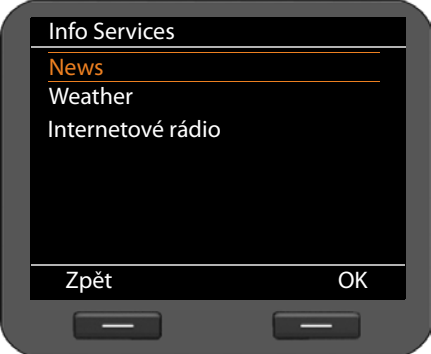

- ▶ Zvolte zobrazení **News**, **Weather** nebo **Internetové rádio**.
- $\circled{Q}$  Vyberte požadované zobrazení.
- **<b>OK** Stisknutím tohoto dialogového tlačítka potvrďte výběr.

### **Zprávy**

**News** se dělí podle několika témat: **Headlines**, **Entertainment**, **Computer**, **Sports**, **Business**, **Sci/Tech**. Každé téma má ve webovém konfigurátoru definována doplňující témata a přiřazenou knihovna kanálů RSS (max. 10 kanálů RSS na jedno téma). K odběru kanálů RSS je zpravidla třeba se přihlásit u poskytovatele služby.

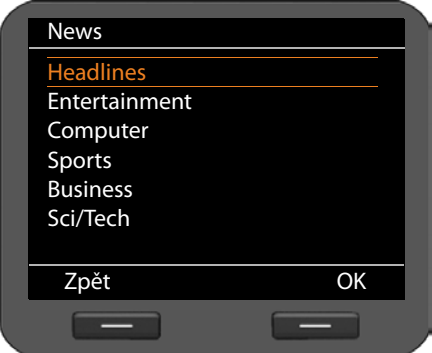

 $\circled{c}$  Vyberte požadované téma.

**<b>S**OK Stisknutím tohoto dialogového tlačítka potvrďte výběr.

Zobrazí se doplňující témata definovaná pro zvolené téma.

 $\circled{c}$  Vyberte požadované doplňující téma.

**<b>©K** Stisknutím tohoto dialogového tlačítka potvrďte výběr.

Zobrazí se stránka vybrané informační služby.

### **Příklad: titulek**

Pokud nelze zobrazit celý řádek, text na displeji proběhne zprava doleva.

Zobrazení se aktualizuje každých 10 sekund.

- $\binom{6}{2}$  Vyberte požadovaný titulek.
- $\overline{\text{OK}}$  Stisknutím tohoto dialogového tlačítka potvrďte výběr.

Zobrazí se zpráva náležející k vybranému titulku.

- $\circled{c}$  Projděte si celý text zprávy.
- $\{\odot\}$  Přejděte k další či předchozí zprávě.

### **Předpověď počasí**

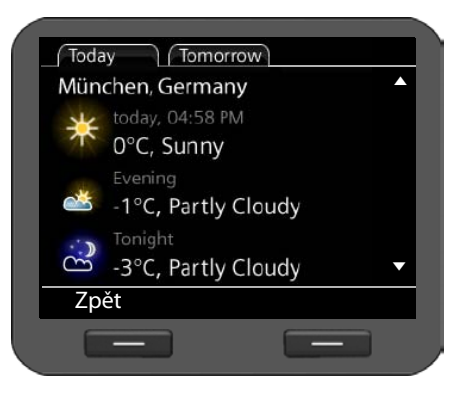

**Předpověď počasí** lze zobrazit pro maximálně 10 míst. Místo, region a stát je třeba nastavit ve webovém konfigurátoru.

Pokud je definováno více míst, zobrazení se každých 10 sekund mění.

**O** Pomocí tohoto tlačítka můžete přejít k další nebo předchozí zprávě o počasí.

### **Ukončení informační služby**

Zobrazení informační služby se ukončí automaticky, pokud nastane nějaká událost, například příchozí hovor.

Je-li informační služba nastavena jako spořič displeje, její zobrazení ukončíte stisknutím tlačítka  $\lceil \cdot \rceil$ .

### **Upozornění**

Zařízení [lze nastavit](#page-78-0) také tak, aby informační službu zobrazovalo trvale jako spořič displeje (£**str. 79**).

## **Základní nastavení**

Telefon je při dodání přednastaven z výroby. Nastavení je však možné podle potřeby jednotlivě měnit.

### **Nastavení data a času**

Nastavení data a času je nezbytnou podmínkou toho, aby se například u záznamů příchozích hovorů zobrazoval správný čas a aby bylo možné využívat budík a kalendář.

#### **Upozornění**

V telefonu je uložena adresa časového serveru na Internetu nebo v místní síti. Pokud je telefon připojen k síti a je aktivována synchronizace s časovým serverem, telefon přebírá datum a čas z tohoto serveru. Ručně provedená nastavení jsou v tom případě přepsána.

Časový server lze nastavit prostřednictvím webového konfigurátoru (£**[str. 134](#page-133-0)**).

Chcete-li datum a čas nastavit ručně, použijte nabídku displeje:

### ‰¢**Nastavení** ¢**Datum / čas**

Způsob zobrazení data a času závisí na nastaveném formátu (£**[str. 138](#page-137-0)**).

### **Datum:**

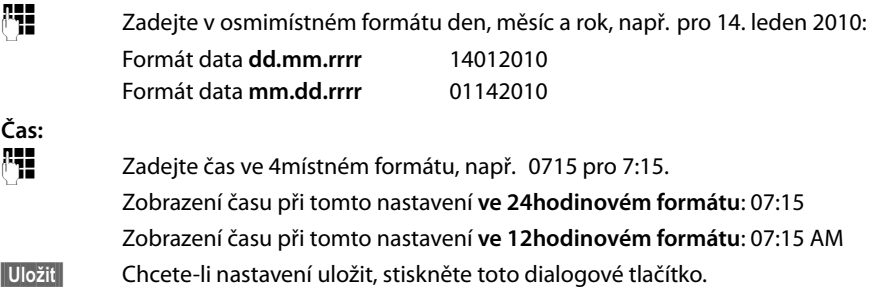

## **Nastavení vyzváněcího tónu**

Telefon umožňuje nastavit hlasitost a melodii vyzvánění. Nastavit lze dvě různé hlasitosti pro různá časová období. U anonymních hovorů je možné vyzvánění zcela vypnout.

### **Nastavení hlasitosti**

Hlasitost vyzvánění při příchozím hovoru lze nastavit na jeden z deseti stupňů.

### **V klidovém stavu**

### ‰¢**Nastavení** ¢**Nastavení zvuku** ¢**Nastavení vyzvánění** ¢**Hlasitost**

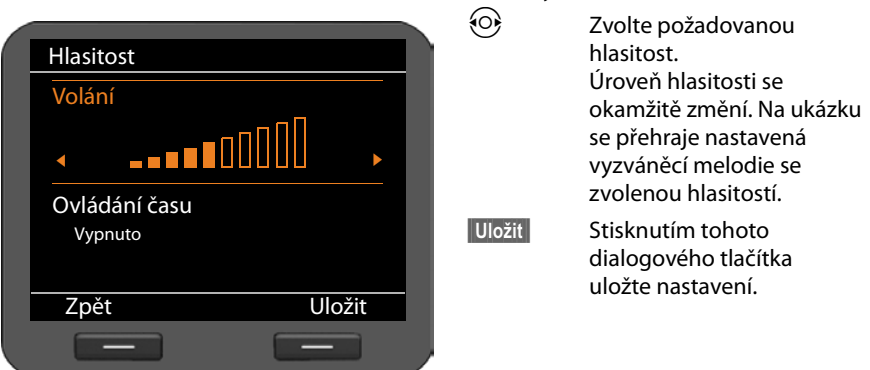

### **Nastavení alternativní hlasitosti pro konkrétní časové období**

Pro určitý časový interval, například na noc, je možné nastavit zvláštní úroveň hlasitosti.

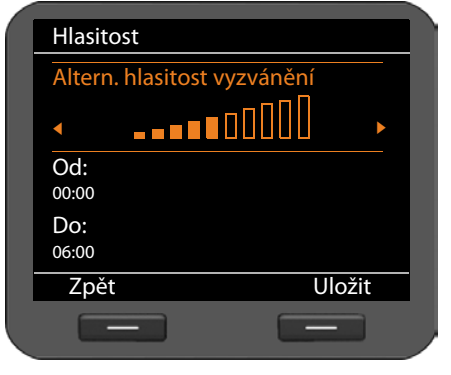

s Označte funkci **Ovládání času** a aktivujte ji stisknutím navigačního tlačítka  $\circ$ .

s Označte funkci **Altern. hlasitost vyzvánění**.

Zvolte požadovanou hlasitost.

~ Do polí **Od** a **Do** zadejte ve formátu 4místného čísla časové období (začátek a konec), kdy se má používat alternativní hlasitost vyzvánění, např. 2215 pro 22:15 a 0600 pro 6:00.

**§§Uložit§§** Stisknutím tohoto dialogového tlačítka uložte nastavení.

### **Když telefon vyzvání**

Ve chvíli, kdy telefon vyzvání, lze hlasitost vyzvánění upravit stisknutím tlačítka  $\frac{1}{2}$ . Každým stisknutím tohoto tlačítka se hlasitost zvýší nebo sníží o jeden stupeň. Poslední nastavení se uloží.
### **Nastavení melodie**

[Ze správce](#page-92-0) souborů Media-Pool lze vybírat různé vyzváněcí tóny, melodie a zvuky (£**str. 93**) a nastavovat je jako vyzváněcí tóny pro jednotlivé účty VoIP.

### ‰¢**Nastavení** ¢**Nastavení zvuku** ¢**Nastavení vyzvánění** ¢ **Melodie**

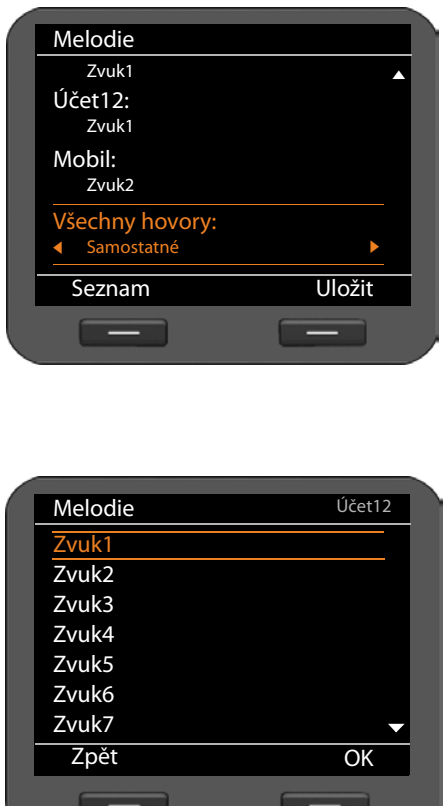

Zobrazí se přehled všech nakonfigurovaných účtů VoIP s aktuálně nastavenými melodiemi. Standardním nastavení pro **Všechny hovory** je **Samostatné**, což znamená, že platí aktuálně nastavené melodie jednotlivých účtů. Pokud pro **Všechny hovory** zvolíte konkrétní melodii, použije se pro všechny účty.

 $\circled{c}$  Vyberte účet VoIP, pro který chcete nastavit vyzváněcí tón, nebo možnost **Všechny hovory**.

#### **§§Seznam§§**

Stisknutím tohoto dialogového tlačítka zobrazte vyzváněcí melodii.

Zobrazí se všechny melodie uložené ve správci souborů Media-Pool.

Vpravo nahoře je uvedeno, se kterým účtem VoIP pracujete, případně je zde uvedena možnost **Všechny hovory**.

- $\binom{6}{5}$  Vyberte melodii. Zvolená melodie se přehraje s nastavenou hlasitostí.
- **<b>S**OK Stisknutím tohoto dialogového tlačítka potvrďte výběr.

**§§Uložit§§** Pokud chcete uložit nastavení poté, co nastavíte všechny účty, stiskněte toto dialogové tlačítko.

### **Vypnutí vyzvánění u anonymních hovorů**

Telefon lze nastavit tak, aby nezvonil při externích hovorech, u nichž není přeneseno číslo volajícího.

### ‰¢**Nastavení** ¢**Nastavení zvuku** ¢**Nastavení vyzvánění**

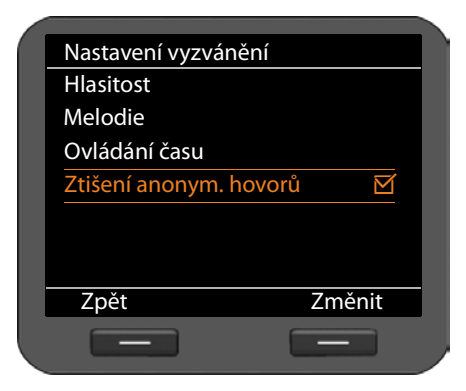

Pokud je tato funkce aktivní, u záznamu **Ztišení anonym. hovorů** se zobrazuje symbol  $\overline{M}$ . Telefon při příchozím anonymním hovoru nezvoní. Hovor je signalizován pouze na displeji.

**§§Změnit§§** Aktivujte či deaktivujte funkci pomocí tohoto dialogového tlačítka.

Změna se projeví ihned.

### **Zapnutí a vypnutí upozorňovacích tónů**

Telefon uživatele akusticky informuje o různých činnostech a stavech. Nezávisle na sobě lze zapínat a vypínat tyto upozorňovací tóny:

- ◆ **Tóny kláves** při každém stisknutí tlačítka se ozve zvukový signál.
- **◆ Potvrzení** po dokončení zadávání či nastavení a při uložení nového záznamu do memoboxu nebo seznamu volajících, při chybném zadání a pokud bylo při listování nabídkou dosaženo začátku.

### ‰¢**Nastavení** ¢**Nastavení zvuku** ¢**Tóny výstrahy**

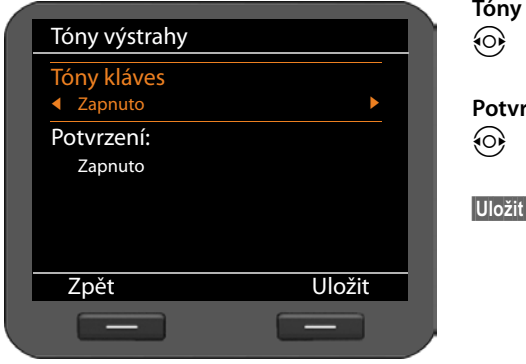

### kláves:

r Zvolte možnost **Zapnuto** nebo **Vypnuto**.

### **Potvrzení:**

r Zvolte možnost **Zapnuto** nebo **Vypnuto**.

> **§Uložit§** Stisknutím tohoto dialogového tlačítka nastavení uložte.

### **Nastavení displeje**

Systém umožňuje nastavit zobrazení displeje v klidovém stavu, spořič displeje a podsvícení displeje.

### <span id="page-74-0"></span>**Displej v klidovém stavu**

Na displeji v klidovém stavu se mohou zobrazovat časová pásma, analogové nebo digitální hodiny, kalendář, obrázek nebo sekvence obrázků. Výchozí nastavení: **Časové pásmo**.

### ‰¢**Nastavení** ¢**Displej** ¢**Displej při nečinnosti**

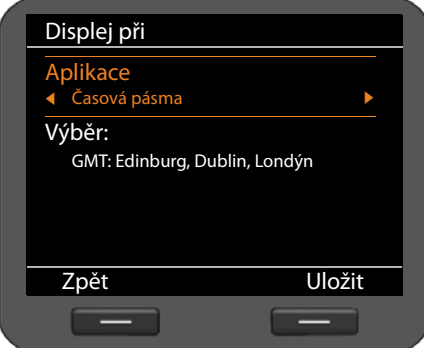

### r Zvolte možnost **Časová pásma**, **Hodiny**, **Kalendář Prezentace** nebo **Obrázky**.

Zvolená možnost se zobrazí ve spodní části displeje.

s Posuňte kurzor na položku **Výběr**.

### **Časová pásma**

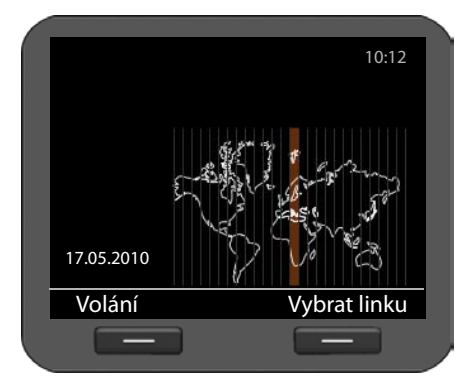

Nastavíte-li možnost **Časová pásma**, na displeji se zobrazí mapa světa s časovými pásmy. Aktuálně nastavené pásmo bude barevně označeno.

Nastavené časové pásmo lze měnit zde nebo prostřed[nictvím web](#page-133-0)ového konfigurátoru (**→ str. 134**).

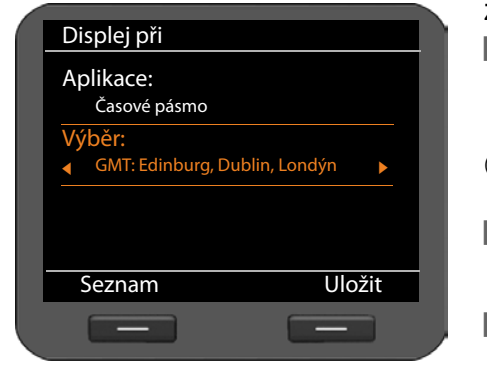

### **Změna časového pásma:**

- **§§Seznam§§** Stisknutím tohoto dialogového tlačítka zobrazte seznam všech časových pásem.
- q Vyberte požadované časové pásmo.
- **Stisknutím tohoto** dialogového tlačítka zvolené časové pásmo aktivujte.

**§§Uložit§§** Stisknutím tohoto dialogového tlačítka uložte nastavení.

### <span id="page-75-0"></span>**Hodiny**

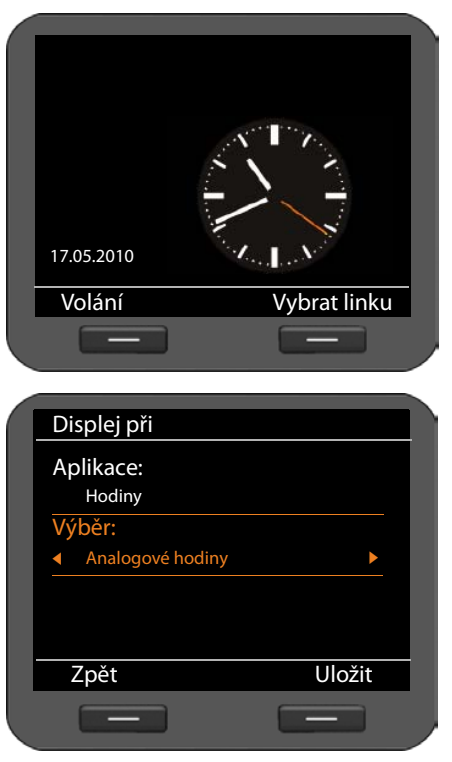

Nastavíte-li možnost **Hodiny**, na displeji se zobrazí hodiny s aktuálním časem.

Čas se nastavuje zpravidla [prostřednict](#page-133-0)vím časového serveru (£**str. 134**). Časový server však lze [deaktivova](#page-70-0)t a čas nastavit ručně  $(+)$ **str.** 71).

Zvolit můžete analogové nebo digitální zobrazení času.

### **Volba zobrazení:**

- r Zvolte možnost **Analogové hodiny** nebo **Digitální hodiny**.
- **§§Uložit§§** Stisknutím tohoto dialogového tlačítka uložte nastavení.

### <span id="page-76-0"></span>**Kalendář**

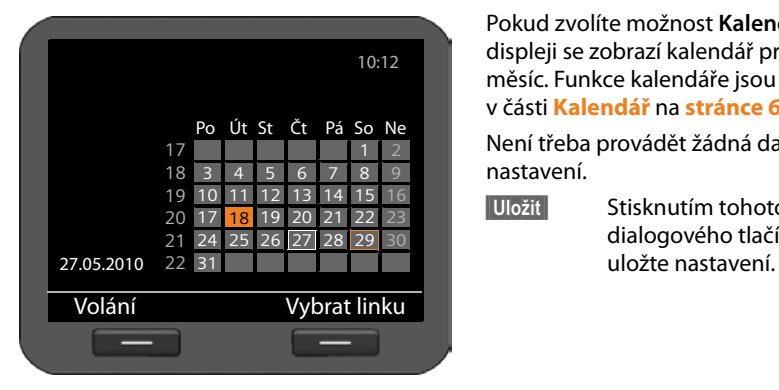

Pokud zvolíte možnost **Kalendář**, na displeji se zobrazí kalendář pro aktuální měsíc. Funkce kalendáře jsou popsány v části **[Kalendář](#page-62-0)** na **[stránce 63](#page-62-0)**.

Není třeba provádět žádná další nastavení.

**§§Uložit§§** Stisknutím tohoto dialogového tlačítka

### <span id="page-76-1"></span>**Sekvence obrázků**

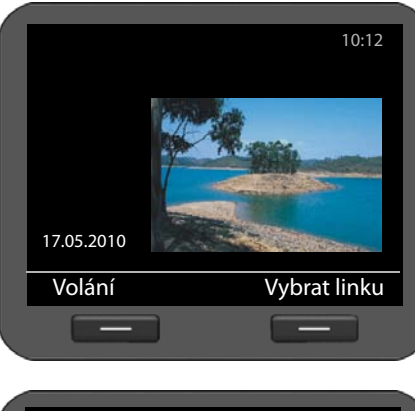

Při nastavení možnosti **Prezentace** je třeba zvolit několik obrázků, které se budou postupně zobrazovat v 10sekundových intervalech.

Chcete-li použít vlastní obrázky, musíte je uložit do [správce so](#page-91-0)uborů Media-Pool telefonu (**+ str. 92**).

### **Volba obrázků:**

Zobrazí se přehled názvů všech zvolených obrázků.

**§§Změnit§§** Chcete-li vybrat další obrázky, stiskněte toto dialogové tlačítko.

Zobrazí se seznam všech obrázků uložených ve správci souborů Media-Pool.

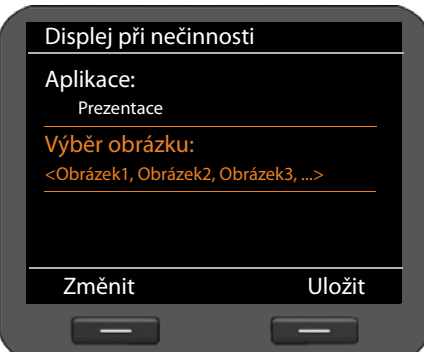

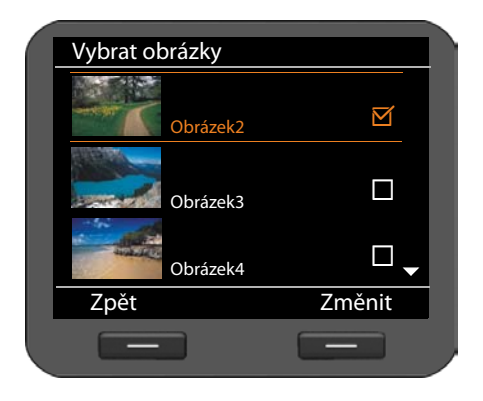

Obrázky zvolené pro zobrazování v sekvenci jsou označeny symbolem  $\overline{M}$ .

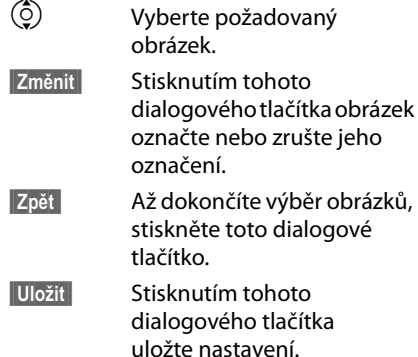

### <span id="page-77-0"></span>**Obrázky**

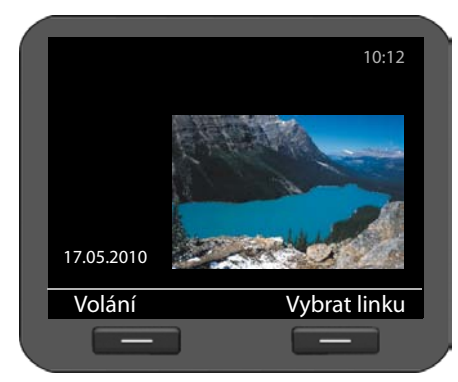

Displej při Aplikace: Obrázky Výběr: Obrázek1 → Zobrazit Uložit <u>a sa sa</u>

Pokud zvolíte možnost **Obrázky**, je třeba vybrat obrázek, který se má zobrazovat na displeji.

Pokud chcete použít vlastní obrázek, musíte jej nejprve ul[ožit do sprá](#page-91-0)vce souborů Media-Pool (→ str. 92).

### **Volba obrázku:**

Načtou se všechny obrázky uložené ve správci souborů Media-Pool. První z nich se zobrazí.

r Procházejte seznamem.

**§§Zobrazit§§** Stisknutím tohoto dialogového tlačítka můžete obrázek zobrazit ve větším formátu. Stisknutím tlačítka **<b>•**<br>**•**§§§§§§§ se vrátíte k normálnímu zobrazení.

**§§Uložit§§** Stisknutím tohoto dialogového tlačítka uložte nastavení.

### <span id="page-78-1"></span>**Aktivace spořiče displeje (Screensaver)**

Je-li spořič displeje aktivován, zobrazuje se v klidovém stavu přes celý displej (**+ [str. 75](#page-74-0)**). Spořič displeje se zapne, pokud není 15 sekud použita žádná z funkcí telefonu. Jako spořič displeje lze nastavit – podobně jako pro displej v klidovém stavu – analogové nebo digitální hodiny, kalendář, obrázek nebo sekvenci obrázků. Na rozdíl od displeje v klidovém stavu pokrývá spořič displeje celou plochu obrazovky.

Jako spoř[ič displeje l](#page-78-0)ze nastavit také data informační služby (kanál RSS, informace o počasí) (£**str. 79**).

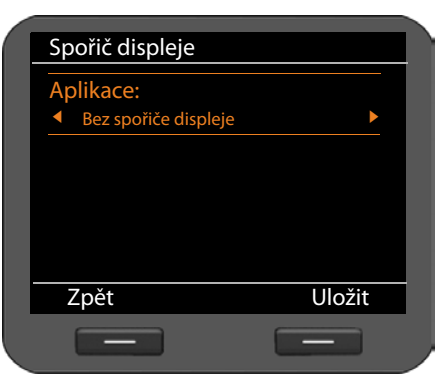

### ‰¢**Nastavení** ¢**Displej** ¢**Spořič displeje**

**Nastavení spořiče displeje:**

r Zvolte možnost **Bez spořiče displeje**, **Hodiny**, **Kalendář, Prezentace**, **Obrázky** nebo **Info Services**.

Zvolené možnosti se zobrazí ve spodní části displeje.

**§§Uložit§§** Stisknutím tohoto dialogového tlačítka uložte nastavení.

Nastavení spořiče displeje se provádí podobně jako nastavení displeje v klidovém stavu:

```
Hodiny£str. 76, Kalendář£str. 77, Prezentace£str. 77, Obrázky£str. 78.
```
### <span id="page-78-0"></span>**Nastavení informační služby jako spořiče displeje**

Jako spořič displeje lze zvolit konkrétní informace zveřejňované na Internetu (kanály RSS zpráv či předpověď počasí).

### **Předpoklady:**

- u Jako **Spořič displeje** telefonu je zvolena možnost **Info Services**.
- ◆ Prostřednictvím webového [konfigurátoru](#page-126-0) bylo aktivováno zobrazování informačních služeb a jako spořič displeje (£**str. 127**) byla zvolena informační služba.

### **Upozornění**

[Seznam vše](#page-67-0)ch dostupných informačních služeb lze zobrazit v informačním centru ( $\rightarrow$  **str. 68**), které se vyvolá stisknutím tlačítka **M.** 

#### **Základní nastavení**

### **Volba informační služby**

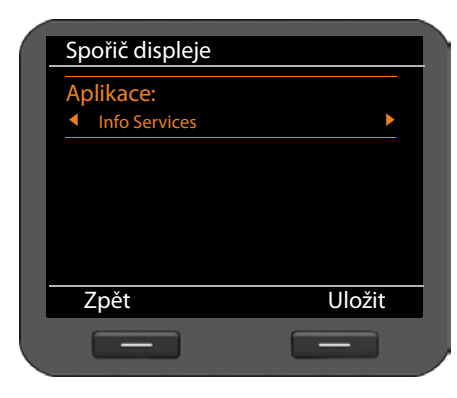

r Zvolte pro spořič displeje možnost **Info Services**.

**§§Uložit§§** Stisknutím tohoto dialogového tlačítka uložte nastavení.

Pokud není k dispozici žádná informační služba, jako spořič displeje se zobrazí **Analogové hodiny**.

### **Upozornění**

Zobrazování i[nformačních](#page-125-0) služeb lze zablokovat prostřednictvím webového konfigurátoru (+ str. 126).

### **Nastavení podsvícení displeje**

K dispozici je sedm stupňů nastavení jasu podsvícení displeje. Kromě toho je možné specifikovat časové období, kdy má být podsvícení zcela vypnuto, například v noci.

Vypnuté podsvícení displeje se zapne při stisknutí libovolného tlačítka nebo při ohlášení příchozího hovoru. Stisknutí tlačítka v tomto případě nebude mít žádný další efekt.

**Předpoklad:** je nastaveno datum a čas.

‰¢**Nastavení** ¢**Displej** ¢**Podsvícení**

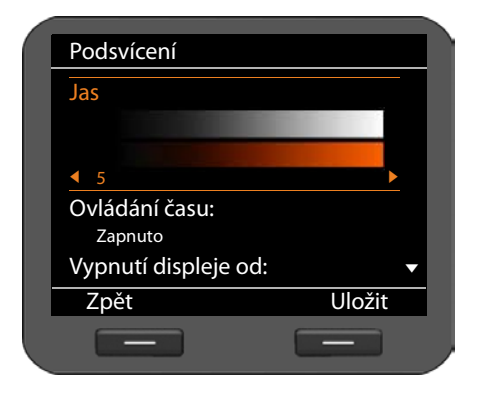

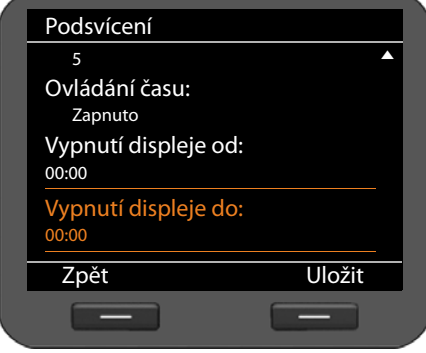

- **Jas**
- r Zvolte požadovaný stupeň jasu z rozmezí **1** až **7**. Nastavení se projeví okamžitě, takže v případě potřeby můžete nastavené hodnoty snadno upravit.

### **Ovládání času**

r Zvolte možnost **Zapnuto** nebo **Vypnuto**.

Následující pole se zobrazí, pouze pokud je položka **Ovládání času** nastavena na možnost **Zapnuto**.

### **Vypnutí displeje od**

**F12** Zadejte ve tvaru 4místného čísla čas, kdy se má podsvícení displeje vypnout.

### **Vypnutí displeje do**

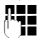

**F12** Zadejte ve tvaru 4místného čísla čas, kdy se má podsvícení displeje znovu zapnout.

**§§Uložit§§** Stisknutím tohoto dialogového tlačítka uložte nastavení.

# **Nastavení jazyka**

Text se na displeji může zobrazovat v různých jazycích.

‰ ¢**Nastavení** ¢**Jazyk**

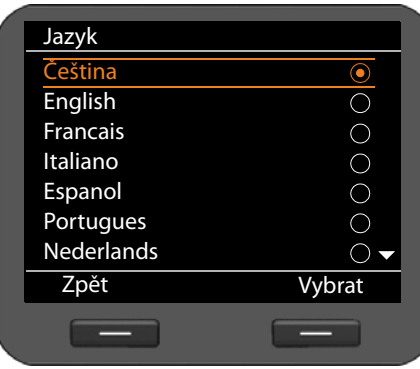

Aktuální jazyk je označen symbolem  $\textcircled{\textcircled{\char'13}}$ .

 $\circled{c}$  Vyberte požadovaný jazyk.

**§§Vybrat§§** Stisknutím tohoto dialogového tlačítka zvolený jazyk aktivujte.

Zvolený jazyk se použije.

# <span id="page-81-0"></span>**Obnovení nastavení od výrobce**

Pokud zařízení předáváte jinému uživateli nebo pokud měníte pracoviště, můžete vymazat svá osobní nastavení a data tím, že obnovíte nastavení od výrobce. Všechna systémová nastavení se resetují na původní hodnoty. Uživatelská data budou smazána.

Smažou se tedy veškeré konfigurace sítě, účty VoIP, telefonní seznamy, seznamy hovorů, všechna data v seznamu souborů Media-Pool a všechna individuální nastavení a obnoví se nastavení od výrobce.

Pro použití této funkce je třeba zadat heslo správce (**→ [str. 136](#page-135-0)**).

# **√ → Nastavení → Reset**<br>**PH** Zadejte heslo sp

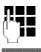

Zadejte heslo správce.

 $\overline{\phantom{a}}$ **8** Stiskněte toto dialogové tlačítko. Zadané heslo bude ověřeno. Pokud je heslo správné, budete vyzváni k potvrzení operace.

**Fano** Stiskněte toto dialogové tlačítko. Obnoví se nastavení od výrobce.

# **Nastavení místní sítě**

Základním předpokladem pro komunikaci s jinými zařízeními v síti, tedy také pro telefonování prostřednictvím Internetu, je správné nastavení připojení telefonu k místní síti.

Telefon lze k místní síti připojit pomocí ethernetového k[abelu . Při uv](#page-18-0)edení do provozu se zařízení automaticky pokusí navázat spojení s místní sítí (→ **str. 19**).

Spojení lze navázat, pokud:

- je zařízení pomocí ethernetového kabelu propojeno se sítí (£**[str. 14](#page-13-0)**);
- brána v síti automaticky přiděluje adresy IP prostřednictvím serveru DHCP;
- síť pracuje v souladu s internetovým protokolem verze 4 (IPv4).

Jsou-li splněny tyto podmínky, telefon automaticky získá adresu IP a připojí se k místní síti. [Poté je mož](#page-94-0)né jej nakonfigurovat prostřednictvím počítače a webového konfigurátoru (£**str. 95**).

Pokud se připojení k síti automaticky nenaváže, webový konfigurátor není dostupný. V takovém případě je nutné telefon připojit k síti ručně prostřednictvím nabídky displeje:

- ◆ Pokud chcete z[ařízení přidě](#page-83-0)lit statickou adresu IP, vyžádejte si ji od správce sítě. Potom adresu přidělte (£**str. 84**).
- ◆ Pokud se v síti používá protokol IPv6, je tře[ba telefon n](#page-85-0)astavit tak, aby byl kompatibilní s internetovým protokolem verze 6 (IPv6) (→ str. 86). Je-li adresa přidělována automaticky, naváže se spojení. Je-li telefon nastaven na použití statické adresy IP, vyžádejte si adresu od správce sítě. Potom tuto adresu přidělte.

Síť lze nakonfigurovat při uvedení zařízení do provozu (→ [str. 19](#page-18-0)) nebo později prostřednictvím nabídky displeje. Postup je v obou případech podobný.

#### **Pozor**

Pokud upravíte konfiguraci fungujícího síťového připojení, může dojít k přerušení spojení. To znamená, že **nebude přístupná** místní síť ani webový konfigurátor a **nebude možné telefonovat prostřednictvím Internetu**.

### <span id="page-83-1"></span>**Nastavení sítě LAN**

Konfiguraci sítě zahájíte prostřednictvím nabídky displeje:

### ‰¢**Nastavení** ¢**Připojení** ¢ **Místní síť**

### **Upozornění**

Aby bylo možné provést konfiguraci sítě, je třeba zadat heslo správce. Výchozí nastavení: **admin**

### **Volba typu sítě**

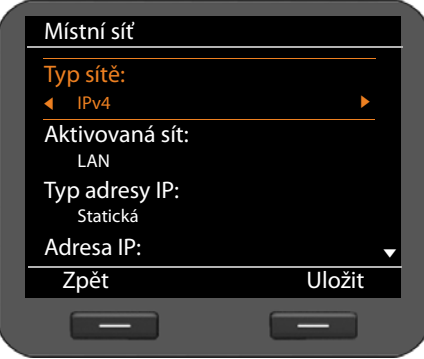

### **Typ sítě**

*C* Zvolte internetový protokol používaný ve vaší síti (**IPv4**, nebo **IPv6**).

Další nastavení se odvíjí od zvolené možnosti.

### <span id="page-83-0"></span>**Konfigurace protokolu IPv4**

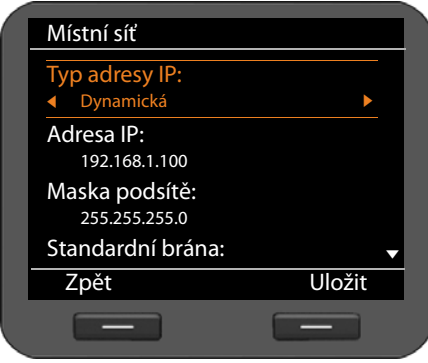

### **Typ adresy IP**

r Pokud zařízení získává adresu IP prostřednictvím serveru DHCP, zvolte možnost **Dynamická**. Pokud má zařízení pevnou adresu IP, zvolte možnost **Statická**.

Pokud zvolíte možnost **Dynamická**, další nastavení proběhne automaticky. Nastavené hodnoty se pak zobrazí na obrazovce a nebude možné je změnit.

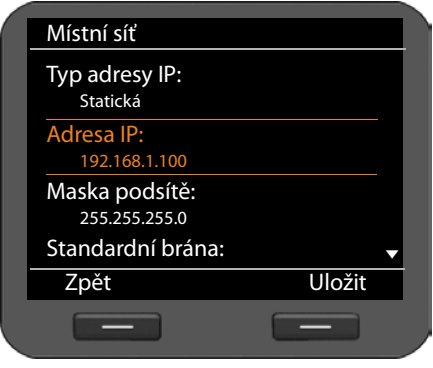

Pokud jste zvolili typ adresy **Statická**, bude třeba provést následující nastavení:

- **Adresa IP**
- **Maska podsítě**
- **Standardní brána**
- **Preferovaný server DNS** a
- **Alternativní server DNS**

### **Adresa IP**

Zadeite adresu IP telefonu. Prostřednictvím této adresy IP mohou telefon kontaktovat ostatní účastníci v místní síti (např. počítač).

Adresa IP se skládá ze čtyř polí s číselnými hodnotami v rozsahu 0–255, oddělených tečkami (např. 192.168.2.1).

Pro adresu IP platí několik pravidel:

- Adresa IP musí spadat do rozsahu adres, který se používá na routeru pro místní síť. Platný rozsah adres určuje adresa IP routeru a maska podsítě (viz příklad).
- Adresa IP musí být v rámci místní sítě jedinečná nesmí ji tedy používat jiné zařízení připojené ke stejnému routeru.
- Pevná adresa IP nesmí spadat do rozsahu adres, který je vyhrazen pro server DHCP příslušného routeru.

V případě potřeby zkontrolujte nastavení routeru nebo požádejte o pomoc správce sítě.

### **Příklad:**

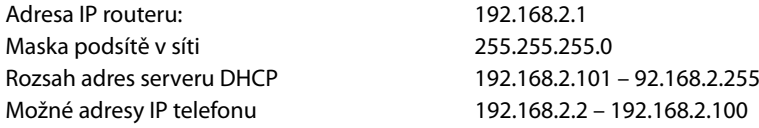

### **Maska podsítě**

Maska podsítě udává, jakou část adresy IP tvoří předpona sítě.

Maska 255.255.255.0 například znamená, že první tři části adresy IP musí být u všech zařízení v síti stejné – až jejich poslední část se liší. V případě masky podsítě 255.255.0.0 jsou pro předponu sítě vyhrazeny pouze dvě první části adresy. Je třeba zadat masku podsítě, která se používá ve vaší síti.

### **Standardní brána**

Zadejte adresu IP standardní brány, prostřednictvím níž je místní síť připojena k Internetu. Zpravidla jde o místní (soukromou) adresu IP routeru (např. 192.168.2.1). Bez této informace telefon nemůže získat přístup k Internetu.

### **Nastavení místní sítě**

### **Preferovaný server DNS**

Zadejte adresu IP primárního serveru DNS. Systém DNS (Domain Name System) umožňuje přiřazení veřejné adresy IP k symbolickému názvu. Server DNS při navazování spojení se serverem převádí název DNS na adresu IP.

Uvést zde můžete také adresu IP svého routeru či brány. Router či brána předá dotazy na adresu telefonu příslušnému serveru DNS.

Server DNS není přednastaven.

#### **Alternativní server DNS**

Zadejte adresu IP sekundárního serveru DNS, který má být použit v případě, že primární server DNS není dostupný.

**▶ Až provedete všechna požadovaná nastavení, stisknutím dialogového tlačítka Uložit** konfiguraci uložte.

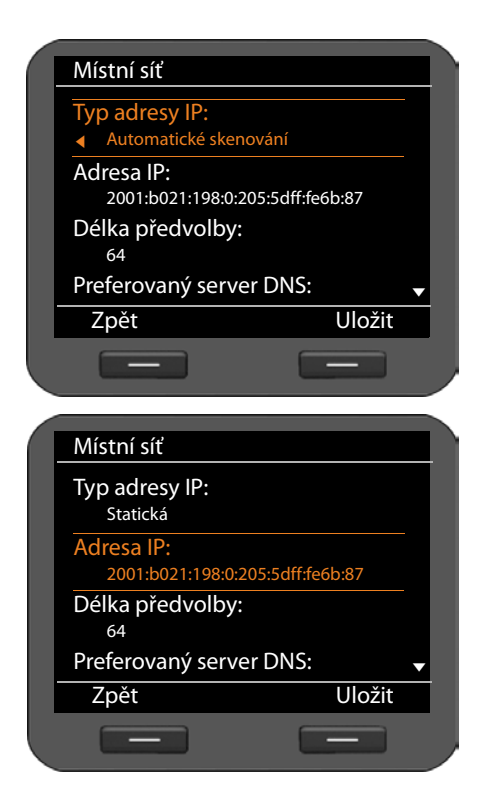

### <span id="page-85-0"></span>**Konfigurace protokolu IPv6**

### **Typ adresy IP**

 $\odot$  Pokud zařízení získává adresu IP prostřednictvím serveru DHCP, zvolte možnost **Automatické skenování**. Pokud má zařízení pevnou adresu IP, zvolte možnost **Statická**.

Pokud zvolíte možnost **Automatické skenování**, další nastavení proběhne automaticky. Nastavené hodnoty se pak zobrazí na obrazovce a nebude možné je změnit.

Pokud jste zvolili typ adresy **Statická**, bude třeba provést následující nastavení:

- **Adresa IP**
- **Délka předvolby** a
- **Preferovaný server DNS**
- **Alternativní server DNS**

Informace o nastavení sítě vám poskytne správce sítě.

### **Adresa IP**

Zadejte adresu IP telefonu. Prostřednictvím této adresy IP mohou telefon kontaktovat ostatní účastníci v místní síti (např. počítač).

Adresa IP má délku 128 bitů. Tvoří ji osm hexadecimálních hodnot v rozsahu 0–FFFFFF, oddělených dvojtečkou (např. 2001:b021:189:0:205:5dff:fe6b:87).

Adresa IP je tvořena předponou a identifikátorem rozhraní. Délka předpony (zpravidla 64 bitů) je definována na základě hodnoty **délky předpony**.

#### **Délka předvolby**

Délka předpony udává, kolik bitů adresy IP je vyhrazeno pro předponu sítě. Je třeba zadat délku předpony, která se používá ve vaší síti.

#### **Preferovaný server DNS**

Zadejte adresu IP primárního serveru DNS. Systém DNS (Domain Name System) umožňuje přiřazení veřejné adresy IP k symbolickému názvu. Server DNS při navazování spojení se serverem převádí název DNS na adresu IP.

Uvést zde můžete také adresu IP svého routeru či brány. Router či brána předá dotazy na adresu telefonu příslušnému serveru DNS.

Server DNS není přednastaven.

### **Alternativní server DNS**

Zadejte adresu IP sekundárního serveru DNS, který má být použit v případě, že primární server DNS není dostupný.

**▶ Až provedete všechna požadovaná nastavení, stisknutím dialogového tlačítka Uložit** konfiguraci uložte.

### **Tagování VLAN**

Místní síť lze rozdělit do logických dílčích sítí, tzv. sítí VLAN (VLAN = Virtual Local Area Network, standard IEEE 802.1Q). Několik sítí VLAN si vlastně rozdělí fyzikální síť a její komponenty, například přepínače. Datové pakety jedné sítě VLAN nejsou přesměrovávány do další sítě VLAN. Sítě VLAN se často využívají k oddělení datového provozu různých služeb (internetová telefonie, internetová televize apod.) a stanovení různých priorit datového provozu.

Pokud telefon provozujete v síti VLAN, zadejte zde označení VLAN (tag VLAN) vaší sítě VLAN. Získáte jej od svého poskytovatele síťového připojení.

#### **Pozor**

[Pokud zadá](#page-81-0)te nesprávnou hodnotu, je třeba obnovit výchozí nastavení telefonu (£**str. 82**). Poté je nutné znovu nastavit připojení telefonu k místní síti.

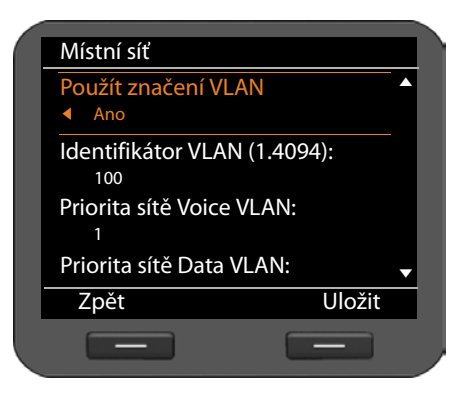

- r Zvolte u položky **Použít značení VLAN** možnost **Ano**.
- ~ Zadejte hodnotu **Identifikátor VLAN (1.4094)**. Rozsah hodnot: 1 – 4094

Datovým paketům sítí VLAN lze přiřadit určitou prioritu. Priorita určuje, zda má být datový provoz sítě VLAN upřednostněn před síťovými komponentami. Prioritu hlasu a dat lze nastavit odděleně. V případě místní sítě s velkým datovým provozem lze přiřazením vysoké priority hlasovým datům vylepšit kvalitu telefonního spojení.

¤ V nabídkách **Priorita sítě Voice VLAN** a **Priorita sítě Data VLAN** zvolte požadovanou hodnotu priority pro přenos hlasu a dat.

Rozsah hodnot a přidělení hodnot jednotlivým třídám služby (podle normy IEEE 802.1p):

- 0 Žádná priorita (Best Effort)
- 1 Služby na pozadí, např. News Ticker (Background)
- 2 Nedefinováno
- 3 Všeobecné datové služby (Excellent Effort)
- 4 Řídicí služby, např. směrování (Controlled Load)
- 5 Video
- 6 Hlasová data (Voice)
- 7 Nejvyšší priorita softwaru k řízení sítě (Network Control)
- **▶ Až provedete všechna požadovaná nastavení, stisknutím dialogového tlačítka <b>Uložit** konfiguraci uložte.

### **Upozornění**

Další možnosti optimalizace hlasové kvality jsou popsán[y ve webové](#page-111-0)m konfigurátoru v části **[Nastavení technologie QoS \(Quality of Service\)](#page-111-0)**£**str. 112**.

# **Připojení náhlavní soupravy**

Prostřednictvím přípojky RJ9 je možné k zařízení Gigaset DE700 IP PRO připojit náhlavní soupravu.

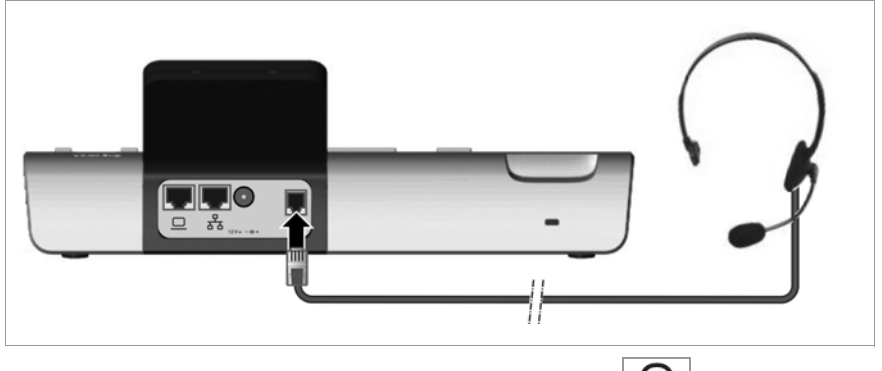

 $\triangleright$  Zapojte kabel náhlavní soupravy do přípojky RJ9 telefonu. **§§Možnosti§§** Stiskněte toto dialogové tlačítko.

q Vyberte možnost **Odstranit záznam**.

# **Použití správce souborů Media-Pool**

Správce souborů Media-Pool zařízení Gigaset DE700 IP PRO je úložiště, v němž je možné spravovat obrázky a zvuky. Správce souborů **Adresář se zdroji** obsahuje

- ◆ zvuky, které lze použít jako vyzváněcí tóny;
- ◆ obrázky, které lze použít jako spořič displeje;
- ◆ obrázky používané jako obrázky volajících z telefonního seznamu (obrázky ve formátu Vcard).

Správce souborů **Adresář se zdroji** podporuje následující formáty souborů:

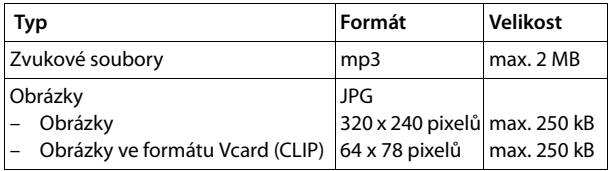

V telefonu jsou přednastaveny různé zvuky a obrázky. Tyto zvuky si můžete přehrát a obrázky prohlédnout.

Do správce souborů **Adresář se zdroji (→ [str. 139](#page-138-0))** lze prostřednictvím webového konfigurátoru ukládat další obrázky a vyzváněcí tóny.

## **Správa spořiče displeje**

V telefonu je k dispozici celá řada obrázků, které lze použít jako spořič displeje. Vlastní obrázky můžete pomocí webového konfigurátoru načíst do správce souborů Media-Pool .

Ve správci souborů Media-Pool lze obrázky zobrazovat, přejmenovávat a mazat **Adresář se zdroji**.

Chcete-li použít obrázek nebo několik obrázků jako spořič displeje, je třeba aktivovat [spořič disp](#page-78-1)leje a poté zvolit požadovaný obrázek, případně vytvořit sekvenci obrázků (£**str. 79**).

Seznam dostupných obrázků otevřete prostřednictvím nabídky displeje:

### ‰¢**Další funkce** ¢**Adresář se zdroji** ¢**Spořiče displeje**

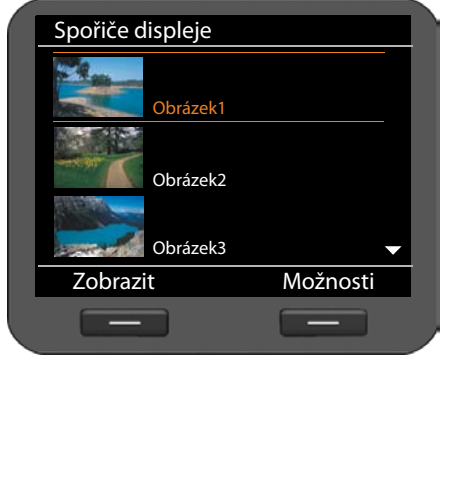

Obrázky jsou řazeny abecedně podle názvu.

### **Zobrazení obrázku ve větším formátu:**

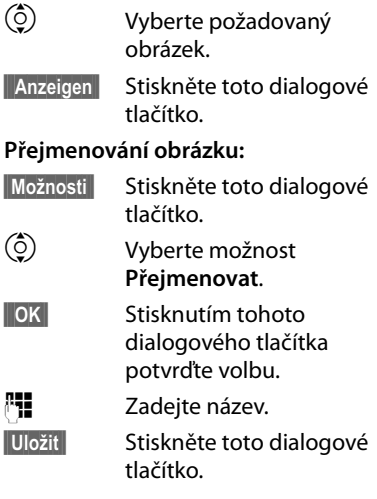

### **Smazání obrázku:**

**§§Možnosti§§** Stiskněte toto dialogové tlačítko.

q **Odstranit**Vyberte tuto možnost.

 $\overline{\text{OK}}$ **Stisknutím tohoto dialogového tlačítka potvrďte volbu. Vybraný obrázek se** smaže.

Mazat můžete pouze obrázky, které jste sami importovali, nikoli standardní obrázky. Pokud smažete obrázek, který je nastaven jako spořič displeje, spořič displeje se deaktivuje.

# <span id="page-91-0"></span>**Správa obrázků volajících**

Obrázky, které mají být přiřazeny volajícím, musí být uloženy ve správci souborů **Adresář se zdroji**. Vlastní obrázky můžete do správce souborů Media-Pool uložit prostřednictvím webového konfigurátoru.

Obrázek volajícího je součástí záznamu v telefonním seznamu (navštívenky vCard). Aby bylo možné elektronické navštívenky vCards přenášet, musí mít volající i volaný aktivovanou službu přenosu telefonního čísla (CLIP).

Ve správci souborů Media-Pool lze obrázky zobrazovat, přejmenovávat a mazat **Adresář se zdroji**.

V telefonním seznamu lze obráze[k volajícíh](#page-48-0)o ze správce souborů **Adresář se zdroji** propojit s konkrétním záznamem £**str. 49**.

Seznam dostupných obrázků volajících otevřete prostřednictvím nabídky displeje:

### ‰¢**Další funkce** ¢**Adresář se zdroji** ¢**Obrázky volajícího**

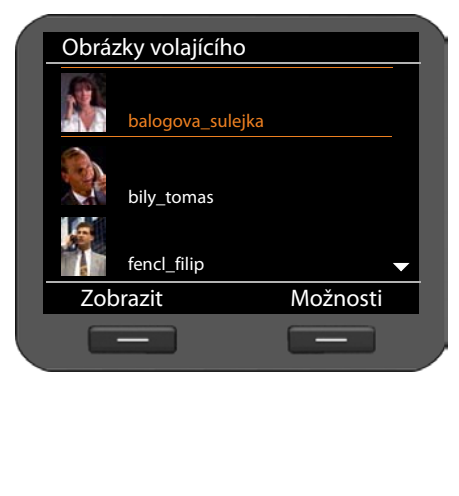

Obrázky jsou řazeny abecedně podle názvu.

**Zobrazení obrázku ve větším formátu:**

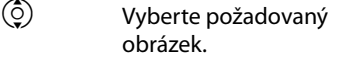

**§§§Zobrazit§§** Stiskněte toto dialogové tlačítko.

### **Přejmenování obrázku:**

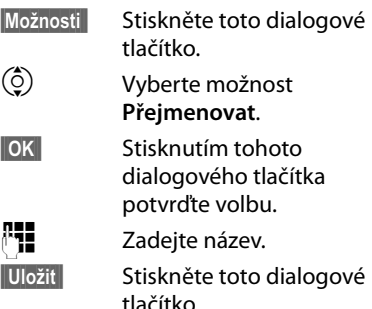

Pokud přejmenujete obrázek, který je přiřazen k záznamu v telefonním seznamu, přejmenuje se také u tohoto záznamu.

### **Smazání obrázku:**

**§§Možnosti§§** Stiskněte toto dialogové tlačítko.

q **Odstranit** Vyberte tuto možnost.

 $\overline{\text{OK}}$ **Stisknutím tohoto dialogového tlačítka potvrďte volbu. Vybraný obrázek se** smaže.

Pokud smažete obrázek, který je přiřazen k záznamu v telefonním seznamu, smaže se také u tohoto záznamu.

# <span id="page-92-0"></span>**Správa zvuků**

Správce souborů **Adresář se zdroji** obsahuje řadu zvuků, které lze nastavit jako vyzváněcí [tóny. Vlastní](#page-138-0) vyzváněcí tóny můžete nahrát pomocí webového konfigurátoru (£**str. 139**).

Ve správci souborů **Adresář se zdroji** lze zvuky přehrávat, přejmenovávat a mazat.

[Jako vyzván](#page-71-0)ěcí tón se konkrétní zvuk nastaví prostřednictvím nabídky displeje  $($   $\div$  str. 72).

Seznam dostupných zvuků otevřete prostřednictvím nabídky displeje:

#### Zvuky jsou řazeny abecedně podle Zvuky názvu. Zvuk1 **Přehrání zvuku:** Zvuk2  $\circled{c}$  Vyberte požadovaný zvuk. Zvuk3 Zvuk se po chvilce přehraje. Zvuk4 **Přejmenování zvuku:** Zvuk5 Zvuk6 **§§Možnosti§§** Stiskněte toto dialogové tlačítko. Zvuk7 $\phi$  Vyberte možnost Zpět Možnosti **Přejmenovat**.  $\frac{1}{2} \left( \frac{1}{2} \right) \left( \frac{1}{2} \right) \left( \frac$  $-$ **§§OK§§** Stisknutím tohoto dialogového tlačítka potvrďte volbu.  $\mathbb{F}$  Zadeite název. **§§Uložit§§** Stiskněte toto dialogové tlačítko.

### ‰¢**Další funkce** ¢**Adresář se zdroji** ¢**Zvuky**

**Smazání zvuku:**

**§§Možnosti§§** Stiskněte toto dialogové tlačítko.

q **Odstranit**Vyberte tuto možnost.

 $\overline{\phantom{a}}$ **8** Stisknutím tohoto dialogového tlačítka potvrďte volbu. Vybraný zvuk se smaže.

Mazat můžete pouze zvuky, které jste sami importovali, nikoli standardní zvuky.

Pokud smažete zvuk, který je využíván jako vyzváněcí tón, všem příslušným kontaktům se přiřadí standardní zvuk **Zvuk1**.

### **Zobrazení kapacity správce souborů Adresář se zdroji**

Informace o volné kapacitě paměti správce souborů **Adresář se zdroji** lze zobrazit na displeji.

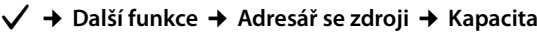

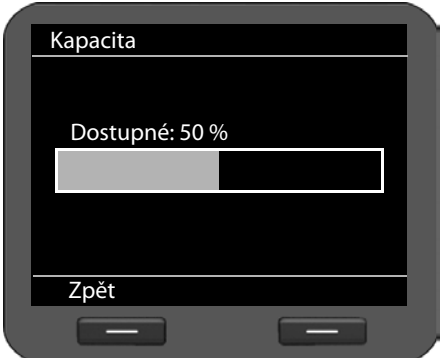

Volná kapacita paměti se zobrazuje v procentech.

# <span id="page-94-0"></span>**Webový konfigurátor – konfigurace telefonu pomocí počítače**

Webový konfigurátor je uživatelské rozhraní, díky němuž lze zařízení Gigaset DE700 IP PRO konfigurovat prostřednictvím počítače. Počáteční uvedení zařízení do provozu vám usnadní průvodce konfigurací.

**Předpoklad:** telefon je připojen k místní síti.

Toto připojení se ve větš[ině případů](#page-13-0) naváže automaticky po připojení zařízení k síti pomocí síťového kabelu (£**str. 14**). Pokud k automatickému připojení nedojde, je třeba spojení s místní [sítí navázat](#page-18-0) při prvním uvedení zařízení do provozu prostřednictvím nabídky displeje (**→ str. 19**).

# **Spuštění webového konfigurátoru**

Zjistěte adresu IP telefonu. Adresu lze vyhledat prostřednictvím nabídky displeje v nastavení LAN telefonu:

**√ → Nastavení → Připojení → Místní síť** (+ [str. 84\)](#page-83-1).

### **Upozornění**

Adresa IP se může v závislosti na nastavení serveru DHCP v síti čas od času změnit.

### **Webový konfigurátor vyvoláte takto:**

- ▶ Otevřete v počítači internetový prohlížeč.
- ▶ Do adresního řádku v internetovém prohlížeči zadejte adresu IP:

Příklad: http://168.192.250.10

Zobrazí se přihlašovací obrazovka.

- ▶ Zvolte požadovaný jazyk.
- ▶ Zadejte uživatelské jméno a heslo:

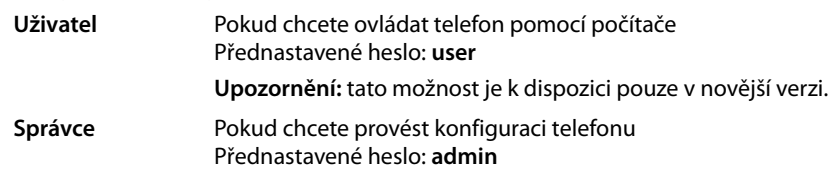

¤ Klepněte na možnost **OK**.

Pokud jste vybrali možnost **admin** (správce), webový konfigurátor se nyní spustí.

### **Upozornění**

[V zájmu vaší](#page-135-1) vlastní bezpečnosti doporučujeme, abyste přednastavené heslo změnili (£**str. 136**).

### **Webový konfigurátor – konfigurace telefonu pomocí počítače**

### **Webový konfigurátor je spuštěn**

[Pokud jste](#page-97-0) si dosud nezaložili účet VoIP, otevře se úvodní stránka průvodce konfigurací (£**str. 98**).

Pokud již účet VoIP máte, zvolte z nabídky požadovanou funkci.

- u [Chcete-li nas](#page-104-0)tavit nebo změnit konkrétní funkce telefonu, zvolte kartu **Nastavení**  $($   $\rightarrow$  str. 105).
- ◆ Chcete-li zobrazit informace o stavu telefonu, klepněte na kartu Stav (→ [str. 143](#page-142-0)).

### **Upozornění**

Stisknutím tlačítka **Nápověda** vpravo nahoře zobrazíte nápovědu ke konkrétní obrazovce webového konfigurátoru.

### **Struktura nabídky webového konfigurátoru**

Na této stránce si mùžete prohlédnout strukturu nabídky webového konfigurátoru.

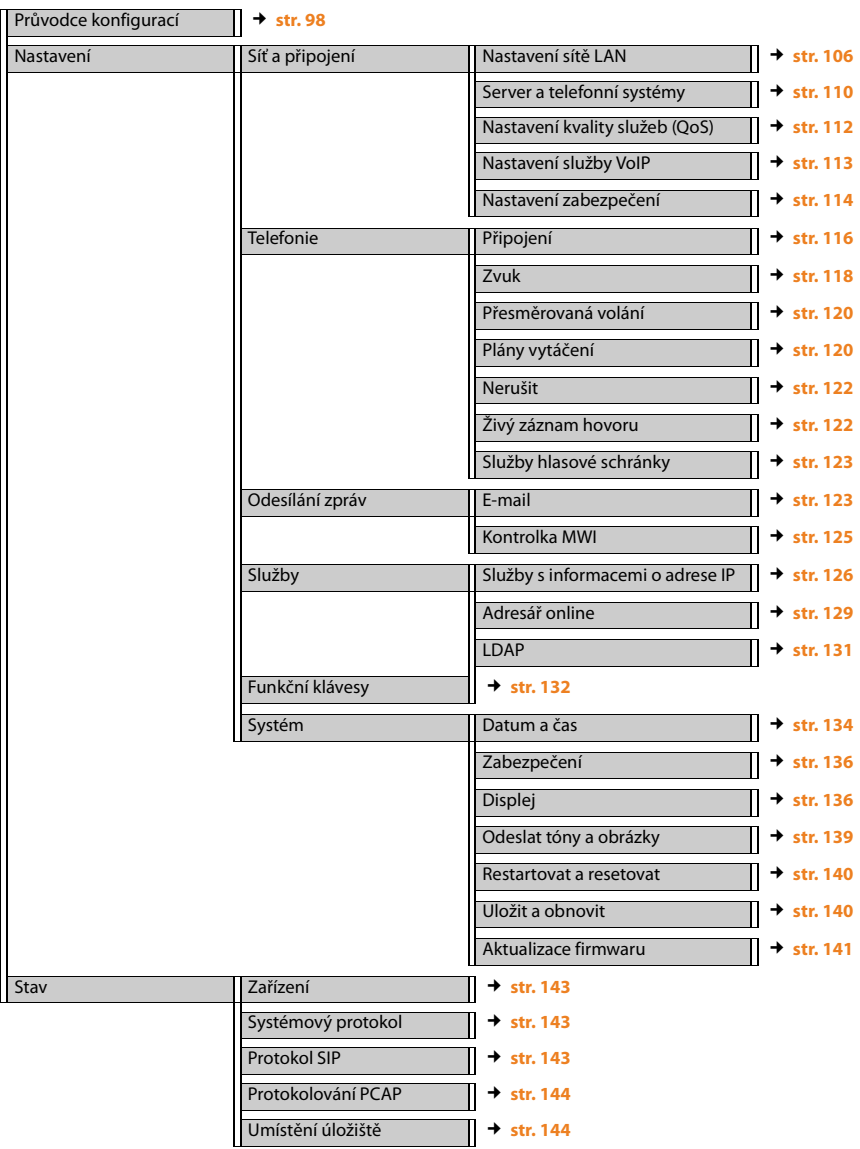

### <span id="page-97-0"></span>**Spuštění průvodce konfigurací**

Průvodce vám pomůže s konfigurací vašeho telefonu. Provede vás všemi důležitými kroky, které jsou nutné

- ke konfiguraci telefonních spojení
- k založení e-mailového účtu.

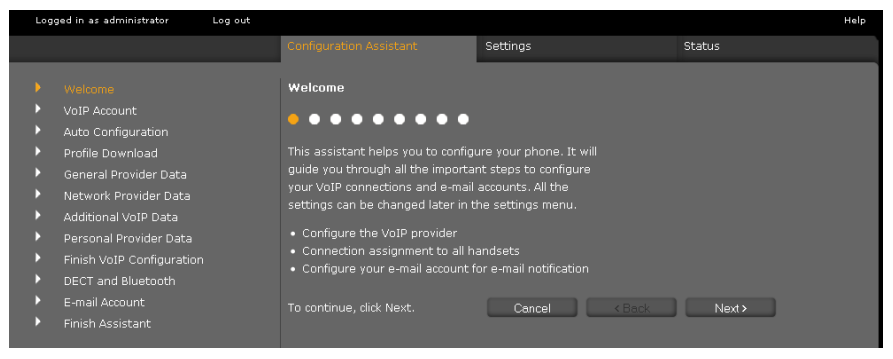

Veškerá nastave[ní provedená](#page-104-0) pomocí průvodce konfigurací je možné později změnit na kartě **Nastavení** (→ str. 105).

Až vyplníte všechna pole na obrazovce, klepněte na tlačítko **Další >**.

Pokud chcete změnit údaje zadané na předcházející obrazovce, klepněte na tlačítko **< Zpět**. Klepnutím na tlačítko **Storno** můžete průvodce konfigurací ukončit.

- ¤ Před zahájením konfigurace si připravte přihlašovací údaje od poskytovatele služeb VoIP.
- ¤ Konfiguraci zahájíte klepnutím na tlačítko **Další >**.

### <span id="page-97-1"></span>**Založení účtu VoIP**

Účet VoIP lze nakonfigurovat několika způsoby:

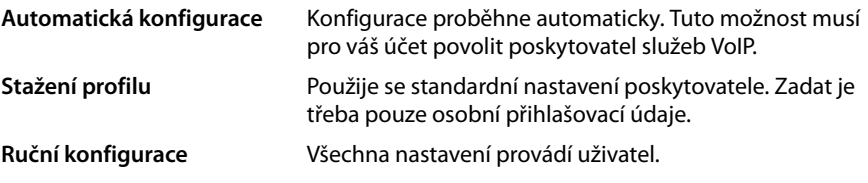

### **Automatická konfigurace**

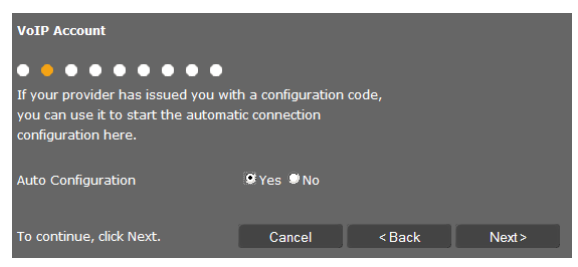

▶ Pokud váš poskytovatel povolil automatickou konfiguraci vašeho účtu, označte možnost **Ano** a poté klepněte na tlačítko **Další >**.

Spustí se automatická konfigurace. Její dokončení může několik minut trvat. Po ukončení konfigurace se zobrazí obrazovka £ **[Ukončení konfigurace](#page-101-0)**.

### **Konfigurace prostřednictvím profilu poskytovatele**

Pro případ, že váš poskytovatel automatickou konfiguraci nepovoluje, nabízí zařízení Gigaset DE700 IP PRO řadu profilů poskytovatelů, které konfiguraci účtu VoIP značně usnadní. Každý profil obsahuje hlavní konfigurační nastavení příslušného poskytovatele.

¤ Pokud automatická konfigurace není k dispozici, označte možnost **Ne** a poté klepněte na tlačítko **Další >**.

Zobrazí se obrazovka **Stažení profilu**.

- ¤ Klepnutím na tlačítko **Další >** spusťte konfiguraci.
- ¤ Zvolte příslušnou položku v poli **Země** a klepněte na tlačítko **Další >**.
- ¤ Zvolte příslušnou položku v poli **Poskytovatel** a klepněte na tlačítko **Další >**.

Načtou se hlavní konfigurační nastavení.

¤ Klepněte na tlačítko **Další >**.

Poté zadejte £ **Osobní data od poskytovatele služeb**.

### **Konfigurace bez profilu poskytovatele**

Pokud váš poskytovatel není uveden v seznamu, zvolte možnost **Other Provider** (Jiný poskytovatel).

¤ Na obrazovkách, které se postupně zobrazí, proveďte potřebná nastavení účtu VoIP. Veškeré údaje získáte od svého poskytovatele.

### **Data poskytovatele služeb**

### **Doména**

Zadejte koncovou část své adresy SIP (URI).

Příklad: Je-li adresa SIP **987654321@provider.de**, zadejte řetězec **provider.de**.

### **Adresa proxy serveru**

Server SIP proxy je server brány vašeho poskytovatele služeb VoIP. Zadejte adresu IP nebo název DNS svého serveru SIP proxy.

Příklad: **myprovider.com**.

### **Webový konfigurátor – konfigurace telefonu pomocí počítače**

### **Port proxy serveru**

Zadejte číslo komunikačního portu, přes který server SIP proxy odesílá a přijímá signalizační data (port SIP). Většina poskytovatelů služeb VoIP využívá port 5060.

#### **Registrační server**

Zadejte adresu IP nebo název DNS registračního serveru. Registrační server pro přihlášení telefonu nutný. Přiřadí vaší adrese SIP (uzivatelske-jmeno@domena) veřejnou adresu IP či číslo portu, prostřednictvím které se telefon bude přihlašovat. U většiny poskytovatelů služeb VoIP je registrační server totožný se serverem SIP. Příklad: **reg.myprovider.de**.

#### **Port registračního serveru**

Zadejte komunikační port používaný na registračním serveru. Většinou se používá port 5060.

#### **Interval obnovy registrace [s]**

Zadejte, v jakých intervalech má telefon opakovat přihlášení na serveru VoIP (SIP proxy) (odešle se výzva k vytvoření relace). Opakování přihlášení je nezbytné, aby zůstal zachován záznam telefonu v tabulkách serveru SIP proxy a telefon byl stále dosažitelný. Opakování se provádí pro všechna aktivovaná telefonní čísla VoIP. Přednastavený interval je 120 s.

Pokud zadáte interval 0 sekund, přihlašování se nebude pravidelně opakovat.

¤ Klepněte na tlačítko **Další >**.

### **Data poskytovatele síťového připojení**

Aby mohl telefon přijímat hlasová data partnera, potřebuje veřejnou adresu.

Protokol SIP nabízí následující možnosti:

- ◆ Telefon zjišťuje veřejnou adresu od serveru STUN na Internetu (Simple Transversal of UDP over NAT). Server STUN lze použít pouze u tzv. asymetrických překladů adres NAT a neblokujících bran firewall.
- ◆ Telefon požadavek na vytvoření připojení nesměruje na server SIP proxy, ale na server outbound proxy na Internetu, který datové pakety opatří veřejnou adresou.

Aby bylo možné obejít zabezpečení NAT/firewall na routerech či branách, server STUN a server outbound proxy se používají střídavě.

▶ Zadeite požadovaná data serveru STUN nebo serveru outbound proxy:

### **Funkce STUN povolena**

Pokud chcete, aby telefon využíval server STUN, klepněte ve chvíli, kdy je na příslušném routeru použit asymetrický překlad adres NAT, na tlačítko **Ano**.

#### **Adresa serveru STUN**

Zadejte název DNS nebo adresu IP serveru STUN na Internetu. Pokud jste v poli **Funkce STUN povolena** vybrali možnost **Ano**, toto pole je nutné vyplnit.

#### **Port serveru STUN**

Zadejte číslo komunikačního portu na serveru STUN. Standardní port: 3478.

### **Interval obnovy funkce STUN [s]**

Zadejte, v jakém časovém intervalu (v sekundách) má telefon opakovat svoji registraci na serveru STUN. Opakování registrace je nezbytné, aby zůstal zachován záznam telefonu v tabulkách serveru STUN. Opakování se provádí pro všechna aktivovaná telefonní čísla VoIP. Informace o frekvenci obnovení serveru STUN získáte od svého poskytovatele služeb VoIP. Výchozí nastavení: 30 s.

### **Interval obnovy funkce NAT [s]**

Zadejte, v jakém časovém intervalu má telefon aktualizovat svůj záznam v tabulce překladu adres NAT routeru. Časový interval se zadává v sekundách a měl by být o něco kratší než interval session timeout překladu adres NAT. Hodnotu přednastavenou pro aktualizaci překladu adres NAT zpravidla není nutné měnit. Výchozí nastavení: 20 s.

### **Režim proxy pro odchozí hovory**

Zadejte, kdy se má používat server outbound proxy.

- **Vždy** Na server outbound proxy budou odesílána všechna signalizační a hlasová data odeslaná z telefonu.
- **Automaticky** Data odesílaná z telefonu budou na server outbound proxy odeslána pouze v případě, že je telefon připojen k routeru se symetrickým překladem adres NAT nebo blokující bránou firewall. Pokud se telefon nachází za asymetrickým překladem adres NAT, použije se server STUN. Pokud jste zvolili nastavení **Funkce STUN povolena** = **Ne** nebo jste nezadali server STUN, server outbound proxy se použije vždy.
- **Nikdy** Server outbound proxy se nebude používat.

V případě, že není vyplněno pole **Adresa serveru pro odchozí hovory**, se telefon bez ohledu na vybraný režim chová tak, jako by byl zvolen režim **Nikdy**.

### **Adresa serveru pro odchozí hovory**

Zadejte název DNS nebo adresu IP serveru outbound proxy svého poskytovatele. U mnoha poskytovatelů je server outbound proxy totožný se serverem SIP proxy.

### **Port proxy pro odchozí hovory**

Zadejte číslo komunikačního portu, který využívá server outbound proxy. Standardní port: 5060.

### **Automatické vyjednávání přenosu DTMF**

Signalizace DTMF je vyžadována například při dotazování a řízení některých memoboxů prostřednictvím číselných kódů nebo při ovládání hlasového záznamníku na dálku. Zvolte, zda chcete, aby nastavení proběhlo automaticky. Pokud vyberete možnost **Ne**, bude třeba nastavení přenosu DTMF provést ručně.

### **Webový konfigurátor – konfigurace telefonu pomocí počítače**

### **Odeslat nastavení přenosu DTMF**

Aby bylo možné odesílat signály DTMF prostřednictvím služby VoIP, je třeba stanovit, jakým způsobem mají být tlačítkové kódy v signálech DTMF přeměňovány a odesílány:

**Zvuk** Jako slyšitelné informace v hlasovém kanálu, tj. nelze zjistit, které tlačítko bylo stisknuto

**RFC 2833** Jako hodnota (= stisknuté tlačítko) v paketu RTP

**Informace o SIP** Jako tzv. hlášení "SIP info"

Hodnota (= stisknuté tlačítko) se odešle jako datový paket SIP.

Informace o tom, který typ přenosu DTMF je podporován, získáte od svého poskytovatele služeb VoIP.

¤ Klepněte na tlačítko **Další >**.

### **Osobní data od poskytovatele služeb**

U obou variant ruční konfigurace (s profilem poskytovatele a bez něj) je třeba zadat také osobní přihlašovací údaje, které obdržíte od svého poskytovatele služeb VoIP.

- ▶ Zadejte následující údaje:
	- **Jméno pro ověřování**
	- **Heslo pro ověřování**
	- **Uživatelské jméno**
	- **Zobrazený název**

Mimoto můžete pro telefonní spojení zadat libovolný název. To se doporučuje zejména v případě, že využíváte několik účtů VoIP.

- ¤ Vyplňte pole **Název připojení**.
- ¤ Klepnutím na tlačítko **Další >** ukončete konfiguraci účtu VoIP.

### <span id="page-101-0"></span>**Ukončení konfigurace**

Zobrazí se údaje o nakonfigurovaném účtu VoIP.

- ¤ Pokud chcete nastavení upravit, klepněte na tlačítko **< Zpět**.
- ▶ Chcete-li nakonfigurovat další účet VoIP, označte příslušné zaškrtávací pole. Po stisknutí tlačítka **Další >** se pak znovu zobrazí úvodní obrazovka webového konfigurátoru ( ¢**[Založení účtu VoIP](#page-97-1)**).
- ¤ Klepnutím na tlačítko **Dokončit** ukončete průvodce konfigurací.
- ¤ Po klepnutí na tlačítko **Další >** můžete
	- založit další účet VoIP,
	- založit e-mailový účet.

### **Připojení zařízení s rozhraním Konfigurace e-mailového účtu**

Telefon lze nastavit tak, aby oznamoval doručení nových e-mailových zpráv na váš poštovní server. Umožňuje navázat spojení s poštovním serverem a zobrazit seznam doručených e-mailových zpráv s údajem o odesílateli, datu a čase doručení a také předmět zprávy a samotný text.

### **Předpoklady:**

- Máte e-mailový účet u poskytovatele připojení k Internetu.
- Poštovní server používá protokol POP3.
- ¤ Chcete-li provést konfiguraci e-mailového účtu, označte možnost **Ano** a klepněte na tlačítko **Další >**.

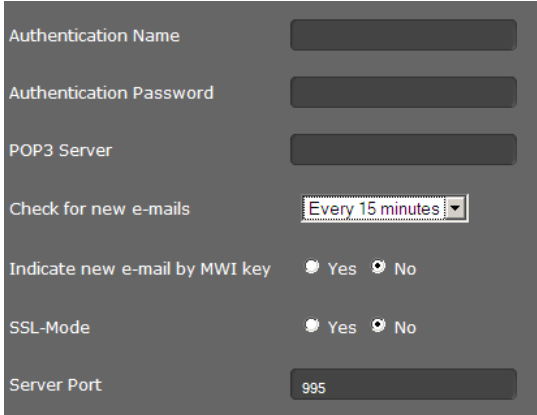

- ▶ Zadejte údaje svého e-mailového účtu:
	- **Jméno pro ověřování**
	- **Heslo pro ověřování**
	- **Server POP3**

Tyto údaje jste získali od provozovatele služby při založení e-mailového účtu.

- ▶ Zvolte, jak často se mají stahovat nové e-maily. Zvolit můžete možnost **Každých 15 minut** – **Jednou denně**.
- ▶ Zvolte, z[da se nové e](#page-61-0)-maily mají zobrazovat po stisknutí tlačítka centra zpráv  $\blacksquare$  na telefonu ( $\rightarrow$  str. 62).
- ¤ Zvolte, zda se e-maily mají přenášet prostřednictvím spojení **Zabezpečené připojení (SSL)**. Zadejte **Port serveru** bezpečného spojení. V tomto případě bude zprávy možné z[obrazit pou](#page-58-0)ze prostřednictvím nabídky displeje, nikoli stisknutím tlačítka centra zpráv (£**str. 59**).
- ¤ Klepněte na tlačítko **Další >**.

### **Upozornění**

Další nastavení e-mailových zpráv lze specifikovat na kartě **Nastavení** (£**[str. 123](#page-122-1)**).

### **Ukončení průvodce**

Konfigurace telefonu pomocí webového konfigurátoru byla úspěšně dokončena. Znovu se zobrazí následující údaje:

- počet nakonfigurovaných účtů VoIP,
- název přednastaveného účtu pro odchozí hovory,
- konfigurace oznámení o e-mailových zprávách: **Ano** nebo **Ne**.
- ¤ Klepnutím na tlačítko **Dokončit** ukončete průvodce a uložte nastavení.
- ¤ Pokud chcete nastavení upravit, klepněte na tlačítko **< Zpět**.

# <span id="page-104-0"></span>**Nastavení telefonu prostřednictvím webového konfigurátoru**

V nabídce **Nastavení** webového konfigurátoru lze měnit nastavení, která jste učinili prostřednictvím nabídky displeje telefonu nebo průvodce, i výchozí nastavení. Mimoto jsou zde k dispozici další možnosti konfigurace.

Nabídka obsahuje následující položky:

◆ Síť a připojení (→ [str. 106](#page-105-1))

Umožňuje konfigurovat nastavení místní sítě, serveru a telefonní ústředny, založit další účty VoIP a specifikovat bezpečnostní nastavení.

 $\triangle$  Telefonie ( $\triangle$  [str. 115](#page-114-0))

Umožňuje upravovat nakonfigurované účty VoIP, optimalizovat kvalitu hlasového spojení, konfigurovat funkce telefonu, například přesměrování hovorů a pravidla volby, a založit seznamy blokovaných účastníků a služby hlasových schránek.

◆ Odesílání zpráv (→ [str. 123](#page-122-2))

Umožňuje nastavit funkci přijímání e-mailů a konfigurovat centrum zpráv (MWI) zařízení.

### ◆ Služby (**+ [str. 126](#page-125-2)**)

Umožňuje zvolit informační služby a internetový radiový vysílač informačního centra a nastavit používání telefonních seznamů.

```
◆ Funkční klávesy (str. 132)
```
Umožňuje přiřadit často používané funkce jednotlivým programovatelným tlačítkům telefonu.

### $\blacklozenge$  Systém  $(\blacktriangleright$  [str. 134](#page-133-2))

Umožňuje změnit základní nastavení telefonu, například datum a čas či nastavení displeje. Kromě toho umožňuje i restartování systému a instalaci nového firmwaru.

# <span id="page-105-1"></span>**Síť a spojení**

Základním předpokladem pro komunikaci s jinými zařízeními v síti, tedy také pro telefonování prostřednictvím Internetu, je správné nastavení připojení telefonu k místní síti.

Pokud používáte webový konfigurátor, telefon již je připojen k místní síti. Prostřednictvím nabídky **Síť a připojení** lze stávající nastavení změnit nebo rozšířit. Dále je možné nakonfigurovat další účty VoIP a nastavit telefonní spojení:

- ◆ nastavení sítě LAN (**+ [str. 106](#page-105-0)**),
- ◆ server a telefonní ústředny (→ [str. 110](#page-109-0)),
- $\triangle$  nastavení VoIP ( $\rightarrow$  [str. 113](#page-112-0)),
- ◆ bezpečnostní nastavení (→ [str. 114](#page-113-0)),

### <span id="page-105-0"></span>**Nastavení sítě LAN**

**Pozor**

Pokud při změně nastavení sítě LAN dojde k chybě, může se přerušit připojení počítače k telefonu a zablokovat se přístup k webovému konfigurátoru.

V takovém případě je třeba prostřednictvím nabídky displeje (£**[str. 84](#page-83-1)**) obnovit připojení telefonu k místní síti.

### **Nastavení** ¢**Síť a připojení** ¢**Nastavení sítě LAN**

### **Přidělení síťové adresy**

### **Typ sítě**

¤ Zvolte internetový protokol používaný ve vaší síti (**IPv4** nebo **IPv6**).

Další nastavení se odvíjí od zvolené možnosti.

### **Konfigurace protokolu IPv4**

- ▶ Pokud zařízení získává adresu IP prostřednictvím serveru DHCP, zvolte možnost **Dynamická**.
- ¤ Pokud má zařízení pevnou adresu IP, zvolte možnost **Statická**.

Pokud zvolíte možnost **Dynamická**, další nastavení proběhne automaticky. Nastavené hodnoty se zobrazí na obrazovce a nebude možné je změnit.

#### **Nastavení telefonu prostřednictvím webového konfigurátoru**

Pokud zvolíte typ adresy **Statická**, bude třeba provést následující nastavení:

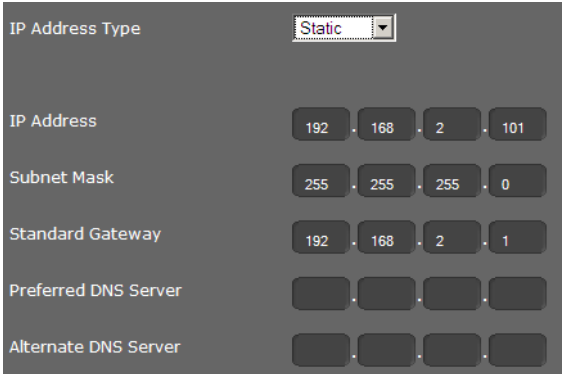

### **Adresa IP**

Zadejte adresu IP telefonu. Prostřednictvím této adresy IP mohou telefon kontaktovat ostatní účastníci v místní síti (např. počítač).

Adresa IP se skládá ze čtyř polí s číselnými hodnotami v rozsahu 0–255, oddělených tečkami (např. 192.168.2.1).

Pro adresu IP platí několik pravidel:

- Adresa IP musí spadat do rozsahu adres, který se používá na routerech či branách pro místní síť. Platný rozsah adres určuje adresa IP routeru či brány a maska podsítě (viz příklad).
- Adresa IP musí být v rámci sítě jedinečná nesmí ji tedy používat jiné zařízení připojené ke stejnému routeru či bráně.
- Pevná adresa IP nesmí spadat do rozsahu adres, který je vyhrazen pro server DHCP příslušného routeru či brány.

V případě potřeby zkontrolujte nastavení routeru nebo požádejte o pomoc správce sítě.

### **Příklad:**

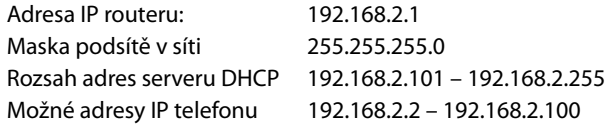

#### **Maska podsítě**

Maska podsítě udává, jakou část adresy IP tvoří předpona sítě.

Maska 255.255.255.0 například znamená, že první tři části adresy IP musí být u všech zařízení v síti stejné a až jejich poslední část se liší. V případě masky podsítě 255.255.0.0 jsou pro předponu sítě vyhrazeny pouze dvě první části adresy. Je třeba zadat masku podsítě, která se používá ve vaší síti.

### **Standardní brána**

Zadejte adresu IP standardní brány, prostřednictvím níž je místní síť připojena k Internetu. Zpravidla jde o místní (soukromou) adresu IP routeru či brány (např. 192.168.2.1). Bez této informace telefon nemůže získat přístup k Internetu.

### **Nastavení telefonu prostřednictvím webového konfigurátoru**

### **Preferovaný server DNS**

Zadejte adresu IP primárního serveru DNS. Systém DNS (Domain Name System) umožňuje přiřazení veřejné adresy IP k symbolickému názvu. Server DNS při navazování spojení se serverem převádí název DNS na adresu IP.

Uvést zde můžete také adresu IP svého routeru či brány. Router či brána předá dotazy na adresu telefonu příslušnému serveru DNS.

Server DNS není přednastaven.

### **Alternativní server DNS**

Zadejte adresu IP sekundárního serveru DNS, který má být použit v případě, že primární server DNS není dostupný.

### **Konfigurace protokolu IPv6**

### **Typ adresy IP**

- ▶ Pokud zařízení získává adresu IP prostřednictvím serveru DHCP, zvolte možnost **Automatická konfigurace**.
- ¤ Pokud má zařízení pevnou adresu IP, zvolte možnost **Statická**.

Pokud zvolíte možnost **Automatická konfigurace**, další nastavení proběhne automaticky. Nastavené hodnoty se pak zobrazí na obrazovce a nebude možné je změnit.

Pokud zvolíte typ adresy **Statická**, bude třeba provést následující nastavení:

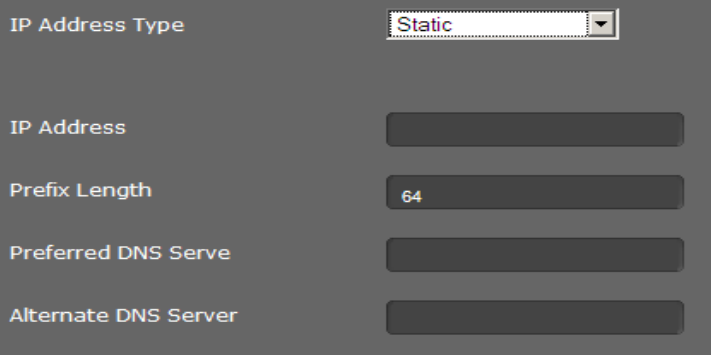

#### **Adresa IP**

Zadejte adresu IP telefonu. Prostřednictvím této adresy IP mohou telefon kontaktovat ostatní účastníci v místní síti (např. počítač).

Adresa IP má délku 128 bitů. Tvoří ji osm hexadecimálních hodnot v rozsahu 0–FFFFFF, oddělených dvojtečkou (např. 2001:b021:189:0:205:5dff:fe6b:87).

Adresa IP je tvořena předponou a identifikátorem rozhraní. Délka předpony (zpravidla 64 bitů) je definována na základě hodnoty **Délka předvolby**.

### **Délka předvolby**

Délka předpony udává, kolik bitů adresy IP je vyhrazeno pro předponu sítě. Je třeba zadat délku předpony, která se používá ve vaší síti.
#### **Preferovaný server DNS**

Zadejte adresu IP primárního serveru DNS. Systém DNS (Domain Name System) umožňuje přiřazení veřejné adresy IP k symbolickému názvu. Server DNS při navazování spojení se serverem převádí název DNS na adresu IP.

Uvést zde můžete také adresu IP svého routeru či brány. Router či brána předá dotazy na adresu telefonu příslušnému serveru DNS.

Server DNS není přednastaven.

#### **Alternativní server DNS**

Zadejte adresu IP sekundárního serveru DNS, který má být použit v případě, že primární server DNS není dostupný.

#### **Tagování VLAN**

Místní síť lze rozdělit do logických dílčích sítí, tzv. sítí VLAN (VLAN = Virtual Local Area Network, standard IEEE 802.1Q). Několik sítí VLAN si vlastně rozdělí fyzikální síť a její komponenty, například přepínače. Datové pakety jedné sítě VLAN nejsou přesměrovávány do další sítě VLAN. Sítě VLAN se často využívají k oddělení datového provozu různých služeb (internetová telefonie, internetová televize apod.) a stanovení různých priorit datového provozu.

Pokud telefon provozujete v síti VLAN, zadejte zde označení VLAN (tag VLAN) vaší sítě VLAN. Získáte jej od svého poskytovatele síťového připojení.

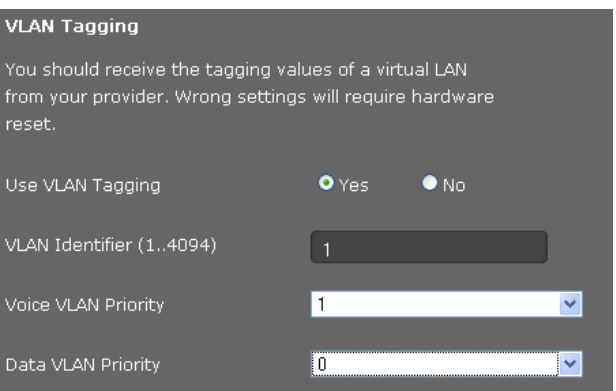

- ¤ Pokud používáte tagování VLAN, označte možnost **Ano**.
- ¤ Do pole **Identifikátor VLAN (1..4094)** zadejte označení své sítě VLAN. Rozsah hodnot: 1 – 4094

#### **Pozor**

[Pokud zadá](#page-81-0)te nesprávnou hodnotu, je třeba obnovit výchozí nastavení telefonu (£**str. 82**). Poté je nutné znovu nastavit připojení telefonu k místní síti (£**[str. 84](#page-83-0)**).

Datovým paketům sítí VLAN lze přiřadit určitou prioritu. Priorita určuje, zda má být datový provoz sítě VLAN upřednostněn před síťovými komponentami. Prioritu hlasu a dat lze nastavit odděleně. V případě místní sítě s velkým datovým provozem lze přiřazením vysoké priority hlasovým datům vylepšit kvalitu telefonního spojení.

¤ V nabídkách **Priorita sítě Voice** a **Priorita sítě Data** zvolte požadovanou hodnotu priority pro přenos hlasu a dat.

Rozsah hodnot a přidělení hodnot jednotlivým třídám služby (podle normy IEEE 802.1p):

- 0 Žádná priorita (Best Effort)
- 1 Služby na pozadí, např. News Ticker (Background)
- 2 Nedefinováno
- 3 Všeobecné datové služby (Excellent Effort)
- 4 Řídicí služby, např. směrování (Controlled Load)
- 5 Video
- 6 Hlasová data (Voice)
- 7 Nejvyšší priorita softwaru k řízení sítě (Network Control)

## **Upozornění**

Další možnosti optimalizace hlasové k[vality jsou p](#page-111-0)opsány v části **[Nastavení](#page-111-0)  [technologie QoS \(Quality of Service\)](#page-111-0)**£**str. 112**.

## **Uložení nastavení**

¤ Nastavení obrazovky **Nastavení sítě LAN** uložíte klepnutím na tlačítko **Uložit**.

## **Server a telefonní ústředny**

Pokud v místní síti provozujete vlastní server HTTP nebo telefonní ústřednu, nastavte pomocí této obrazovky přístup svého telefonu.

#### **Nastavení** ¢**Síť a připojení** ¢**Server a telefonní systémy**

## **Konfigurace serveru HTTP proxy**

- ▶ Zvolte, zda chcete pro svůj telefon odblokovat vlastní server proxy v síti.
- ¤ Pokud zvolíte možnost **Ano**, zadejte do pole **Adresa proxy serveru** adresu IP serveru proxy.
- **Port proxy serveru** je přednastaven na hodnotu 5060. Pokud váš server využívá jiný port, hodnotu změňte.

## **Vlastní nastavení serveru HTTP**

▶ Pokud provozujete vlastní server HTTP, zadejte komunikační data.

#### **Port HTTP**

Zadejte číslo portu, který server HTTP využívá ke komunikaci. Výchozí nastavení: 80

## **Port HTTPS**

Zadejte číslo portu, který server HTTP využívá pro zabezpečené spojení. Výchozí nastavení: 443

## **Typ připojení HTTP**

Zvolte používané typy spojení:

- **HTTP** Nezabezpečené spojení
- **HTTPS** Zabezpečené spojení

**HTTP + HTTPS** Zabezpečené i nezabezpečené spojení

#### **Automatické odhlášení [min]**

Zadejte dobu (v minutách), po jejímž uplynutí se spojení HTTP automaticky ukončí, pokud nejsou zadána žádná data.

#### **Telefonní systémy**

Pokud je telefon připojen k telefonní ústředně, vyberte správný typ telefonní ústředny.

**Připojeno k telefonnímu systému** (několik příkladů)

**Standardní** Telefon je připojený k jakékoli telefonní ústředně.

**Gigaset T500/300** Telefon je připojený k systému Gigaset T500 PRO.

**Asterisk**

**...**

#### **Správce volání**

Zvolte, zda chcete přímo přijímat hovory zprostředkované správcem hovorů (Call Manager) telefonní ústředny. K dispozici jsou následující možnosti:

- **pomocí náhlavní soupravy**
- **pomocí soupravy handsfree** nebo
- žádné (**Ne**).

## **Uložení nastavení**

¤ Nastavení obrazovky **Server a telefonní systémy** uložíte klepnutím na tlačítko **Uložit**.

## <span id="page-111-0"></span>**Nastavení technologie QoS (Quality of Service)**

Prostřednictvím této obrazovky lze optimalizovat hlasovou kvalitu telefonu IP.

Hlasová kvalita závisí na prioritě, která je přiřazena hlasovým datům v síti IP. Prioritu datových paketů VoIP lze definovat pomocí technologie QoS DiffServ (= Differentiated Services). Technologie DiffServ rozlišuje několik tříd kvality služeb a v rámci jednotlivých tříd různé stupně priority, pro něž jsou stanoveny určité technologie definování priorit.

Pro pakety SIP a RTP lze zadat různé úrovně technologie QoS. Pakety protokolu SIP (Session Initiation Protocol) obsahují signalizační data, pro hlasový přenos se používá protokol RTP (Realtime Transport Protocol neboli přenosový protokol v reálném čase).

**Nastavení** ¢**Síť a připojení** ¢**Nastavení kvality služeb (QoS)**

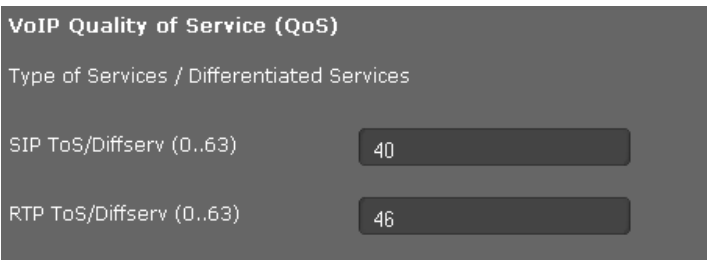

¤ Do polí **SIP ToS/Diffserv (0..63)** a **RTP ToS/Diffserv (0..63)** zadejte požadované hodnoty technologie QoS. Rozsah hodnot: 0–63.

Standardní hodnoty VoIP (výchozí nastavení):

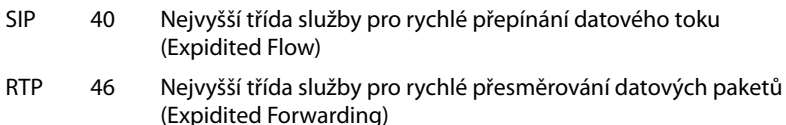

#### **Pozor**

Tyto hodnoty měňte výhradně po domluvě s poskytovatelem síťového připojení. Vyšší hodnota nutně neznamená vyšší prioritu. Hodnota určuje třídu služby, nikoli prioritu. Používaná technologie definování priorit odpovídá požadavkům této třídy a není vždy vhodná pro přenos hlasových dat.

Podrobné informace o technologii Diffserv naleznete v dokumentu [RFC 2474](http://tools.ietf.org/html/rfc2474) a [RFC 3168.](http://tools.ietf.org/html/rfc3168)

## **Uložení nastavení**

¤ Nastavení obrazovky **Nastavení kvality služeb (QoS)** uložíte klepnutím na tlačítko **Uložit**.

## **Nastavení spojení VoIP**

Na této obrazovce lze nakonfigurovat porty za účelem navázání spojení VoIP.

**Nastavení** ¢**Síť a připojení** ¢**Nastavení služby VoIP**

## **"Naslouchací porty" pro spojení VoIP**

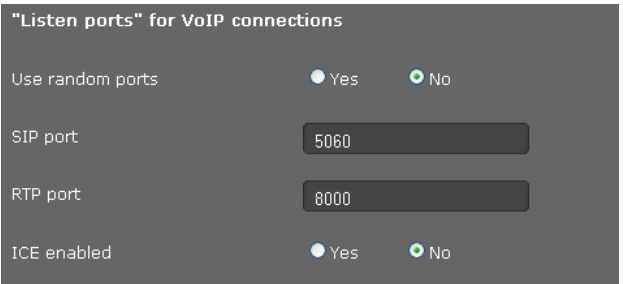

▶ Zvolte porty, na kterých telefon očekává příchozí spojení VoIP.

### **Použít náhodné porty**

▶ Pokud telefon nemá jako porty SIP a RTP používat pevné, ale libovolné volné porty, zvolte možnost **Ano**.

Použití náhodných portů má význam v případě, že má být na jednom routeru či bráně s překladem adres NAT provozováno několik telefonů. Jednotlivé telefony musí využívat různé porty, aby mohl překlad adres NAT routeru či brány příchozí hovory a hlasová data předávat pouze na jeden telefon (na ten, na nějž jsou data směrována).

¤ Pokud telefon používá porty zadané v polích **Port SIP** a **Port RTP**, klepněte na tlačítko **Ne**.

#### **Port SIP**

Určete místní komunikační port, prostřednictvím něhož má telefon přijímat signalizační data. Zadejte číslo z rozsahu 1024–49152. Číslo standardního portu pro signalizaci SIP je 5060.

#### **Port RTP**

Určete místní komunikační port, prostřednictvím něhož má telefon přijímat hlasová data. Zadejte sudé číslo z rozsahu 1024–49152. Toto číslo portu nesmí být shodné s číslem portu uvedeným v poli portu SIP. Pokud zadáte liché číslo, automaticky se nastaví nejbližší nižší sudé číslo (např. pokud zadáte 5003, nastaví se 5002). Standardní číslo portu hlasového přenosu je 5004.

#### **ICE povoleno**

Zvolte, zda používáte met[odu ICE \(Inter](#page-99-0)active Connectivity Establishment), či nikoli. ICE je podobně jako STUN (£**str. 100**) metoda protokolu Session Initiation Protocol (SIP), která umožňuje obejít bránu firewall s překladem adres NAT.

## **Uložení nastavení**

¤ Nastavení obrazovky **Nastavení služby VoIP** uložíte klepnutím na tlačítko **Uložit**.

## **Bezpečnostní nastavení**

Na této obrazovce lze specifikovat bezpečnostní nastavení telefonu.

#### **Nastavení** ¢**Síť a připojení** ¢**Nastavení zabezpečení**

### **Vzdálená správa**

¤ Zvolte, zda chcete (**Ano**) či nechcete (**Ne**) povolit možnost **Umožňuje přístup z ostatních sítí k webovému konfiguračnímu nástroji**.

Pokud možnost **Vzdálená správa** povolíte, zvyšuje se riziko, že se k hodnotám nastaveným na zařízení dostanou neoprávněné osoby.

- ▶ Zvolte síťový protokol, prostřednictvím kterého se má realizovat komunikace:
	- **TLS** (Transport Level Security)
	- **UDP** (User Datagram Protocol)
	- **UDP** (Transmission Control Protocol)

## **Bezpečnostní nastavení**

Prostřednictvím této obrazovky je možné do telefonu stahovat serverové certifikáty, mazat již stažené certifikáty a nastavit, jak se má naložit s neplatnými certifikáty.

Serverové certifikáty umožňují digitální identifikaci serveru prostřednictvím spojení SSL (Secure Sockets Layer). Aby bylo možné využívat server SSL, je pro jednostranné ověření (server na klientu) i pro oboustranné ověření (klient na serveru a naopak) vyžadován serverový certifikát. Aby mohlo zařízení provést ověření, je třeba do něj stáhnout serverový certifikát.

Všechny stažené certifikáty se uloží do seznamů **Serverové certifikáty** a **Certifikáty CA**.

- ▶ Vyberte ze seznamu požadovaný certifikát.
- ¤ Chcete-li certifikát ze seznamu odstranit, klepněte na tlačítko **Odebrat**.
- ¤ Chcete-li zobrazit podrobnosti o certifikátu, klepněte na tlačítko **Podrobnosti**.

#### **Importovat místní certifikát**

Aby bylo možné certifikát stáhnout do telefonu, musí být k dispozici ve vaší síti.

- ¤ Chcete-li soubor vyhledat v počítači nebo v síti, klepněte na tlačítko **Vyhledat**. Zvolte požadovaný soubor.
- ¤ Klepnutím na tlačítko **Odeslat** soubor uložte do zařízení.

#### **Upozornění**

Při přesunutí nebo odebrání certifikátu se může přerušit spojení se sluchátkem.

## **Neplatné certifikáty**

V tomto seznamu jsou uvedeny všechny neplatné certifikáty.

- ¤ Vyberte v seznamu požadovaný certifikát.
- ¤ Chcete-li certifikát přijmout, klepněte na tlačítko **Přijmout**.
- ▶ Chcete-li certifikát zamítnout, klepněte na tlačítko **Odmítnout**.

## **Protokol SRTP (Secure Real Time Protocol)**

Pomocí protokolu SRTP (Secure Real-Time Transport Protocol) je možné zašifrovat data přenesená s použitím protokolu RTP (Real-Time Transport Protocol).

- ▶ Aktivujte nebo deaktivujte možnost **Protokol SRTP (Secure Real Time Protocol)**.
- ▶ Zvolte, zda chcete **Přijímat všechna volání nevyužívající protokol SRTP**, či nikoli. Pokud je tato funkce aktivována, budou přijímány i hovory přicházející ze vzdáleného zařízení bez použití protokolu SRTP.
- ¤ Zvolte možnost **Typ zabezpečení SRTP**.

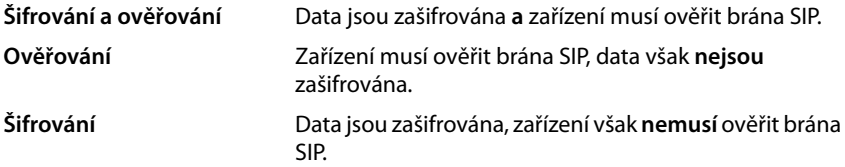

▶ Do pole **Předsdílený klíč protokolu SRTP** zadejte heslo pro zašifrování/ověření prostřednictvím protokolu SRTP.

## **Uložení nastavení**

¤ Nastavení obrazovky **Nastavení zabezpečení** uložíte klepnutím na tlačítko **Uložit**.

# **Telefonování**

Nabídka **Telefonie** obsahuje následující možnosti nastavení:

- ◆ [Spojení](#page-115-0) (+ [str. 116](#page-115-0)) Umožňuje konfigurovat spojení VoIP a zřizovat nová spojení.
- ◆ **[Hlasová kvalita](#page-117-0)** (→ [str. 118](#page-117-0)) Prostřednictvím této obrazovky lze optimalizovat hlasovou kvalitu spojení VoIP.
- **← [Přesměrování hovorů](#page-119-0)** (+ [str. 120](#page-119-0)) Na této obrazovce lze nastavit možnosti přesměrování hovorů a aktivovat nebo deaktivovat funkci přesměrování hovorů.
- ◆ [Pravidla volby](#page-119-1) (**+** [str. 120](#page-119-1)) Na obrazovce Pravidla volby lze nastavit používání předvoleb a spojení VoIP pro odchozí hovory a zadat mezinárodní a místní předvolbu telefonního spojení.
- ◆ [Seznam blokovaných účastníků \(DND\)](#page-121-0) (→ [str. 122](#page-121-0)) Prostřednictvím seznamů blokovaných účastníků je možné blokovat příchozí hovory z vybraných telefonních čísel nebo například všechny anonymní hovory.
- ◆ [Nahrávky hovorů](#page-121-1) (+ [str. 122](#page-121-1))

Umožňuje nastavit, kam se mají ukládat nahrávky hovorů.

◆ [Služby hlasových schránek](#page-122-0) (→ [str. 123](#page-122-0)) Na této obrazovce lze konfigurovat nastavení memoboxů.

## <span id="page-115-0"></span>**Spojení**

Systém umožňuje zřídit až 12 spojení pro telefonování prostřednictvím vašeho zařízení (účty VoIP) a jedno spojení pro mobilní telefon.

### **Nastavení** ¢**Telefonie** ¢**Připojení**

Na této obrazovce

- můžete pomocí možnosti **Automatická konfigurace** založit nové spojení;
- zobrazit stav nakonfigurovaných spojení;
- aktivovat nebo deaktivovat jednotlivá spojení;
- určit, která spojení se mají standardně používat pro odchozí hovory;
- upravit konfiguraci spojení nebo zřídit nové spojení;
- smazat stávající spojení.

## **Vytvoření nového spojení pomocí automatické konfigurace**

▶ Chcete-li vytvořit nové spojení a váš poskytovatel umožňuje automatickou konfiguraci účtu, klepněte na tlačítko **Spustit**.

Po ukončení procesu se nové spojení zobrazí v seznamu.

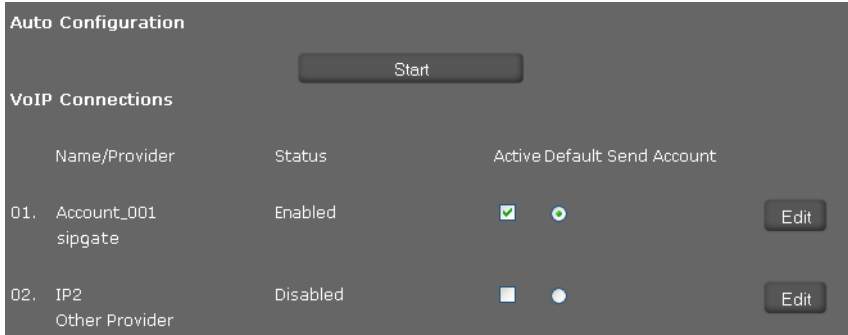

## **Spojení zařízení Gigaset DE700 IP PRO**

Pro každé nakonfigurované spojení jsou k dispozici následující informace: **Název/ Poskytovatel** Název nebo číslo spojení VoIP / název poskytovatele služeb VoIP

**Stav** Stav spojení. Rozlišují se tyto stavy: **Registrováno** Spojení je přihlášeno u poskytovatele. **Neregistrováno** Spojení není přihlášeno u poskytovatele.

**Registrace proběhla**  Při přihlašování došlo k chybě. **neúspěšně Služba není** 

**dostupná** Registrační server zvolený během konfigurace není dostupný. **Zakázáno** Spojení není aktivní.

## **Aktivace a deaktivace spojení**

Pro internetovou telefonii lze využívat pouze aktivní spojení.

▶ Aby bylo možné využívat nakonfigurované spojení, označte příslušné zaškrtávací pole **Aktivní**.

## **Určení standardního spojení pro odchozí hovory**

▶ U spojení, které chcete využívat jako standardní spojení pro své telefonáty, označte možnost **Výchozí účet odesílatele**. Zaškrtnout lze pouze jedno pole.

## **Zřízení nových spojení a správa stávajících spojení**

- ¤ Chcete-li změnit konfiguraci nakonfigurovaného spojení, klepněte na tlačítko **Upravit** v řádku tohoto spojení.
- ¤ Chcete-li zřídit nové spojení, klepněte na tlačítko **Upravit** v řádku bez nakonfigurovaného spojení.

V případě mobilních telefonů lze nakonfigurovat vždy pouze jedno spojení.

### **Konfigurace spojení**

Připravte si potřebné informace o poskytovateli internetové telefonie.

- **▶ Do pole Název připojení nebo číslo** zadejte libovolný název nebo telefonní číslo příslušného spojení.
- ¤ Klepněte na tlačítko **Spustit stahování profilu**, aby se načetl profil poskytovatele.

Spustí se průvodce, který vás provede dalšími kroky.

- ¤ Zvolte požadovanou možnost v poli **Země** a poté **Poskytovatel**.
- ¤ Pokud váš poskytovatel není uveden v seznamu, zvolte možnost **Other Provider** (Jiný poskytovatel).
- ¤ Klepněte na tlačítko **Dokončit**.

Načte se profil zvoleného poskytovatele.

## **Zadání osobních dat od poskytovatele služeb**

Zadejte osobní přihlašovací údaje, které jste obdrželi od svého poskytovatele služeb VoIP.

- ▶ Zadejte následující údaje:
	- **Jméno pro ověřování**
	- **Heslo pro ověřování**
	- **Uživatelské jméno**
	- **Zobrazený název**

#### **Rozšíření nastavení**

Další parametry konfigurace spojení VoIP naleznete v části **Rozšíření nastavení**.

¤ Klepněte na tlačítko **Zobrazit** vedle možnosti **Rozšíření nastavení**.

Podrobné informace o konfiguračním nastavení naleznete v části **[Založení účtu VoIP](#page-97-0)** na **[stránce 98](#page-97-0)**.

### **Zaznamenávání zmeškaných a přijatých hovorů**

Je-li tato funkce aktivována, zmeškané a přijaté [hovory k to](#page-42-0)muto účtu VoIP se zaznamenávají v seznamech hovorů v telefonu (£**str. 43**).

- ¤ Otevřete oblast **Rozšíření nastavení**.
- ¤ Chcete-li tuto funkci aktivovat, označte u položky **Počet zmeškaných/přijatých hovorů**možnost **Ano**. Výchozí nastavení: **Ne**.

#### **Nastavení vyzváněcího tónu**

Pro každé spojení lze nastavit zvláštní vyzváněcí tón.

- ¤ Otevřete oblast **Rozšíření nastavení**.
- ¤ Zvolte možnost **Melodie**.
- ¤ Klepnutím na tlačítko **Test** můžete přehrát zvolenou melodii.

### **Uložení nastavení**

¤ Nastavení spojení uložíte klepnutím na tlačítko **Uložit**.

### **Smazání spojení**

¤ Zobrazené spojení lze smazat klepnutím na tlačítko **Odstranit připojení**.

## <span id="page-117-0"></span>**Hlasová kvalita**

Hlasovou kvalitu hovorů VoIP určuje kodek používaný pro přenos. Má-li se kvalita zvýšit, je třeba přenést více dat. V závislosti na šířce pásma připojení DSL může – především v případě dvou současných hovorů VoIP – dojít k problémům s množstvím dat, takže přenos dat mohou provázet potíže. Následující nastavení vám umožní přizpůsobit parametry zařízení Gigaset konkrétní přípojce DSL.

#### **Nastavení** ¢**Telefonie** ¢**Kvalita hlasu**

Pro hlasovou kvalitu lze nastavit následující parametry:

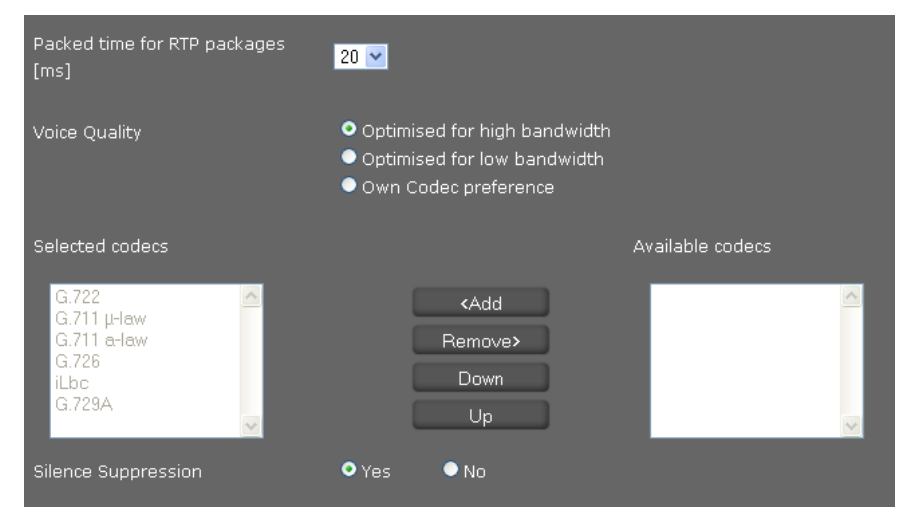

## **Časový interval paketů RTP**

▶ Zvolte časový interval odesílání paketů RTP (20 nebo 30 ms). Protokol RTP (Real-Time Transport Protocol) je protokol pro průběžný přenos audiovizuálních dat (proudů) prostřednictvím sítě založené na protokolu IP.

## **Hlasová kvalita**

- ▶ Zvolte hlasovou kvalitu, která odpovídá šířce pásma přípojky DSL.
	- **Optimalizace na velkou šířku pásma**
	- **Optimalizace na malou šířku pásma**
	- **Vlastní preference kodeků**. Tuto možnost zvolte, pokud chcete sami určit kodeky

Obě strany telefonního spojení (volající/odesílatel a příjemce) musí používat stejný hlasový kodek. Hlasový kodek se volí při navazování spojení mezi odesílatelem a příjemcem. Kvalitu hlasu můžete ovlivnit tím, že (s ohledem na šířku pásma internetového připojení) zvolíte hlasové kodeky, které má telefon používat, a stanovíte pořadí, v němž mají být tyto kodeky navrhovány při vytváření spojení VoIP.

- ▶ Zvolte požadované kodeky a stanovte pořadí, v jakém mají být použity. Telefon podporuje tyto hlasové kodeky:
	- **G.722** Širokopásmový hlasový kodek G.722 používá stejnou přenosovou rychlost jako kodek G.711 (64 kbit/s na hlasové spojení), ale vyšší frekvenci vzorkování (16 kHz) a poskytuje vynikající kvalitu zvuku.

## **G.711 a law / G.711 μ law**

Velmi dobrá hlasová kvalita (srovnatelná se spojením ISDN). Potřebná šířka pásma je 64 kbit/s na hlasové spojení.

- **G.726** Dobrá hlasová kvalita (horší než při použití kodeku G.711, ale lepší než při použití kodeku G.729). Telefon podporuje kodek G.726 s přenosovou rychlostí 32 kbit/s na hlasové spojení.
- **iLbc** Střední hlasová kvalita. Kodek pracuje 30ms nebo 20ms bloky. Přenosový výkon je 13,33 kbit/s (30ms bloky) nebo 15,2 kbit/s (20ms bloky).
- **G.729A** Střední hlasová kvalita. Potřebná šířka pásma je menší nebo rovna hodnotě 8 kbit/s na hlasové spojení.

## **Potlačení pauz při hovoru**

Potlačení pauz při hovoru znamená, že během odmlky nejsou odesílány žádné datové pakety. Tím se snižuje objem dat. Účastníci hovoru to však mohou vnímat jako přerušení spojení.

¤ Pokud chcete aktivovat funkci potlačení pauz při hovoru, označte možnost **Ne**. Výchozí nastavení: **Ano**.

## **Uložení nastavení**

¤ Nastavení obrazovky uložíte klepnutím na tlačítko **Uložit**.

## <span id="page-119-0"></span>**Přesměrování hovorů**

Systém umožňuje nastavit automatické přesměrování hovorů směrovaných na jednotlivé nakonfigurované účty VoIP na jiné telefonní číslo.

**Nastavení** ¢**Telefonie** ¢**Přesměrovaná volání**

| Connection | When | Phone Number |
|------------|------|--------------|
| IP1        | Off  |              |
| IP2        | Off  |              |

▶ U účtu VoIP uvedeného v seznamu zvolte, kdy mají být hovory přesměrovávány.

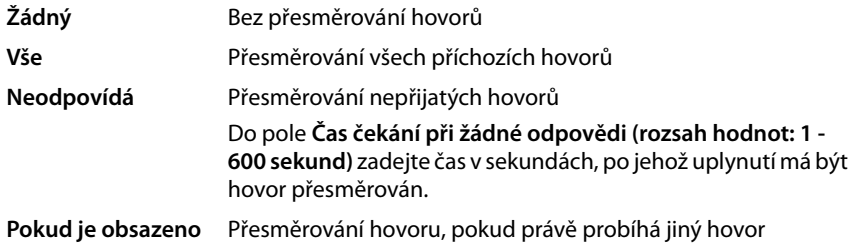

- ¤ Zadejte **Telefonní číslo**, na které mají být hovory přesměrovávány.
- ¤ Klepnutím na tlačítko **Uložit** uložte nastavení obrazovky.

## <span id="page-119-1"></span>**Pravidla volby**

Pomocí pravidel volby můžete určit, prostřednictvím kterého z nakonfigurovaných účtů VoIP mají volána konkrétní telefonní čísla a zda je třeba doplnit místní předvolbu.

#### **Nastavení** ¢**Telefonie** ¢**Plány vytáčení**

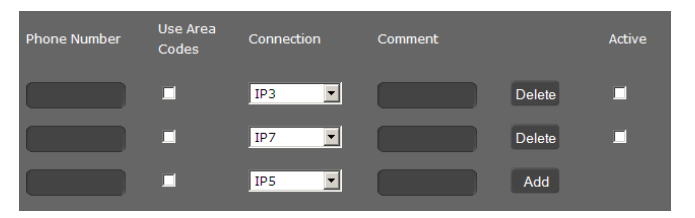

- ¤ Zadejte **Telefonní číslo**, pro které se má dané pravidlo volby použít.
- ¤ Pokud chcete, aby se při volání na toto číslo používala předvolba, označte možnost **Používat volací kódy**.
- ▶ Zvolte spojení, prostřednictvím kterého se mají realizovat hovory na toto telefonní číslo.
- ▶ Do pole **Komentář** zadejte název pravidla volby.
- ▶ Klepnutím na tlačítko **Přidat** pravidlo přidejte do seznamu.
- ▶ Chcete-li pravidlo volby ze seznamu vymazat, klepněte na tlačítko **Odstranit**.
- **▶ Chcete-li pravidlo aktivovat, označte možnost Aktivní.**

## **Předvolby**

Uložte celou předvolbu (včetně mezinárodní předvolby) místa, kde svůj telefon využíváte. Při volání prostřednictvím spojení VoIP je obecně třeba vždy zadat také místní předvolbu – i při místních hovorech. Abyste při místních hovorech nemuseli pracně zadávat místní předvolbu, můžete svůj telefon nastavit tak, aby při každém volání prostřednictvím spojení VoIP do místní sítě použil předvolbu, tzn. při volání na všechna čísla, která nezačínají nulou – tedy také při volbě čísel z telefonního seznamu a dalších seznamů.

**Výjimky**: telefonní čísla, pro která jsou stanovena pravidla volby

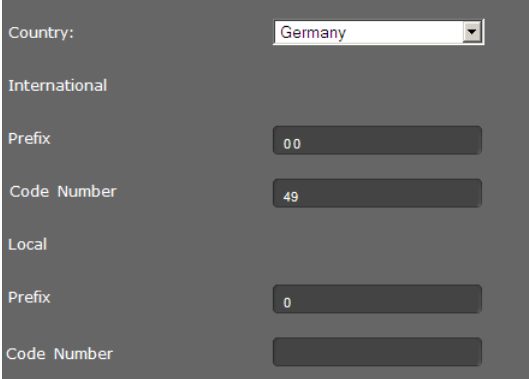

- ¤ Zvolte požadovanou položku v poli **Země**. V polích **Mezinárodní** se zobrazí **Předvolba** a **Číslo kódu** pro vybranou zemi.
- ¤ V části **Místní** zadejte **Předvolba** svého telefonu a **Číslo kódu** příslušného místa. Zadejte celou předvolbu místa, ze kterého telefonujete. Jinak může při telefonních hovorech nebo při výměně dat (např. mezi pevnou a mobilní sítí) docházet k problémům.

## **Přístupový kód**

Předvolba se při vytáčení automaticky zařadí před číslo.

- ▶ Stanovte, kdy ji chcete použít:
	- **Žádný** (pokud předvolbu nepoužíváte);
	- u čísel ze seznamu **Adresář a seznamy hovorů**;
	- u **Vše**.

#### **Uložení nastavení**

¤ Nastavení obrazovky **Plány vytáčení** uložíte klepnutím na tlačítko **Uložit**.

## <span id="page-121-0"></span>**Seznam blokovaných účastníků (DND)**

Zařízení umožňuje zablokovat konkrétní telefonní čísla nebo anonymní hovory. Hovory z blokovaných čísel není možné přijmout a telefon je nesignalizuje.

## **Nastavení** ¢**Telefonie** ¢**Nerušit**

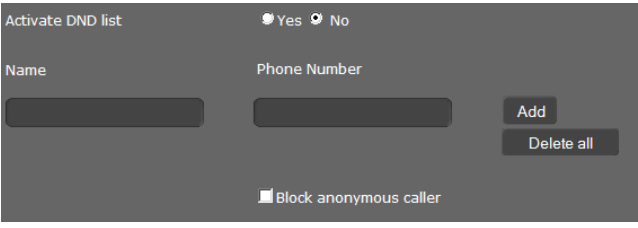

- ¤ Chcete-li aktivovat funkci **Nerušit**, označte možnost **Ano**.
- ¤ Zadejte **Název** a **Telefonní číslo** volajícího.
- ¤ Klepnutím na tlačítko **Přidat** záznam přidáte do seznamu blokovaných účastníků.
- ¤ Klepnutím na tlačítko **Odstranit** záznam smažete.
- ¤ Klepnutím na tlačítko **Odstranit vše** smažete všechny záznamy.
- ¤ Klepnutím na tlačítko **Blokovat anonymní telefonáty** zablokujete všechny anonymní příchozí hovory.
- ¤ Klepnutím na tlačítko **Uložit** uložíte nastavení této obrazovky.

## <span id="page-121-1"></span>**Nahrávky hovorů**

Na této stránce je možné určit, kam se mají ukládat nahrávky hovorů.

Nahrávání hovorů se spustí pomo[cí tlačítka](#page-57-0) <u>Lekec (→ [str. 37](#page-36-0)</u>). Nahrané hovory lze přehrát prostřednictvím nabídky displeje (£**str. 58**).

Nahrávky hovorů v délce do 30 minut se ukládají do interní paměti telefonu. Pokud je ve vaší síti k dispozici server, nahrávky hovorů lze ukládat také tam.

## **Nastavení** ¢**Telefonie** ¢**Živý záznam hovoru**

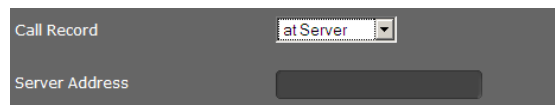

- ▶ Zvolte, kam se mají ukládat nahrané hovory:
	- **na serveru** (v tomto případě zadejte adresu serveru)
	- **v telefonu**
- ¤ Klepnutím na tlačítko **Uložit** uložte nastavení.

## <span id="page-122-0"></span>**Služby hlasových schránek**

Někteří poskytovatelé služeb VoIP nabízí hlasový záznamník v síti, tzv. memobox. Memobox přijímá vždy pouze hovory, které přicházejí prostřednictvím konkrétního telefonního čísla VoIP. Hlasové zp[rávy uložen](#page-56-0)é v memoboxu jso[u přístupné](#page-61-0) prostřednictvím nabídky displeje (£**str. 57**) nebo centra zpráv (£**str. 62**).

Aby bylo možné zaznamenat všechny hovory, je nutné memobox zřídit pro všechny účty VoIP.

### **Nastavení** ¢**Telefonie** ¢**Služby hlasové schránky**

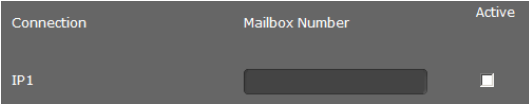

- **▶ Zadejte Číslo schránky** pro spojení VoIP a aktivujte memobox.
- ¤ Klepnutím na tlačítko **Uložit** uložte nastavení.

## **Zprávy**

Nabídka **Odesílání zpráv** obsahuje následující možnosti nastavení:

◆ [E-maily](#page-122-1)

Zde lze specifikovat údaje o e-mailovém účtu, aby bylo možné přijímat e-maily prostřednictvím telefonu.

◆ [Zobrazení MWI](#page-124-0) (→ [str. 125](#page-124-0))

Na této obrazovce lze konfigurovat funkce tlačítka centra zpráv (MWI=Message Waiting Indication).

## <span id="page-122-1"></span>**E-maily**

Telefon je možné nastavit tak, aby oznamoval doručení nových e-mailových zpráv na váš poštovní server. Umožňuje navázat spojení s poštovním serverem a zobrazit seznam doručených e-mailů s údajem o odesílateli, datu a čase doručení a také předmět zprávy a samotný text.

## **Předpoklady:**

- ◆ Máte e-mailový účet u poskytovatele připojení k Internetu.
- ◆ Poštovní server používá protokol POP3.
- $\blacklozenge$  Je třeba vytvořit název poštovního serveru a osobní přihlašovací údaje (název účtu, heslo).

Pokud jste již potřebné údaje zadali pomocí průvodce konfigurací, můžete je zde změnit.

**Nastavení** ¢**Odesílání zpráv** ¢**E-mail**

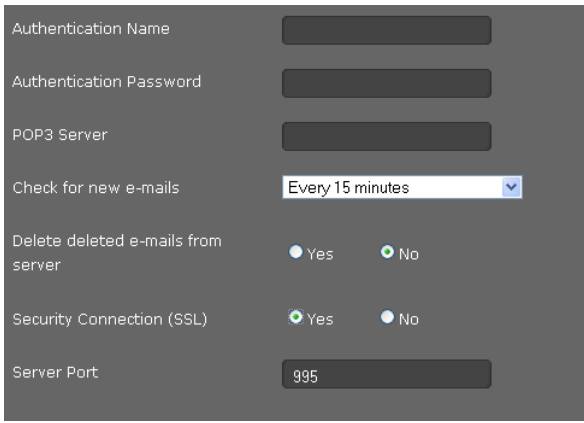

- ▶ Zadejte údaje o svém e-mailovém účtu, které jste získali od svého poskytovatele e-mailových služeb při založení účtu:
	- **Jméno pro ověřování**
	- **Heslo pro ověřování**
	- **Server POP3**
- ¤ Zvolte v seznamu **Zkontrolovat nové e-maily**, jak často se mají stahovat nové e-maily. Můžete volit možnost **Každých 15 minut** až **Jednou denně**.
- ▶ Zvolte, zda se e-maily mazané na telefonu (→ [str. 61](#page-60-0)) mají smazat také na serveru. **Výchozí nastavení:** e-maily se mažou pouze z telefonu.
- ¤ Zvolte, zda se e-maily mají přenášet prostřednictvím spojení **Zabezpečené připojení (SSL)**. Pokud zvolíte možnost **Ano**, zadejte **Port serveru** bezpečného spojení. V tomto případě bude zprávy možné z[obrazit pou](#page-58-0)ze prostřednictvím nabídky displeje, nikoli stisknutím tlačítka centra zpráv (£**str. 59**).
- ¤ Klepnutím na tlačítko **Uložit** uložte nastavení.

## <span id="page-124-0"></span>**Zobrazení MWI**

Jediným stisknutím tlačítka centra zpráv lze (**[34**) přejít k hlasovým zprávám, odchozím hovorům, e-mailům a zmeškaným termínům (**+ [str. 62](#page-61-0)**). Je-li v zařízení uložena nová zpráva, toto tlačítko bliká. Blikání lze zapnout nebo vypnout pro jednotlivé typy zpráv zvlášť. (MWI = Message Waiting Indication)

**Nastavení** ¢**Odesílání zpráv** ¢**Kontrolka MWI**

| <b>Missed Calls</b>     | $Yes$ $No$    |
|-------------------------|---------------|
| E-Mail                  | $Yes$ $No$    |
| <b>Voice Mail</b>       | $Yes$ $No$    |
| <b>Missed Alarm</b>     | $Ves$ $No$    |
| <b>MWI</b> notification | Silent 9 beep |

- ▶ Zvolte, u kterých typů zpráv má být nová zpráva signalizována blikáním tlačítka centra zpráv.
	- **Zmeškané hovory**
	- **E-mail**
	- **Hlasová schránka**
	- **Zmeškaný alarm**
- ▶ Zvolte, zda mají být **Oznámení MWI** (upozornění na nově přijatou zprávu) oznamovány nejen blikáním (**ticho**), ale i signálním tónem (**pípnutí**).
- ¤ Klepnutím na tlačítko **Uložit** uložte nastavení.

## **Doplňkové služby**

Nabídka **Služby** zahrnuje následující funkce:

- ◆ konfigurace informačních služeb,
- ◆ přidělení telefonního seznamu online (→ [str. 129](#page-128-0)),
- ◆ přidělení a konfigurace telefonního seznamu LDAP (→ [str. 131](#page-130-0)).

## **Informační služby**

Na této obrazovce lze aktivovat funkci **Služby s informacemi o adrese IP**, zvolit informační služby pro svůj telefon a vysílače internetového rádia.

[Informační](#page-67-0) služby je možné vyvolat stisknutí[m tlačítka in](#page-78-0)formačního centra  $\mathbf{B}$ (£**str. 68**) nebo nastavit jako spořič displeje (£**str. 79**).

```
Nastavení ¢Služby ¢Služby s informacemi o adrese IP
```
## **Aktivace informačních služeb**

**▶** Chcete-li v telefonu aktivovat funkci **Služby s informacemi o adrese IP**, klepněte na tlačítko **Ano**.

## **Nastavení informačních kanálů RSS**

Zařízení umožňuje buď přímo zadat data kanálu RSS, nebo vyhledat kanály RSS určité kategorie v konkrétní zemi.

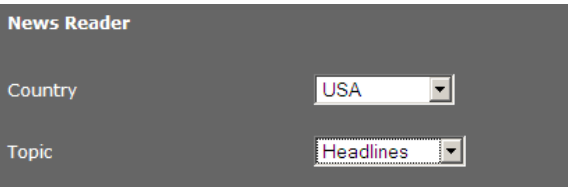

- ▶ Nejprve pro poskytovatele požadované služby zvolte požadovanou položku v poli **Země**.
- ¤ Poté zvolte kategorii zpráv: **Titulek**, **Zábava**, **Počítače**, **Sport**, **Obchod**, **Věda a technologie**.

V části **Stávající výběr** jsou uvedeny služby, které již byly zvoleny.

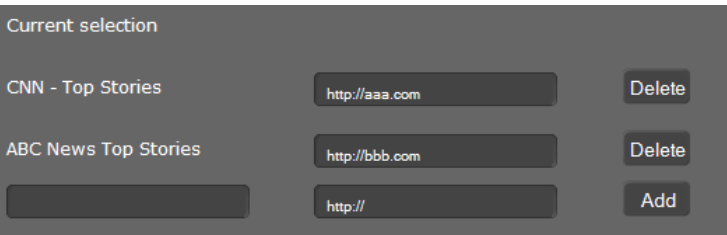

- ▶ Pokud znáte název a adresu URL požadovaného kanálu RSS, zadejte je do příslušných polí a klepněte na tlačítko **Přidat**.
- ▶ Pokud chcete některou ze služeb z aktuálního seznamu vymazat, klepněte na tlačítko **Odstranit**.

V části **Knihovna poskytovatelů kanálů RSS** se zobrazí všechny kanály RSS odpovídající zvolené zemi a kategorii.

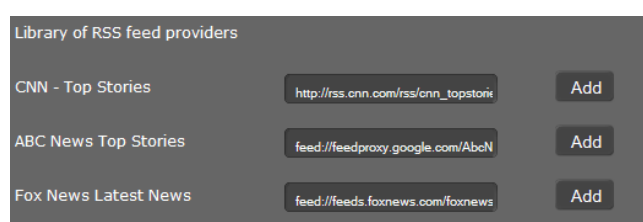

- ¤ Vyberte z tabulky požadovaný kanál RSS a klepněte na tlačítko **Přidat**. Záznam se uloží do seznamu **Stávající výběr**.
- ¤ Klepnutím na tlačítko **Uložit** uložte nastavení.

## **Nastavení informací o počasí**

Nastavené informace o počasí se zobrazí včetně údajů **Město / Umístění**, **Stát** a **Země**.

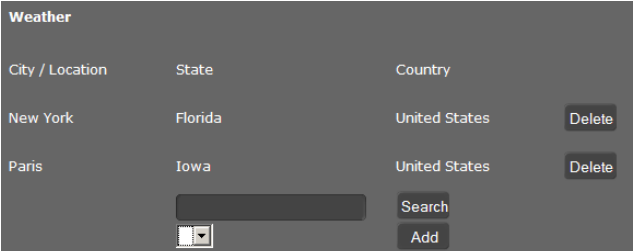

- ¤ Zadejte název města nebo místa a klepněte na tlačítko **Hledat**.
- ¤ V seznamu vyhledaných položek vyberte požadované místo a klepněte na tlačítko **Přidat**.
- ¤ Chcete-li zvolený záznam ze seznamu vymazat, klepněte na tlačítko **Odstranit**.
- ¤ Klepnutím na tlačítko **Uložit** uložte nastavení.

#### <span id="page-126-0"></span>**Nastavení informační služby jako spořiče displeje**

Informační službu lze nastavit také jako spořič displeje.

Spořič displeje lze aktivovat prostřednictvím

- <sup>u</sup> nabídky displeje **Nastavení**¢**Displej**¢**Spořič displeje** (£**[str. 79](#page-78-0)**) nebo
- <sup>u</sup> prostřednictvím nabídky webového konfigurátoru **Nastavení**¢**Systém** ¢**Displej** (£**[str. 137](#page-136-0)**).

Zde můžete také stanovit, která informační služba se má jako spořič displeje používat.

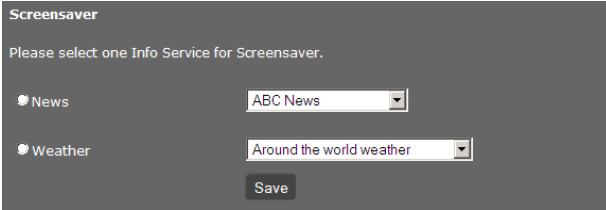

- ¤ Označte možnost **Čtečka zpráv** nebo možnost **Počasí**. Zvolit lze pouze jednu možnost.
- ▶ Zvolte požadovaného poskytovatele zpráv nebo oblast, pro niž chcete zobrazovat předpověď počasí.
- ¤ Klepnutím na tlačítko **Uložit** uložte nastavení.

#### **Nastavení vysílačů Internetové rádio**

#### ▶ Zvolte možnost **Aktivovat internetové rádio** = **Ano**.

[Vysílače lze](#page-66-0) zvolit, pokud v nabídce displeje telefonu vyvoláte funkci internetového rádia (£**str. 67**). Můžete také přidávat nové vysílače nebo mazat vysílače uvedené v seznamu.

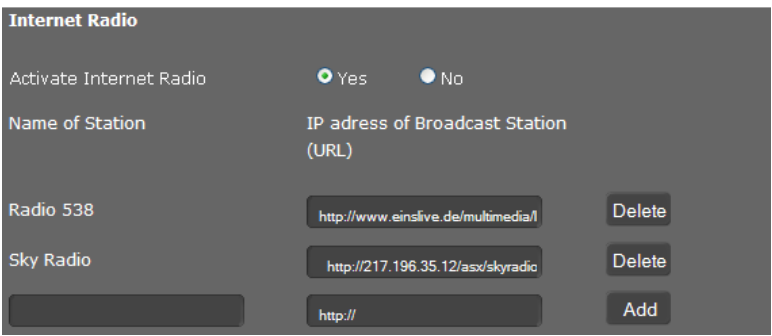

- ▶ Do prázdných polí na konci seznamu zadejte název a internetovou adresu (URL) požadovaného vysílače a klepněte na tlačítko **Přidat**.
- ¤ Chcete-li některý z vysílačů ze seznamu vymazat, klepněte na tlačítko **Odstranit**.

#### **Uložení nastavení**

¤ Nastavení obrazovky **Služby s informacemi o adrese IP** uložíte klepnutím na tlačítko **Uložit**.

## <span id="page-128-0"></span>**Telefonní seznam online**

Chcete-li využívat telefonní seznam online (£**[str. 53](#page-52-0)**), zvolte na této obrazovce poskytovatele, který jej nabízí na Internetu. Dále určete, kterou službu chcete využívat.

### **Nastavení** ¢**Služby** ¢**Adresář online**

Zobrazí se dostupné adresáře poskytovatelů.

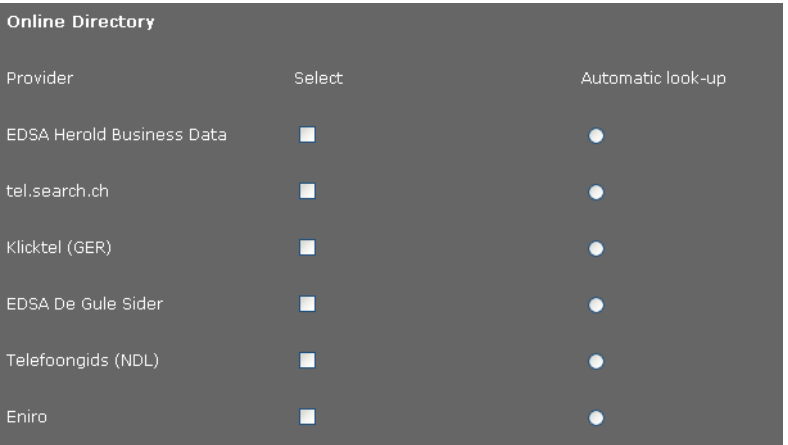

- ¤ Označte zaškrtávací pole ve sloupci **Vybrat** u poskytovatele, pro jehož telefonní seznam online jste se rozhodli.
- ¤ Pokud aktivujete možnost **Automaticky vyhledat**, služba online při příchozím hovoru automaticky vyhledá jméno volajícího v adresáři online. Tato funkce je k dispozici, pouze pokud ji příslušný adresář poskytovatelů nabízí.

## **Konfigurace dalšího poskytovatele**

- ▶ Chcete-li využívat služby online ještě od dalšího poskytovatele, zadejte v části **Nastavení dalších poskytovatelů** přístupové údaje:
	- **Název poskytovatele**
	- **Adresa serveru**
	- **Uživatelské jméno**
	- **Heslo**
- ▶ Aktivujte služby, o které máte zájem:
	- **Bílé stránky** Veřejný telefonní seznam, který zvolený poskytovatel nabízí na Internetu
	- **Zlaté stránky**  Veřejný firemní telefonní seznam, který zvolený poskytovatel nabízí na Internetu
	- **Soukromý síťový adresář** Telefonní seznam, který spravuje sám uživatel, pokud poskytovatel tuto funkci nabízí

Aktivovat můžete jednu, dvě nebo všechny tři z těchto služeb.

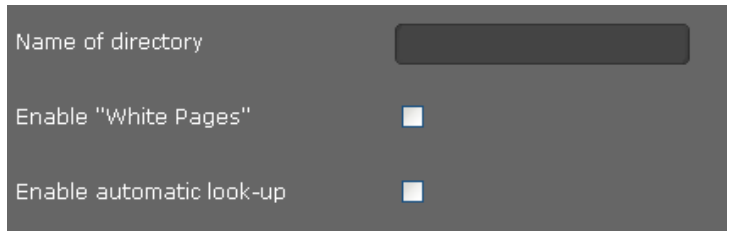

- ▶ Do pole **Název adresáře** aktivovaných služeb zadejte zvolený ná[zev. Pod tím](#page-52-0)to názvem se bude telefonní seznam zobrazovat na vašem zařízení (**→ str. 53**).
- ▶ Zvolte, zda má být povolena funkce **Automaticky vyhledat**.

## **Uložení nastavení**

¤ Nastavení obrazovky **Adresář online** uložíte klepnutím na tlačítko **Uložit**.

## <span id="page-130-0"></span>**Telefonní seznam LDAP**

Pokud je ve vaší firemní síti k dispozici telefonní seznam prostřednictvím serveru LDAP, můžete ve svém telefonu využívat také tento telefonní seznam (LDAP= Lightweight Directory Access Protocol). Tuto funkci lze aktivovat na této obrazovce. K aktivace funkce jsou třeba informace o konfiguraci serveru LDAP.

## **Nastavení** ¢**Služby** ¢**LDAP**

- ▶ Zadejte do pole **Název adresáře** zvol[ený název. P](#page-51-0)od tímto názvem se bude telefonní seznam zobrazovat na vašem zařízení (**→ str. 52**).
- ▶ Zadejte požadované údaje o serveru LDAP a telefonním seznamu:

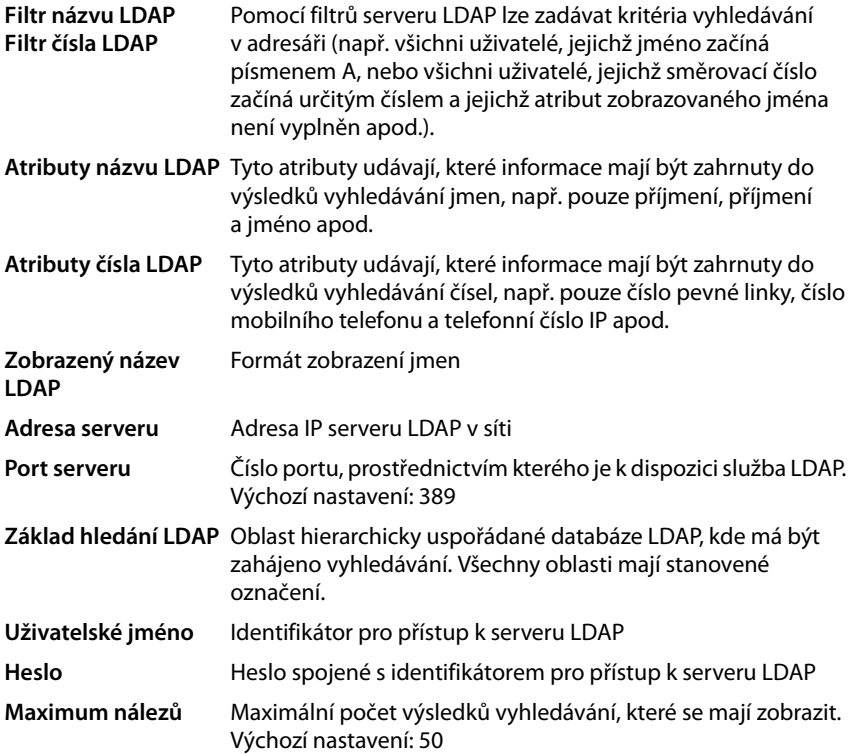

▶ Pokud chcete, aby byl volající vyhledáván v telefonním seznamu LDAP, a nikoli v místním telefonním seznamu, označte u položky **Hledání LDAP příchozích hovorů** možnost **Ano**.

## **Uložení nastavení**

¤ Nastavení této obrazovky uložíte klepnutím na tlačítko **Uložit**.

## **Funkční tlačítka**

Na této obrazovce lze nastavit osvětlení tlačítek, přiřadit funkce tlačítku telefonního seznamu a naprogramovat funkční tlačítka.

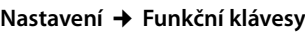

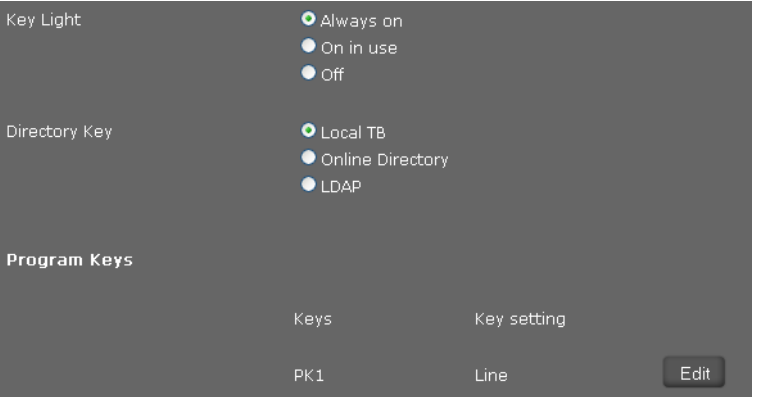

## **Zapnutí a vypnutí osvětlení tlačítek**

¤ Zvolte, zda a případně kdy se má zapínat **Světlo kláves**. Toto nastavení se vztahuje na všechna tlačítka, nikoli pouze na funkční tlačítka.

Možná nastavení: **Vypnuto**, **Vždy zapnuto**, **Zapnuto při používání**

### **Přiřazení funkce tlačítku telefonního seznamu**

Ve standardním nastavení slouží tlačítko t[elefonního s](#page-46-0)eznamu  $\blacksquare$  (navigační tlačítko  $\textcircled{\odot}$ ) k otevření **místního** telefonního seznamu (£**str. 47**). Jeho funkci však můžete změnit.

- ¤ Zvolte, který telefonní seznam se má stisknutím **Klávesa adresáře** otevřít:
	- **Místní adresář** (£**[str. 47](#page-46-0)**),
	- **− LDAP** (firemní telefonní seznam → [str. 52](#page-51-0)).

## **Programovatelná tlačítka**

Zařízení Gigaset DE700 IP PRO umožňuje přiřadit často používané funkce nebo telefonní čísla až 14 tlačítkům. Čísla pak lze volat a funkce aktivovat pouhým stisknutím daného [tlačítka. Po](#page-16-0)čet funkčních tlačítek je možné zvýšit připojením rozšiřujících modulů (£**str. 17**).

Pro všechna dostupná funkční tlačítka se zobrazí tyto údaje: **Telefonní číslo** a **Nastavení kláves**.

▶ Chcete-li některému z tlačítek přiřadit telefonní číslo nebo funkci, klepněte na tlačítko **Upravit**. Otevře se níže zobrazené okno, prostřednictvím něhož budete vybrané tlačítko moci naprogramovat.

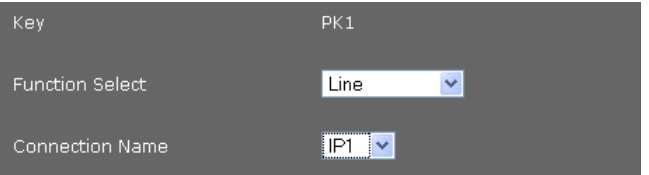

¤ Vyberte ze seznamu **Výběr funkce** požadovanou funkci.

### **Linka**

Funkčnímu tlačítku se přiřadí konkrétní spojení. Stisknutím tlačítka pak budete moci navázat hovor prostřednictvím uvedeného spojení nebo přijmout příchozí hovor směrovaný na toto spojení. Při příchozím volání bude toto tlačítko blikat, a pokud bude linka obsazena, bude svítit.

▶ Zvolte pož[adované spo](#page-115-0)jení. Vybírat můžete ze všech spojení, která byla nastavena (**→ str. 116**).

### **Park + Orbit**

Pomocí tohoto funkčního tlačítka bude možné "zaparkovat", přidržet hovor. Účastník na druhé straně linky uslyší čekací tón. Díky této funkci lze předávat hovory v rámci skupiny, která využívá stejnou linku. Funkční tlačítko se nakonfiguruje na všech vedlejších stanicích skupiny. Pokud je na jedné z vedlejších stanic podržen hovor, tlačítka "Park + Orbit" na ostatních vedlejších stanicích začnou blikat. Hovor pak bude možné přijmout na jakékoli z nich stisknutím blikajícího tlačítka.

¤ Zadejte **Telefonní číslo** společně využívané linky, které bylo nastaveno na telefonní ústředně jako identifikátor této linky.

### **Rychlé vytáčení**

Funkčnímu tlačítku se přiřadí zkrácená volba telefonního čísla.

- **▶ Zadejte Telefonní číslo**, které chcete prostřednictvím tohoto tlačítka volat.
- **BLF** Funkční tlačítko nakonfigurované jako tzv. tlačítko BLF (Busy Lamp Field), indikuje stav společně využívané linky. Funkční tlačítko se nakonfiguruje na všech vedlejších stanicích skupiny. Při příchozím volání tlačítka na všech vedlejších stanicích blikají. Když je linka na některé z vedlejších stanic obsazena, tlačítka svítí. Pomocí tohoto tlačítka nelze provést žádnou akci.
	- ¤ Zadejte **Telefonní číslo** společně využívané linky, které bylo nastaveno na telefonní ústředně jako identifikátor této linky.

## **Přesměrovaná volání**

Funkčnímu tlačítku se přiřadí funkce přesměrování hovorů.

▶ Zvolte spojení, pro které chcete nastavit funkci přesměrování hovorů, a zadejte **Telefonní číslo**, na které se mají hovory přesměrovávat.

Funkce přesměrování hovorů se uplatňuje u všech hovorů. Chcete-li nastavit zvláštní konfiguraci pravidel přesměro[vání, použijte](#page-119-0) obrazovku **Nastavení**

 $→$  **Telefonie**  $→$  **Přesměrovaná volání** ( $→$  str. 120).

## **Žádný** Bez obsazení

¤ Klepnutím na tlačítko **Uložit** obsazení tlačítka uložte.

Znovu se otevře obrazovka **Funkční klávesy**, kde můžete naprogramovat další tlačítka.

## **Uložení nastavení**

¤ Nastavení této obrazovky uložíte klepnutím na tlačítko **Uložit**.

## **Systémová nastavení**

Nabídka **Systém** umožňuje:

- ◆ nastavit datum a čas nebo časový server;
- **◆** nastavit zabezpečení změnit heslo pro identifikaci správce a uživatele (→ [str. 136](#page-135-0));
- ◆ nastavit displej klidový displej, spořič displeje a jas (→ [str. 137](#page-136-1));
- ◆ stahovat vyzváněcí tóny a obrázky (→ [str. 139](#page-138-0));
- ◆ restartovat zařízení a obnovit nastavení od výrobce (→ [str. 140](#page-139-0));
- ◆ zálohovat a obnovit data telefonu (**→ [str. 140](#page-139-1)**);
- ◆ aktualizovat a konfigurovat firmware (**+ [str. 141](#page-140-0)**).

## **Datum a čas**

Na této obrazovce lze určit časový server nebo ručně zadat datum a čas.

#### **Nastavení** ¢**Systém** ¢**Datum a čas**

### **Nastavení časového serveru**

¤ U položky **Automatická úprava systémového času pomocí časového serveru.** označte možnost **Ano**.

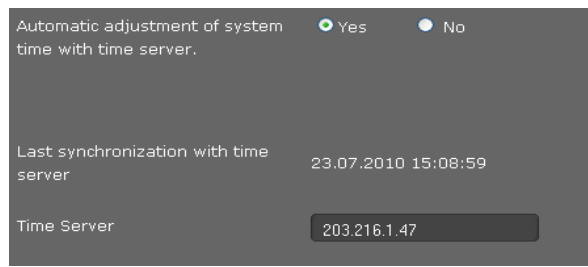

**▶ Do pole Časový server** zadejte adresu IP požadovaného serveru.

Zobrazí se údaj o poslední synchronizaci s časovým serverem.

## **Ruční zadání data a času**

▶ U položky Automatická úprava systémového času pomocí časového serveru. označte možnost **Ne**.

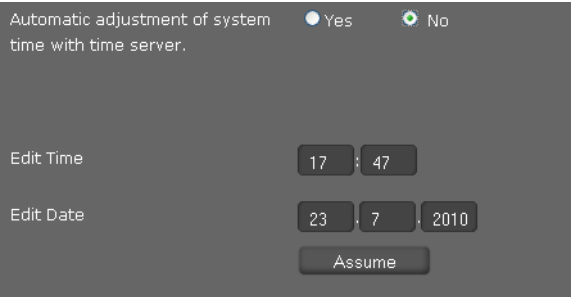

- ¤ Zadejte **čas** a **datum**:
	- **Formát času**: ss:mm
	- **Formát data**: dd.mm.rrrr
- ¤ Klepnutím na tlačítko **Převzít** nastavení uložíte.

Pokud jste v nabídce **Systém → Displej** změnili formát data, zadejte datum i zde ve formátu **mm.dd.rrrr** (£**str. 138**).

#### **Nastavení časového pásma**

- ¤ Vyberte v seznamu **Časové pásmo** požadovanou položku.
- ¤ V případě potřeby aktivujte možnost **Automaticky upravovat hodiny podle letního času**.

#### **Uložení nastavení**

¤ Nastavení této obrazovky uložíte klepnutím na tlačítko **Uložit**.

## <span id="page-135-0"></span>**Zabezpečení**

Přístup k webovému konfigurátoru je z bezpečnostních důvodů chráněn hesly.

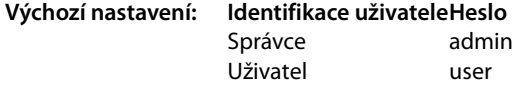

#### **Nastavení** ¢**Systém** ¢**Zabezpečení**

Na této obrazovce lze měnit heslo k identifikaci správce a uživatele. Z bezpečnostních důvodů je třeba heslo změnit po uvedení zařízení do provozu a i poté je vhodné jej pravidelně měnit.

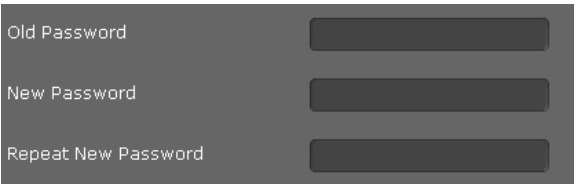

- ▶ Zadejte staré heslo.
- ¤ Do dalšího pole zadejte nové heslo. Nové heslo vepište rovněž do pole **Potvrdit nové heslo**.

### **Uložení nastavení**

¤ Nastavení této obrazovky uložíte klepnutím na tlačítko **Uložit**.

## <span id="page-136-1"></span>**Displej**

Na této obrazovce je možné provádět různá nastavení displeje telefonu.

**Nastavení** ¢**Systém** ¢**Displej**

### <span id="page-136-0"></span>**Zobrazení displeje v klidovém stavu**

Pro displej v klidovém stavu jsou k dispozici dvě varianty zobrazení: **Displej při nečinnosti** a **Spořič displeje**. Rozdíl: varianta **Displej při nečinnosti** mění pouze dolní část displeje – v horní části displeje se zobrazují symboly. Varianta **Spořič displeje** mění celou plochu displeje.

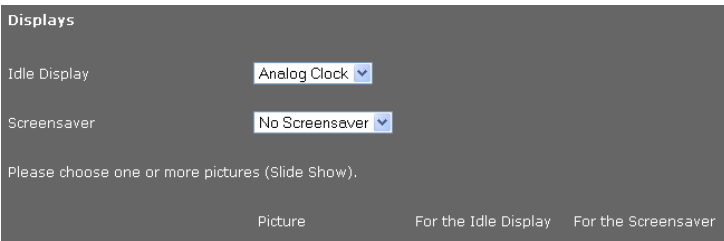

¤ Vyberte ze seznamu požadovanou možnost pro zobrazení **Displej při nečinnosti** nebo **Spořič displeje**. Pokud není nastaven žádný spořič displeje, platí volba nastavená pro možnost **Displej při nečinnosti**.

Možná zobrazení:

**Pro displej v nečinnosti: Časová pásma, Analogové hodiny, Digitální hodiny, Kalendář, Obrázky**

**Pro spořič displeje: Bez spořiče displeje, Analogové hodiny, Digitální hodiny, Kalendář, Obrázky, Informační služba** 

¤ Pokud jste se rozhodli pro možnost **Obrázky**, vyberte alespoň jeden obrázek. Pokud vyberete více obrázků, budou se zobrazovat v sekvenci.

Zvolit lze jakékoli obrázky ze správce souborů M[edia-Pool tel](#page-138-0)efonu. Do telefonu je možné stáhnout také vlastní obrázky z počítače (£**str. 139**).

¤ Pokud jste pro **Spořič displeje** vybrali možnost **Informační služba**, jako spořič displeje se použije i[nformační slu](#page-126-0)žba, kterou jste nastavili na obrazovce **Služby s informacemi o** adrese IP  $($   $\rightarrow$  str. 127).

## **Nastavení jasu displeje**

Pro jas displeje lze zvolit některý ze sedmi stupňů. Displej je také možné nastavit tak, aby se v konkrétním časovém období, např. v noci, zcela vypnul. Tato nastavení umožňují optimalizovat spotřebu energie.

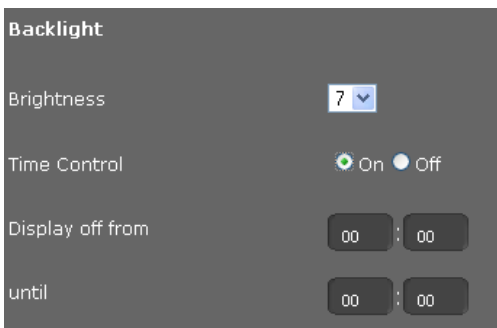

- ¤ Zvolte požadovaný stupeň **Jasu** displeje z rozsahu 1 7. 1 = nejnižší... 7 = nejvyšší jas
- ¤ Chcete-li, aby se displej v určeném čase vypínal, zvolte u položky **Ovládání času** možnost **Zapnuto**.
- ▶ Zadejte začátek a konec časového období, kdy má být displej vypnutý.

## **Nastavení formátu zobrazení na displeji**

▶ Zvolte požadované nastavení:

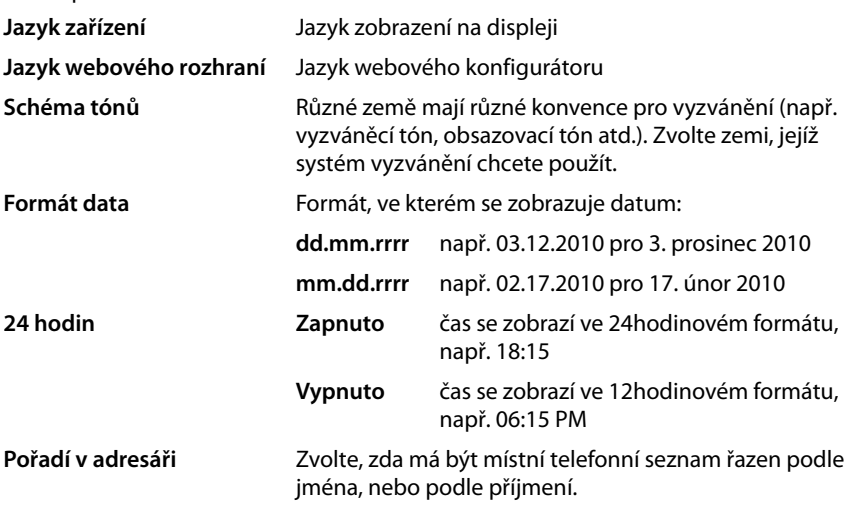

#### **Uložení nastavení**

¤ Nastavení této obrazovky uložíte klepnutím na tlačítko **Uložit**.

## <span id="page-138-0"></span>**Stahování vyzváněcích tónů a obrázků**

Do správce souborů Media-Pool zařízení je možné stahovat vyzváněcí tóny a obrázky z počítače. Data musí být v počítači uložena v následujících formátech:

| Typ                                            | Formát           | <b>Velikost</b> |
|------------------------------------------------|------------------|-----------------|
| Zvukové soubory                                | mp3              | max, 2 MB       |
| Obrázky                                        | <b>JPG</b>       |                 |
| Obrázek                                        | 320 x 240 pixelů | max. 250 kB     |
| Obrázek ve formátu Vcard (CLIP) 64 x 78 pixelů |                  | max. 250 kB     |

**Nastavení** ¢**Systém** ¢**Odeslat tóny a obrázky**

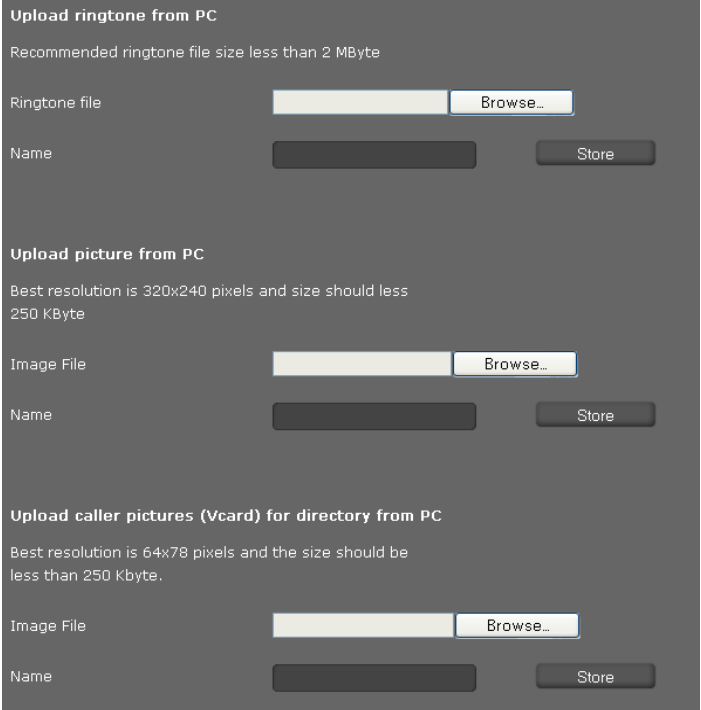

- ¤ Klepněte na tlačítko **Vyhledat** vedle možnosti **Soubor s vyzváněcím tónem**. Přejděte v systému souborů počítače do úložiště zvukových souborů a zvolte požadovaný soubor.
- ¤ Zadejte **Název** pro vyzváněcí tón a klepněte na tlačítko **Uložit**.

Stejným způsobem lze z počítače do správce souborů Media-Pool zařízení kopírovat obrázky na displej a obrázky ve formátu Vcard.

- ¤ Klepněte na tlačítko **Vyhledat** vedle možnosti **Soubor s obrázkem**. Přejděte v systému souborů počítače do úložiště obrazových souborů a zvolte požadovaný soubor.
- ¤ Zadejte **Název** obrázku a klepněte na tlačítko **Uložit**.

## <span id="page-139-0"></span>**Obnovení nastavení od výrobce a restartování systému**

V některých situacích je třeba telefon restartovat, například aby se projevily změny nastavení.

#### **Nastavení** ¢**Systém** ¢**Restartovat a resetovat**

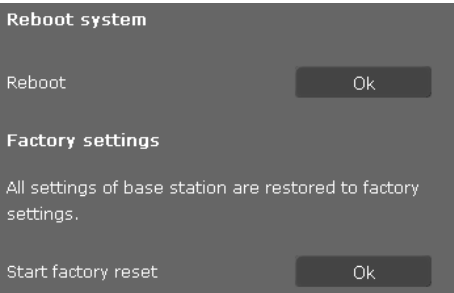

¤ Chcete-li systém restartovat, klepněte na tlačítko **OK** vedle možnosti **Restartovat**.

Všechna nastavení telefonu lze nastavit zpět na **Tovární nastavení**. Uživatelem provedená nastavení a veškeré seznamy a záznamy v telefonním seznamu se přitom smažou!

▶ Chcete-li obnovit výchozí nastavení, klepněte na tlačítko **OK** u možnosti **Spustit reset továrního nastavení**.

## <span id="page-139-1"></span>**Zálohování a obnovení dat telefonu**

Data telefonu je možné zálohovat v počítači a v případě potřeby nahrát zpět do telefonu.

#### **Nastavení** ¢**Systém** ¢**Uložit a obnovit**

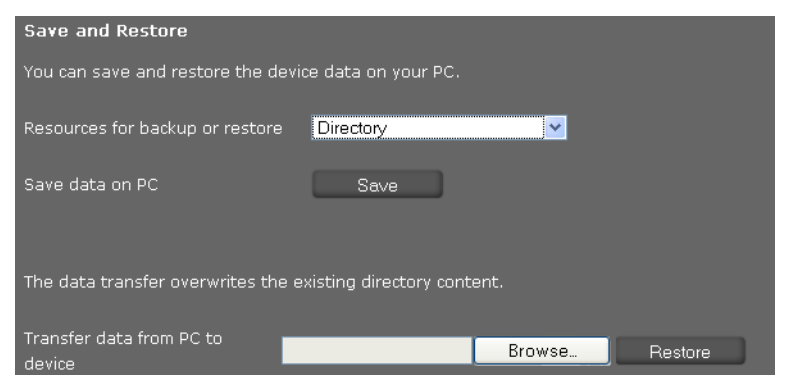

## **Přenos dat z telefonu do počítače**

- ▶ Zvolte, která data chcete zálohovat:
	- **Adresář**
	- **Obrázky na kartě Vcard**
	- **Vyzváněcí tóny**
	- **Obrázky**
	- **Záznamy volání**
	- **Nastavení telefonu (Configfile)** (konfigurační soubor)
- ¤ Chcete-li zvolená data uložit do počítače, klepněte na tlačítko **Uložit** a zvolte požadované úložiště.

## **Přenos dat z počítače do telefonu**

- ¤ Stiskněte tlačítko **Vyhledat** a zvolte požadovaný soubor ze systému souborů v počítači nebo do pole **Přenést data z počítače do zařízení** zadejte úplnou cestu k souboru.
- ¤ Klepněte na tlačítko **Obnovit**.

## <span id="page-140-0"></span>**Aktualizace firmwaru**

Na domovské stránce společnosti Gigaset <www.gigaset.com/pro>jsou k dispozici aktualizace firmwaru pro váš telefon, díky nimž může být stále aktuální. Nejnovější verze firmwaru se zobrazuje na stavové obrazovce **Zařízení** (**[stránce 143](#page-142-0)**). Aktualizaci lze provést ručně i automaticky. Aktualizace firmwaru telefonu a profilu účtu VoIP může poskytovat také konkrétní poskytovatel internetové telefonie.

Během aktualizace firmwaru nemá počítač připojený k telefonu přístup k místní síti ani k Internetu.

#### **Nastavení** ¢**Systém** ¢**Aktualizace firmwaru**

## **Automatická aktualizace firmwaru**

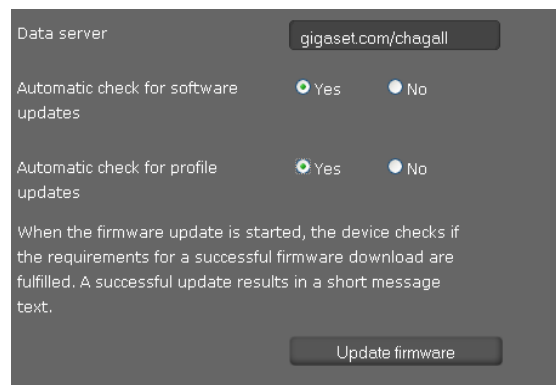

- ¤ Zvolte možnost **Ano** u položky **Automaticky kontrolovat aktualizace softwaru** nebo **Automaticky kontrolovat aktualizace profilu**.
- ¤ Do pole **Datový server** zadejte internetovou adresu automatického vyhledávání aktualizací.

▶ Chcete-li spustit vyhledávání a stáhnout novou verzi firmwaru, klepněte na tlačítko **Aktualizovat firmware**.

### **Ruční aktualizace**

▶ Stáhněte nový firmware z Internetu do počítače a otevřete stránku pro aktualizaci firmwaru.

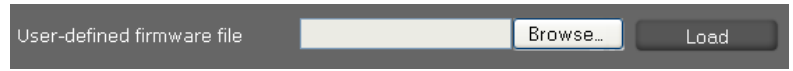

- ¤ Zvolte možnost **Ne** u položky **Automaticky kontrolovat aktualizace softwaru** nebo **Automaticky kontrolovat aktualizace profilu**.
- ¤ Klepněte na tlačítko **Vyhledat** a vyberte soubor ze systému souborů v počítači.
- ¤ Klepnutím na tlačítko **Nahrát** spusťte aktualizaci.

Po spuštění aktualizace firmwaru zařízení nejprve zkontroluje, zda jsou splněny předpoklady pro úspěšné stažení firmwaru. Úspěšné dokončení aktualizace bude potvrzeno zobrazením textu upozornění.

### **Uložení nastavení**

¤ Nastavení obrazovky uložíte klepnutím na tlačítko **Uložit**.

# **Zjištění stavu telefonu**

Prostřednictvím nabídky **Stav** lze zobrazit informace o stavu telefonu a diagnostické informace.

## <span id="page-142-0"></span>**Zařízení**

#### **Stav** ¢**Zařízení**

Na této obrazovce jsou uvedeny obecné informace o telefonu.

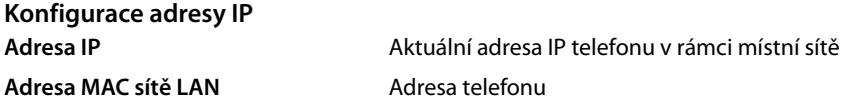

## **Software**

**Verze firmwaru** Verze firmwaru aktuálně použí[vaného v tel](#page-140-0)efonu. Do telefonu lze nahrávat aktualizace firmwaru (£**str. 141**).

## **Stav VoIP**

Seznam všech nakonfigurovaných spojení VoIP s těmito údaji: **Název**, **Stav** a informace o tom, které spojení je nakonfigurováno jako **Výchozí účet odesílatele**.

## **Datum a čas**

Aktuální hodnoty **Čas** a **Datum** uložené v zařízení a datum poslední synchronizace s časovým serverem

## **Systémové hlášení**

## **Stav** ¢**Systémový protokol**

Systémové události, například spuštění systému a přidělení adresy IP, se evidují v systémovém hlášení. Hlášení lze zobrazit na této obrazovce. U každé události jsou uvedeny **Datum**, **Čas** a **Zpráva**. Tyto informace může v případě hlášení problému vyžadovat zástupce zákaznického servisu.

- ¤ Chcete-li aktualizovat údaje na této obrazovce, klepněte na tlačítko **Znovu nahrát**.
- ¤ Chcete-li záznamy smazat, klepněte na tlačítko **Odstranit všechny záznamy**.

## **Protokolování SIP**

#### **Stav** ¢**Protokol SIP**

Funkce Protokolování SIP zajišťuje ukládání informací o navázání a přerušení spojení a také o registraci telefonu.

Tyto informace mohou být užitečné při řešení potíží a v případě hlášení problému si je může vyžádat zástupce zákaznického servisu.

- ¤ Chcete-li aktualizovat údaje na této obrazovce, klepněte na tlačítko **Znovu nahrát**.
- ▶ Chcete-li záznamy smazat, klepněte na tlačítko **Odstranit všechny záznamy.**

## **Protokolování PCAP**

#### **Stav** ¢**Protokolování PCAP**

Pomocí této obrazovky můžete vytvořit soubor protokolů PCAP a uložit jej za účelem pozdější analýzy. Funkce PCAP (Packet Capture) analyzuje datový provoz v síti na rozhraní telefonu a sítě Ethernet. Záznam funkce slouží k diagnostickým účelům a provádí se výhradně na výzvu servisního pracovníka.

- ▶ Klepněte na tlačítko **Spustit**. Zaznamená se každý datový paket, který telefon přijal nebo odeslal.
- ¤ Chcete-li záznam pozastavit, klepněte na tlačítko **Zastavit**.
- ¤ Chcete-li uložit vytvořený soubor PCAP (pcapdump.pcap), klepněte na tlačítko **Uložit** a zvolte adresář ze systému souborů v počítači, kam se má soubor uložit.

#### **Upozornění**

- ◆ Záznam informací se provádí v tzv. kruhové vyrovnávací paměti (ring buffer), jejíž kapacita je omezená. Když se vyrovnávací paměť zaplní, začnou se postupně přepisovat první soubory. Snažte se proto zaznamenávat co nejkratší sekvence.
- ◆ Protokolování využívá velkou část paměti a výkonu procesoru a může mít negativní vliv na provoz telefonu (např. zpomalení zobrazování na displeji nebo zkreslení vyzváněcího tónu).

## **Zjištění stavu využití paměti**

#### **Stav** ¢**Umístění úložiště**

Zde lze získat informaci o dostupné kapacitě paměti telefonu.
# **Dodatek**

# <span id="page-144-1"></span>**Údržba a péče**

Zařízení otírejte **vlhkým hadříkem** nebo **vlhkou antistatickou utěrkou**. Nepoužívejte rozpouštědla ani utěrky z mikrovlákna.

**Nikdy** nepoužívejte suchý hadřík. Mohl by vzniknout elektrostatický výboj.

# **Kontakt s kapalinou !**

Pokud se zařízení dostane do kontaktu s kapalinou:

- **§§1§§ Odpojte napájecí adaptér.**
- **§§2§§** Nechte kapalinu vytéct ze zařízení.
- **§§3§§** Všechny díly utřete do sucha. Poté zařízení nechte(klávesnicí směrem dolů) **alespoň 72 hodin** na suchém a teplém místě (**ne:** v mikrovlnné troubě, troubě na pečení apod.).

#### **§§4§§ Po úplném vyschnutí zařízení můžete znovu zapnout.**

Po úplném vyschnutí je zařízení v mnoha případech i nadále funkční.

Při kontaktu telefonu s některými chemickými látkami může dojít ke změnám na jeho povrchu. Vzhledem k velkému množství chemikálií, které jsou k mání, nebylo možné otestovat všechny látky.

# <span id="page-144-2"></span>**Vkládací štítky**

Součástí dodávky jsou vkládací štítky pro blok funkčních tlačítek. Další prázdné vkládací štítky k funkčním tlačítkům naleznete v případě potřeby na přiloženém disku CD v souboru PDF.

# <span id="page-144-0"></span>**Gigaset QuickSync – další funkce dostupné přes rozhraní počítače**

Telefonní seznam sluchátka je možné synchronizovat s aplikací Outlook. Do počítače je za tím účelem nutné nainstalovat program "**Gigaset QuickSync**". Program je k dispozici na přiloženém disku CD.

### **Dodatek**

# <span id="page-145-0"></span>**Technické údaje**

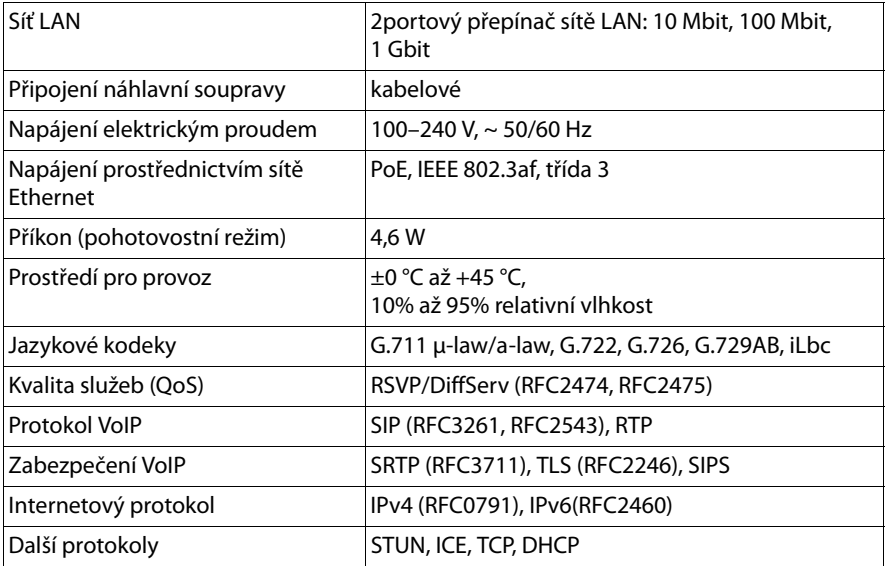

# <span id="page-146-2"></span>**Zákaznický servis (Customer Care)**

Máte nějaké otázky? V tomto návodu k obsluze a na stránkách<www.gigaset.com/pro> jsou pro vás připraveny odpovědi. Jakékoli další dotazy ohledně profesionální telefonní ústředny Gigaset vám rádi zodpoví pracovníci obchodu, kde jste zařízení zakoupili.

# <span id="page-146-0"></span>**Otázky a odpovědi**

Pokud se při používání telefonu budete chtít na cokoli zeptat, jsme vám nepřetržitě k dispozici na adrese [www.gigaset.com/pro.](www.gigaset.com/pro) 

# <span id="page-146-1"></span>**Prohlášení o shodě**

Tento přístroj je v kombinaci s externím modemem určen pro připojení k telekomunikační síti (LAN IEEE 802.3).

Toto zarízení je urceno k použití po celém svete krome evropského hospodárského prostoru (s výjimkou Švýcarska) v souladu s národními predpisy.

Specifické zvláštnosti země jsou zohledněny.

Společnost Gigaset Communications GmbH tímto prohlašuje, že tento přístroj je ve shodě se základními požadavky a dalšími příslušnými ustanoveními Nařízení vlády č. 426/ 2000 Sb a směrnice 1999/5/EC. Je též ve shodě s "Všeobecným oprávněním č.VO-R/10/ 08.2005-24 k využívání rádiových kmitočtů a k provozování zařízení krátkého dosahu" a "Všeobecným oprávněním č. VO-R/8/08.2005-23 k využívání rádiových kmitočtů a k provozování zařízení bezšňůrové telekomunikace standardu DECT". Kopii prohlášení o shodě podle směrnice 1999/5/EC naleznete **prostřednictvím** 

**následující internetové adresy:** [www.gigaset.com/docs](http://www.gigaset.com/docs)

**nebo prostřednictvím hotline-linky společnosti** (tel.: 23303 2727).

# 

# <span id="page-147-1"></span>**Ochrana životního prostředí**

# **Naše představa ideálního životního prostředí**

Společnost Gigaset Communications GmbH se hlásí ke své společenské odpovědnosti a angažuje se v boji za lepší svět. Naše nápady, technologie a činy slouží lidem, společnosti i životnímu prostředí. Cílem naší globální činnosti je trvalé zlepšování životních podmínek lidí. Za své výrobky neseme plnou odpovědnost po celou dobu jejich životnosti. Již během plánování výroby a procesů posuzujeme vliv výrobku, tedy jeho výroby, pořízení, prodeje, servisu a likvidace, na životní prostředí.

Podrobné informace o ekologických výrobcích a postupech naleznete také na internetových stránkách www.gigaset.com.

# **Systém zajištění ochrany životního prostředí**

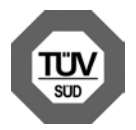

Společnost Gigaset Communications GmbH je certifikována v souladu s mezinárodními normami EN 14001 a ISO 9001.

**ISO 14001 (životní prostředí):** certifikát platný od září 2007 vydaný společností TüV SÜD Management Service GmbH

**ISO 9001 (kvalita):** certifikát platný od 17. 2. 1994 vydaný společností TüV SÜD Management Service GmbH

# <span id="page-147-0"></span>**Likvidace**

Elektrické a elektronické přístroje je třeba likvidovat odděleně od komunálního odpadu, na k tomu určených místech.

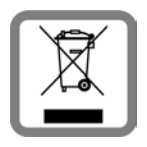

Je-li produkt označen tímto symbolem přeškrtnuté popelnice, produkt podléhá evropské směrnici 2002/96/ES.

Odborná likvidace a oddělený sběr starých přístrojů pomáhají chránit životní prostředí a lidské zdraví před potencionálním poškozením. Umožňují také opětovné využití a recyklaci použitých elektrických a elektronických přístrojů.

Podrobné informace o likvidaci vyřazených přístrojů vám poskytne

obecní úřad, podnik zabývající se likvidací odpadů nebo specializovaný prodejce, u kterého jste výrobek zakoupili.

### <span id="page-148-1"></span><span id="page-148-0"></span>**Licence GNU GPL, GNU LGPL, BSD a OpenSSL**

Zařízení Gigaset DE700 IP PRO obsahuje mimo jiné volně šiřitelný software s licencí GNU General Public License. Tento software je produktem třetí strany a je chráněn autorskými právy.

Tento volně šiřitelný software je poskytován zdarma. Jste oprávněni jej používat podle výše zmíněných licenčních podmínek. Jsou-li tyto licenční podmínky v rozporu s licenčními podmínkami společnosti Gigaset Communications GmbH na software, pro volně šiřitelný software platí přednostně licenční podmínky zmíněné výše.

Licence GNU General Public License (GPL) je dodána spolu s tímto produktem. Texty licence jsou k dispozici v následujících kapitolách.

Licenční ustanovení si můžete také stáhnout z Internetu:

- ◆ Licence GPL je dostupná na adrese: [www.fsf.org/licensing/licenses/gpl.txt](http://www.fsf.org/licensing/licenses/gpl.txt)
- ◆ Neautorizované překlady licence GPL jsou k dispozici na adrese: [www.gnu.org/licenses/translations.html](http://www.gnu.org/licenses/translations.html)
- u **Zdrojový kód volně šiřitelného softwaru spolu s dovětkem k autorským právům** je k dispozici na adrese: [www.gigaset.com/opensource](http://www.gigaset.com/opensource)

Další informace a internetové odkazy na zdrojový kód volně šiřitelného softwaru najdete na stránkách podpory na Internetu:

[www.gigaset.com/cz/service](http://www.gigaset.com/cz/service) nebo

#### [www.gigaset.com/customercare](http://www.gigaset.com/customercare)

Použití volně šiřitelného softwaru, kterým je tento produkt vybaven, nad rámec procesů stanovených společností Gigaset Communications GmbH, je na vlastní nebezpečí – v případě takového použití tedy nelze uplatňovat nárok na náhradu škod vůči společnosti Gigaset Communications GmbH. Informace o odpovědnosti autora nebo jiných majitelů práv k volně distribuovanému softwaru za vady jsou uvedeny v licenci GNU General Public License.

Uživatel nemá právo uplatňovat vůči společnosti Gigaset Communications GmbH nárok na plnění záruky v případě, že závada produktu byla nebo mohla být způsobena tím, že uživatel provedl změny v programech nebo jejich konfiguraci. Nárok na plnění záruky vůči společnosti Gigaset Communications GmbH nelze uplatnit ani v případě, že volně šiřitelný software porušuje ochranná práva třetích osob.

Společnost Gigaset Communications GmbH neposkytuje technickou podporu pro pozměněný software ani obsažený volně šiřitelný software.

# **Open Source Software Licenses**

# <span id="page-149-0"></span>**GNU General Public License (GPL)**

Version 2, June 1991

Copyright (C) 1989, 1991 Free Software Foundation, Inc. 59 Temple Place, Suite 330, Boston, MA 02111-1307 USA

Everyone is permitted to copy and distribute verbatim copies of this license document, but changing it is not allowed.

### **Preamble**

The licenses for most software are designed to take away your freedom to share and change it. By contrast, the GNU General Public License is intended to guarantee your freedom to share and change free software – to make sure the software is free for all its users. This General Public License applies to most of the Free Software Foundation's software and to any other program whose authors commit to using it. (Some other Free Software Foundation software is covered by the GNU Lesser General Public License instead.) You can apply it to your programs, too.

When we speak of free software, we are referring to freedom, not price. Our General Public Licenses are designed to make sure that you have the freedom to distribute copies of free software (and charge for this service if you wish), that you receive source code or can get it if you want it, that you can change the software or use pieces of it in new free programs; and that you know you can do these things.

To protect your rights, we need to make restrictions that forbid anyone to deny you these rights or to ask you to surrender the rights. These restrictions translate into certain responsibilities for you if you distribute copies of the software, or if you modify it.

For example, if you distribute copies of such a program, whether gratis or for a fee, you must give the recipients all the rights that you have. You must make sure that they, too, receive or can get the source code. And you must show them these terms so they know their rights.

We protect your rights with two steps: (1) copyright the software, and (2) offer you this license which gives you legal permission to copy, distribute and/or modify the software.

Also, for each author's protection and ours, we want to make certain that everyone understands that there is no warranty for this free software. If the software is modified by someone else and passed on, we want its recipients to know that what they have is not the original, so that any problems introduced by others will not reflect on the original authors' reputations.

Finally, any free program is threatened constantly by software patents. We wish to avoid the danger that redistributors of a free program will individually obtain patent licenses, in effect making the program proprietary. To prevent this, we have made it clear that any patent must be licensed for everyone's free use or not licensed at all. The precise terms and conditions for copying, distribution and modification follow.

# **GNU GENERAL PUBLIC LICENSE**

### **TERMS AND CONDITIONS FOR COPYING, DISTRIBUTION AND MODIFICATION**

**0.** This License applies to any program or other work which contains a notice placed by the copyright holder saying it may be distributed under the terms of this General Public License. The "Program", below, refers to any such program or work, and a "work based on the Program" means either the Program or any derivative work under copyright law: that is to say, a work containing the Program or a portion of it, either verbatim or with modifications and/or translated into another language. (Hereinafter, translation is included without limitation in the term "modification".) Each licensee is addressed as "you".

Activities other than copying, distribution and modification are not covered by this License; they are outside its scope. The act of running the Program is not restricted, and the output from the Program is covered only if its contents constitute a work based on the Program (independent of having been made by running the Program). Whether that is true depends on what the Program does.

**1.** You may copy and distribute verbatim copies of the Program's source code as you receive it, in any medium, provided that you conspicuously and appropriately publish on each copy an appropriate copyright notice and disclaimer of warranty; keep intact all the notices that refer to this License and to the absence of any warranty; and give any other recipients of the Program a copy of this License along with the Program.

You may charge a fee for the physical act of transferring a copy, and you may, at your discretion, offer warranty protection in exchange for a fee.

**2.** You may modify your copy or copies of the Program or any portion of it, thus forming a work based on the Program, and copy and distribute such modifications or work under the terms of Section 1 above, provided that you also meet all of these conditions:

a) You must cause the modified files to carry prominent notices stating that you changed the files and the date of any change.

b) You must cause any work that you distribute or publish, that in whole or in part contains or is derived from the Program or any part thereof, to be licensed as a whole at no charge to all third parties under the terms of this License.

c) If the modified program normally reads commands interactively when run, you must cause it, when running is commenced for such interactive use in the most ordinary way, to print or display an announcement including an appropriate copyright notice and a notice that there is no warranty (or else, saying that you provide a warranty) and that users may redistribute the program under these conditions, and telling the user how to view a copy of this License. (Exception: if the Program itself is interactive but does not normally print such an announcement, your work based on the Program is not required to print an announcement.)

These requirements apply to the modified work as a whole. If identifiable sections of that work are not derived from the Program, and can be reasonably considered independent and separate works in themselves, then this License, and its terms, do not apply to those sections when you distribute them as separate works. But when you distribute the same sections as part of a whole which is a work based on the Program, the distribution of the whole must be on the terms of this License, whose permissions for other licensees extend to the entire whole, and thus to each and every part regardless of who wrote it. Thus, it is

not the intent of this section to claim rights or contest your rights to work written entirely by you; rather, the intent is to exercise the right to control the distribution of derivative or collective works based on the Program.

In addition, mere aggregation of another work not based on the Program with the Program (or with a work based on the Program) on a volume of a storage or distribution medium does not bring the other work under the scope of this License.

**3.** You may copy and distribute the Program (or a work based on it, under Section 2) in object code or executable form under the terms of Sections 1 and 2 above, provided that you also do one of the following:

a) Accompany it with the complete corresponding machine-readable source code, which must be distributed under the terms of Sections 1 and 2 above on a medium customarily used for software interchange; or,

b) Accompany it with a written offer, valid for at least three years, to give any third party, for a charge no more than your cost of physically performing source distribution, a complete machine-readable copy of the corresponding source code, to be distributed under the terms of Sections 1 and 2 above on a medium customarily used for software interchange; or,

c) Accompany it with the information you received as to the offer to distribute corresponding source code. (This alternative is allowed only for noncommercial distribution and only if you received the program in object code or executable form with such an offer, in accord with Subsection b above.)

The source code for a work means the preferred form of the work for making modifications to it. For an executable work, complete source code means all the source code for all modules it contains, plus any associated interface definition files, plus the scripts used to control compilation and installation of the executable. However, as a special exception, the source code distributed need not include anything that is normally distributed (in either source or binary form) with the major components (compiler, kernel, and so on) of the operating system on which the executable runs, unless that component itself accompanies the executable.

If distribution of executable or object code is made by offering access to copy from a designated place, then offering equivalent access to copy the source code from the same place counts as distribution of the source code, even though third parties are not compelled to copy the source along with the object code.

**4.** You may not copy, modify, sublicense, or distribute the Program except as expressly provided under this License. Any attempt otherwise to copy, modify, sublicense or distribute the Program is void, and will automatically terminate your rights under this License. However, parties who have received copies, or rights, from you under this License will not have their licenses terminated so long as such parties remain in full compliance.

**5.** You are not required to accept this License, since you have not signed it. However, nothing else grants you permission to modify or distribute the Program or its derivative works. These actions are prohibited by law if you do not accept this License. Therefore, by modifying or distributing the Program (or any work based on the Program), you indicate your acceptance of this License to do so, and all its terms and conditions for copying, distributing or modifying the Program or works based on it.

**6.** Each time you redistribute the Program (or any work based on the Program), the recipient automatically receives a license from the original licensor to copy, distribute or modify the Program subject to these terms and conditions. You may not impose any further restrictions on the recipients' exercise of the rights granted herein. You are not responsible for enforcing compliance by third parties to this License.

**7.** If, as a consequence of a court judgment or allegation of patent infringement or for any other reason (not limited to patent issues), conditions are imposed on you (whether by court order, agreement or otherwise) that contradict the conditions of this License, they do not excuse you from the conditions of this License. If you cannot distribute so as to satisfy simultaneously your obligations under this License and any other pertinent obligations, then as a consequence you may not distribute the Program at all. For example, if a patent license would not permit royalty-free redistribution of the Program by all those who receive copies directly or indirectly through you, then the only way you could satisfy both it and this License would be to refrain entirely from distribution of the Program.

If any portion of this section is held invalid or unenforceable under any particular circumstance, the balance of the section is intended to apply and the section as a whole is intended to apply in other circumstances.

It is not the purpose of this section to induce you to infringe any patents or other property right claims or to contest validity of any such claims; this section has the sole purpose of protecting the integrity of the free software distribution system, which is implemented by public license practices. Many people have made generous contributions to the wide range of software distributed through that system in reliance on consistent application of that system; it is up to the author/donor to decide if he or she is willing to distribute software through any other system and a licensee cannot impose that choice.

This section is intended to make thoroughly clear what is believed to be a consequence of the rest of this License.

**8.** If the distribution and/or use of the Program is restricted in certain countries either by patents or by copyrighted interfaces, the original copyright holder who places the Program under this License may add an explicit geographical distribution limitation excluding those countries, so that distribution is permitted only in or among countries not thus excluded. In such a case, this License incorporates the limitation as if written in the body of this License.

**9.** The Free Software Foundation may publish revised and/or new versions of the General Public License from time to time. Such new versions will be similar in spirit to the present version, but may differ in detail to address new problems or concerns.

Each version is given a distinguishing version number. If the Program specifies a version number of this License which applies to it and "any later version", you have the option of following the terms and conditions either of that version or of any later version published by the Free Software Foundation. If the Program does not specify a version number of this License, you may choose any version ever published by the Free Software Foundation.

**10.** If you wish to incorporate parts of the Program into other free programs whose distribution conditions are different, write to the author to ask for permission. For software which is copyrighted by the Free Software Foundation, write to the Free Software Foundation; we sometimes make exceptions for this. Our decision will be guided by the two

goals of preserving the free status of all derivatives of our free software and of promoting the sharing and reuse of software generally.

#### **NO WARRANTY**

**11.** BECAUSE THE PROGRAM IS LICENSED FREE OF CHARGE, THERE IS NO WARRANTY FOR THE PROGRAM, TO THE EXTENT PERMITTED BY APPLICABLE LAW. EXCEPT WHEN OTHER-WISE STATED IN WRITING THE COPYRIGHT HOLDERS AND/OR OTHER PARTIES PROVIDE THE PROGRAM "AS IS" WITHOUT WARRANTY OF ANY KIND, EITHER EXPRESSED OR IMPLIED, INCLUDING, BUT NOT LIMITED TO, THE IMPLIED WARRANTIES OF MERCHANTA-BILITY AND FITNESS FOR A PARTICULAR PURPOSE. THE ENTIRE RISK AS TO THE QUALITY AND PERFORMANCE OF THE PROGRAM IS WITH YOU. SHOULD THE PROGRAM PROVE DEFECTIVE, YOU ASSUME THE COST OF ALL NECESSARY SERVICING, REPAIR OR CORREC-TION.

**12.** IN NO EVENT UNLESS REQUIRED BY APPLICABLE LAW OR AGREED TO IN WRITING WILL ANY COPYRIGHT HOLDER, OR ANY OTHER PARTY WHO MAY MODIFY AND/OR REDISTRI-BUTE THE PROGRAM AS PERMITTED ABOVE, BE LIABLE TO YOU FOR DAMAGES, INCLU-DING ANY GENERAL, SPECIAL, INCIDENTAL OR CONSEQUENTIAL DAMAGES ARISING OUT OF THE USE OR INABILITY TO USE THE PROGRAM (INCLUDING BUT NOT LIMITED TO LOSS OF DATA OR DATA BEING RENDERED INACCURATE OR LOSSES SUSTAINED BY YOU OR THIRD PARTIES OR A FAILURE OF THE PROGRAM TO OPERATE WITH ANY OTHER PRO-GRAMS), EVEN IF SUCH HOLDER OR OTHER PARTY HAS BEEN ADVISED OF THE POSSIBI-LITY OF SUCH DAMAGES.

#### **END OF TERMS AND CONDITIONS**

### **How to Apply These Terms to Your New Programs**

If you develop a new program, and you want it to be of the greatest possible use to the public, the best way to achieve this is to make it free software which everyone can redistribute and change under these terms.

To do so, attach the following notices to the program. It is safest to attach them to the start of each source file to most effectively convey the exclusion of warranty; and each file should have at least the "copyright" line and a pointer to where the full notice is found.

<one line to give the program's name and a brief idea of what it does.> Copyright (C) < year > < name of author >

This program is free software; you can redistribute it and/or modify it under the terms of the GNU General Public License as published by the Free Software Foundation; either version 2 of the License, or (at your option) any later version.

This program is distributed in the hope that it will be useful, but WITHOUT ANY WARRANTY; without even the implied warranty of MERCHANTABILITY or FITNESS FOR A PARTICULAR PURPOSE. See the GNU General Public License for more details.

You should have received a copy of the GNU General Public License along with this program; if not, write to the Free Software Foundation, Inc., 59 Temple Place, Suite 330, Boston, MA 02111-1307 USA

Also add information on how to contact you by electronic and paper mail.

If the program is interactive, make it output a short notice like this when it starts in an interactive mode:

Gnomovision version 69, Copyright (C) <year> <name of author> Gnomovision comes with ABSOLUTELY NO WARRANTY; for details type 'show w'. This is free software, and you are welcome to redistribute it under certain conditions; type 'show c' for details.

The hypothetical commands `show w' and `show c' should show the appropriate parts of the General Public License. Of course, the commands you use may be called something other than 'show w' and 'show c'; they could even be mouse-clicks or menu items – whatever suits your program.

You should also get your employer (if you work as a programmer) or your school, if any, to sign a "copyright disclaimer" for the program, if necessary. Here is a sample; alter the names:

Yoyodyne, Inc., hereby disclaims all copyright interest in the program `Gnomovision' (which makes passes at compilers) written by James Hacker. <signature of Ty Coon>, 1 April 1989, Ty Coon, President of Vice

This General Public License does not permit incorporating your program into proprietary programs. If your program is a subroutine library, you may consider it more useful to permit linking proprietary applications with the library. If this is what you want to do, use the GNU Lesser General Public License instead of this License.

# **Příslušenství**

### **Rozšiřující modul se 14 přídavnými programovatelnými tlačítky**

Pro zařízení Gigaset DE900 IP PRO: ZY900 PRO Výrobní číslo: S30852-S2210-R701 Pro zařízení Gigaset DE700 IP PRO: ZY700 PRO Výrobní číslo: S30852-S2211-R701

# **Vysvětlení pojmů**

### **A**

#### **Adresa IP**

Jednoznačná adresa síťové komponenty v síti určená na základě protokolu TCP/IP (např. v síti LAN či Internet). V síti **Internet** se místo adres IP zpravidla přidělují doménová jména. Systém **DNS** pak doménovému jménu přiřazuje příslušnou adresu IP.

Adresa IP podle protokolu IPv4 má čtyři části (desítková čísla od 0 do 255) vzájemně oddělené tečkou (např.230.94.233.2).

Skládá se z čísla sítě a čísla **zařízení v síti** (např. telefon). V závislosti na masce podsítě tvoří jednu, dvě nebo tři první části adresy IP číslo sítě, zbytek adresy označuje konkrétní síťovou komponentu. Síťové číslo všech komponent v rámci jedné sítě musí být shodné.

Adresy IP mohou být přidělovány automaticky pomocí protokolu DHCP (dynamické adresy IP) nebo ručně (pevné adresy IP).

Viz také: **DHCP**.

#### **Adresa MAC**

Media Access Control Address

Hardwarová adresa, pomocí níž lze jednoznačně identifikovat všechna síťová zařízení (např. síťové karty, přepínače či telefony) na celém světě. Má 6 částí (hexadecimální čísla), které jsou odděleny pomocí znaku "-" (např. 00-90-65-44-00-3A).

Adresu MAC přiděluje výrobce zařízení a nelze ji měnit.

#### **Adresa SIP**

Viz **URI**.

#### **ADSL**

Asymmetric Digital Subscriber Line

Zvláštní typ připojení **DSL**.

#### **ALG**

Application Layer Gateway

Mechanismus řízení funkce překladu adres NAT routeru.

Mnoho routerů s integrovanou technologií NAT využívá bránu ALG. Brána ALG umožňuje předávání datových paketů prostřednictvím spojení VoIP a doplňuje tyto pakety o veřejnou adresu IP zabezpečené soukromé sítě.

Pokud poskytovatel služeb VoIP nabízí server STUN nebo outbound proxy, brána ALG routeru by měla být vypnutá.

#### Viz také: **Firewall**, **NAT**, **Outbound proxy**, **STUN**.

#### **Autentifikace**

Omezení přístupu do sítě či ke službě přihlašovacím jménem a heslem.

#### **Automatické opakování volby**

Pokud je číslo obsazeno, telefon se jej automaticky pokusí vytočit několikrát. Počet pokusů lze nastavit.

### **B**

#### **Bloková volba**

Nejprve se zadá celé telefonní číslo a pak se v případě potřeby upraví. Poté jej lze vytočit zvednutím sluchátka nebo stisknutím tlačítka hlasitého telefonování.

#### **Brána**

Brána vzájemně propojuje dvě různé **sítě**. Například router funguje jako internetová brána.

Aby bylo možné realizovat telefonní hovory ze sítě **VoIP** do telefonní sítě, musí být brána spojena se sítí IP a telefonní sítí (poskytovatel brány / služeb VoIP). Brána v případě potřeby předává hovory ze sítě VoIP do telefonní sítě.

#### **Buddy**

Účastník, se kterým si na Internetu vyměňujte zprávy v reálném čase (chat). Viz také: **Instant Messaging**.

### **C**

**CF** 

Call Forwarding

Viz **Přesměrování hovorů**.

#### **Chatování**

(česky: povídat si, klábosit)

Způsob komunikace prostřednictvím Internetu. Při chatování si komunikační partneři vyměňují v reálném čase krátké zprávy. Chatování je povídání v písemné formě.

#### **CLIP**

Calling Line Identification Presentation

Telefonní služba. Zajišťuje přenášení telefonního čísla volajícího (je-li povoleno) na displej telefonu volaného. Službu musí být aktivována pro telefonní přípojku volajícího a telefon volaného musí být kompatibilní s technologií CLIP.

#### **COLP/COLR**

Connected Line Identification Presentation/Restriction

Služba spojení VoIP pro odchozí hovory.

V režimu COLP se na zařízení volajícího zobrazuje telefonní číslo účastníka, který přijal hovor.

Toto telefonní číslo se například při přesměrování nebo převzetí hovoru může lišit od volaného čísla.

Volaná strana může zobrazení svého telefonního čísla volajícímu potlačit pomocí funkce COLR (Connected Line Identification Restriction).

#### **CW**

Call Waiting Viz **Čekající hovor**.

# **Č**

#### **Číslo portu**

Označuje konkrétní aplikaci **zařízení v síti**. Číslo portu je v síti **LAN** v závislosti na nastavení stanoveno trvale nebo je přidělováno při každém přístupu.

Kombinace **adresy IP** a čísla **portu** slouží k jednoznačné identifikaci příjemce či odesílatele datového paketu v rámci sítě.

### **D**

### **DHCP**

Dynamic Host Configuration Protocol

Internetový protokol, který řídí automatické přidělování **adres IP** zařízení v **síti**. Protokol je v síti poskytován serverem. Serverem DHCP může být například router.

Klient DHCP je součástí vašeho telefonu. Router, který obsahuje server DHCP, může telefonu adresy IP přidělovat automaticky ze stanoveného rozsahu adres. Díky tomuto dynamickému přidělování může jednu adresu IP využívat více **zařízení v síti**. Nemohou ji však využívat současně, ale pouze střídavě.

Některé routery umožňují nastavit, aby se adresa IP telefonu neměnila.

#### **DMZ (Demilitarized Zone)**

Zóna DMZ je oblast sítě za branou firewall.

Zóna DMZ je vlastně mezi chráněnou sítí (např. síť LAN) a nezabezpečenou sítí (např. Internet). Umožňuje neomezený přístup ze sítě Internet k jedné nebo několika síťovým komponentám, zatímco ostatní síťové komponenty zůstávají v bezpečí za branou firewall.

#### **DNS**

Domain Name System

Hierarchický systém, který umožňuje přiřazování **adres IPdoménovým jménům**, která jsou snadněji zapamatovatelná. Přiřazení musí v každé síti LAN a WLAN spravovat místní server DNS. Místní server DNS adresu IP překládá, případně ji zjišťuje dotazem u nadřízených serverů DNS a jiných místních serverů DNS na Internetu.

Nastavit lze adresu IP primárního a sekundárního serveru DNS.

Viz také: **DynDNS**.

#### **Doménové jméno**

Označení jednoho nebo několika serverů v síti Internet (např. www.gigaset.com). Doménové jméno je pomocí systému DNS přiřazeno příslušné adrese IP.

#### **DSCP**

Differentiated Service Code Point Viz **Quality of Service (QoS)**.

#### **DSL**

Digital Subscriber Line

Technologie přenosu dat, která umožňuje přístup na Internet prostřednictvím běžné telefonní linky. Předpoklady: modem DSL a odpovídající nabídka poskytovatele internetového připojení.

#### **Vysvětlení pojmů**

#### **DSLAM**

Digital Subscriber Line Access Multiplexer

DSLAM je skříňový rozvaděč ve zprostředkovatelně, v němž se sbíhají účastnické přípojky.

#### **DTMF**

Dual Tone Multi-Frequency

Jiné označení pro postup volby na více frekvencích (MFV).

#### **Dynamická adresa IP**

Dynamická adresa IP je síťové komponentě automaticky přidělována prostřednictvím protokolu **DHCP**. Dynamická adresa IP síťové komponenty se při každém přihlášení nebo v určených časových intervalech mění.

#### Viz také: **Pevná adresa IP**.

#### **DynDNS**

Dynamic DNS

Systém **DNS** zajišťuje přiřazování doménových jmen a adres IP. Pro **dynamické adresy IP** je tato služba rozšířena o tzv. dynamický systém DNS. Umožňuje využít síťovou komponentu s dynamickou adresou IP jako **server** v síti **Internet**. Díky systému DynDNS lze konkrétní službu na Internetu nalézt vždy pod stejným **doménovým jménem** bez ohledu na to, jaká je její aktuální adresa IP.

### **E**

### **ECT**

Explicit Call Transfer

Účastník A volá účastníkovi B. Přidrží spojení a zavolá účastníkovi C. Nezahájí však konferenční hovor s oběma partnery, ale předá účastníka B účastníkovi C a zavěsí.

#### **EEPROM**

Electrically eraseable programmable read only memory

Paměťový modul telefonu s pevnými daty (např. uživatelská nastavení zařízení a nastavení od výrobce) a automaticky ukládanými daty (např. záznamy v seznamu hovorů).

#### **Ethernetová síť**

Kabelová síť **LAN**.

Síť Ethernet využívá pro přenos dat kabel základního pásma s přenosovou rychlostí 10 nebo 100 Mb/s nebo 1 Gb/s.

### **F**

#### **Firewall**

Brána firewall chrání síť před neoprávněným přístupem zvenčí. Za účelem kontroly datového toku mezi chráněnou soukromou sítí a nezabezpečenou sítí (např. Internet) je možné kombinovat různé postupy a opatření (hardwarové i softwarové). Viz také: **NAT**.

#### **Firmware**

Software zařízení, který obsahuje základní informace potřebné pro fungování zařízení. Za účelem opravy chyb nebo aktualizace softwaru je do paměti zařízení možné nahrát novou verzi firmwaru (aktualizace firmwaru).

#### **Fragmentace**

Velké pakety se před přenosem rozdělují na dílčí pakety (fragmenty). U příjemce se poté znovu sestaví (defragmentují).

### **G**

#### **G.711 a law, G.711 μ law**

#### Standard pro **kodek**

Kodek G.711 zaručuje velmi dobrou hlasovou kvalitu, která odpovídá kvalitě spojení prostřednictvím pevné linky ISDN. Protože se používá malá komprimace, je třeba šířka pásma přibližně 64 kbit/s na hlasové spojení. Zpoždění kvůli kódování/dekódování je však pouze 0,125 ms.

"a law" označuje evropský a "μ law" severoamerický/japonský standard.

#### **G.722**

#### Standard pro **kodek**

G.722 je hlasový kodek pro **široké pásmo** s šířkou pásma 50 Hz až 7 kHz, čistou přenosovou rychlostí 64 Kbit/s na hlasové spojení a integrovaným rozeznáváním pauzy při hovoru a hluku na pozadí (potlačení pauz při hovoru).

Kodek G.722 zaručuje velmi dobrou hlasovou kvalitu. Hlas zní díky vyšší frekvencí vzorkování jasněji a lépe než při použití jiných kodeků. Kodek umožňuje přenos zvuku v režimu High Definition Sound Performance (HDSP).

#### **G.726**

#### Standard pro **kodek**

Kodek G.726 zajišťuje dobrou hlasovou kvalitu. Ta je v tomto případě horší než u kodeku **G.711**, ale lepší než u kodeku **G.729**.

#### **G.729A/B**

#### Standard pro **kodek**

Při použití kodeku G.729A/B je hlasová kvalita spíše nižší. Kvůli vysokému stupni komprimace je pro jedno hlasové spojení nutná šířka pásma pouze asi 8 kbit/s, zpoždění je však zhruba 15 ms.

### **Globální adresa IP**

Viz **Adresa IP**.

#### **GSM**

Global System for Mobile Communication

Původně evropský standard pro mobilní sítě. Dnes jej již lze označit za standard celosvětový. V USA a Japonsku jsou přesto dosud častěji podporovány národní standardy.

#### **H**

**Hlasový kodek** Viz **Kodek**.

#### **Vysvětlení pojmů**

### **I**

**ID uživatele**

Viz **Identifikace uživatele**.

#### **Identifikace uživatele**

Kombinace jména a čísla pro přístup například k účtu VoIP.

#### **IEEE**

Institute of Electrical and Electronics Engineers

Mezinárodní grémium pro normování v oblasti elektroniky a elektrotechniky, zvláště pro standardizaci technologie LAN, přenosových protokolů, rychlosti datového přenosu a kabeláže.

#### **Infrastrukturní síť**

Síť s centrální strukturou: všechna **zařízení v síti** komunikují přes centrální **router**.

#### **Instant Messaging**

#### (česky: rychlé zasílání zpráv)

Služba, která umožňuje prostřednictvím klientského programu chatovat v reálném čase, tzn. odesílat krátké zprávy jiným účastníkům na Internetu.

#### **Internet**

Globální síť **WAN**. Pro datovou výměnu se používá řada protokolů, které se označují souhrnným názvem TCP/IP.

Každé **zařízení v síti** lze identifikovat pomocí **adresy IP**. Systém **DNS** zajišťuje přiřazení **doménového jména adrese IP**.

Mezi nejdůležitější služby na Internetu patří World Wide Web (WWW), e-mail, přenos dat a diskuzní fóra.

#### **Internetová telefonie**

Hlasový přenos prostřednictvím Internetu (Voice over IP).

#### **IP (Internet Protocol)**

Protokol TCP/IP na **Internetu**. Protokol IP zajišťuje adresování **zařízení v síti** na základě **adres IP** a přenos dat od odesílatele k příjemci. Protokol IP určuje volbu cesty (směrování) datových paketů.

Používají se dva standardy: IPv4 a IPv6. Liší se v podstatě pouze strukturou adresy IP.

### **K**

#### **Kanál RSS**

Really Simple Syndication (také Rich Site Summary)

Příprava dat ve formátu RSS. Kanál RSS je internetová služba, která spojuje internetovou stránku s krátkým úryvkem textu a obsahuje odkaz na původní stránku. Kanál RSS lze odebírat, přičemž uživatel automaticky získává aktualizované informace.

#### **Klient**

Aplikace, která využívá služby serveru.

#### **Kodek**

Kodér/dekodér

Kodek označuje postup, kterým se před odesláním digitalizuje a komprimuje analogová řeč a kterým se po příjmu hlasových paketů dekódují, tedy překládají na analogovou řeč, digitální data. Existují různé typy kodeků, které se odlišují mimo jiné stupněm komprimace.

Obě strany telefonické komunikace (volající/odesílatel a příjemce) musí používat stejný kodek. Kodek se volí při vytváření spojení mezi odesílatelem a příjemcem.

Volba kodeku je kompromis mezi kvalitou hlasu, rychlostí přenosu a potřebnou šířkou pásma. Vyšší stupeň komprimace například znamená, že pro hlasové spojení postačí menší šířka pásma. Znamená ovšem také, že pro komprimaci a dekomprimaci dat je zapotřebí více času. Prodlužuje se tedy doba pohybu dat sítí, což má vliv na hlasovou kvalitu. Kromě toho se zvyšuje zpoždění mezi pronesením repliky na jedné straně spojení a jejím zazněním na druhé straně.

### **L**

#### **LAN**

Local Area Network

Síť s omezeným prostorovým rozšířením Síť LAN může být bezdrátová (WLAN) nebo kabelová (Ethernet).

#### **LDAP**

Lightweight Directory Access Protocol

Služba umožňující správu telefonních seznamů a adresářů v síti.

Protokol LDAP se používá k ukládání a vyhledávání informací o jednotlivých osobách (např. zaměstnancích) z jedné organizace.

#### **M**

#### **Maska podsítě**

**Adresy IP** se skládají z čísla pevné sítě a čísla zařízení v síti. Číslo sítě je pro všechna **zařízení v síti** stejné. Maska podsítě určuje, jak velká část adresy IP je vyhrazena pro číslo sítě. Například maska podsítě 255.255.255.0 znamená, že první tři trojčíslí adresy IP označují číslo sítě a až poslední část je číslo zařízení v síti.

#### **Mb/s**

Milióny bitů za sekundu Jednotka přenosové rychlosti v síti.

#### **Melodie při čekání**

Music on hold

Melodie přehrávaná během **zpětného dotazu** nebo při **přepínání**. Tuto melodii slyší čekající účastník ve chvíli přidržení hovoru.

#### **Místní adresa IP**

#### Viz **Veřejná adresa IP**.

#### **Místní adresa IP**

Místní neboli soukromá adresa IP je adresa síťové komponenty v místní síti (LAN). Tuto adresu přiděluje poskytovatel připojení. Přístroje zajišťující síťový přechod z místní sítě do sítě Internet (brána nebo router) mají veřejnou i místní adresu IP.

#### Viz **Adresa IP**.

#### **Vysvětlení pojmů**

#### **Místní port SIP** Viz **Port SIP / místní port SIP**.

#### **MRU**

Maximum Receive Unit

Jednotka určující maximální množství uživatelských dat v datovém paketu.

#### **MTU**

Maximum Transmission Unit

Jednotka určující maximální délku datového paketu, který je možné najednou přenést v síti.

### **N**

#### **Náhlavní souprava**

Kombinace mikrofonu a náhlavního sluchátka. Headset umožňuje pohodlné hlasité telefonování. Některé náhlavní soupravy lze k telefonu připojit přes kabel na telefonu.

#### **NAT**

Network Address Translation

Metoda překládání (místních) **adres IP** na jednu nebo více (veřejných) adres IP. Díky překladu adres NAT lze adresy IP konkrétních **zařízení v síti** (např. telefonů VoIP) v jedné síti **LAN** skrýt za jednu společnou adresu IP **routeru** na **Internetu**.

Server VoIP nemá (kvůli místní adrese IP) přístup k telefonům VoIP za routerem NAT. Technologii NAT lze "obejít", pokud v routeru (volitelně) použijete bránu **ALG** či v telefonu VoIP server **STUN** nebo pokud poskytovatel služeb VoIP použije server **outbound proxy**.

Pokud je k dispozici server outbound proxy, je třeba jej zohlednit v nastavení VoIP telefonu.

### **P**

#### **Paušální sazba**

Typ účtování připojení k síti Internet. Poskytovatel připojení k Internetu uživateli účtuje měsíční paušál. Neúčtuje již žádné další poplatky za dobu a počet připojení.

#### **Pevná adresa IP**

Pevná adresa IP se síťové komponentě přiděluje ručně při konfiguraci sítě. Na rozdíl od **dynamické adresy IP** se pevná adresa IP nemění.

#### **PIN**

### Personal Identification Number

Toto číslo slouží jako ochrana před neoprávněným použitím zařízení. Je-li aktivována ochrana kódem PIN, je třeba při přístupu do chráněné oblasti zadat číselnou kombinaci.

#### **Plně duplexní přenos**

Režim přenosu dat, kdy lze data současně odesílat i přijímat.

#### **Podsíť**

Segment **sítě**.

#### **Port**

Prostřednictvím portu se realizuje přenos dat mezi dvěma zařízeními v **síti**.

#### **Port RTCP**

(Místní) **port**, přes který se v rámci spojení VoIP odesílají a přijímají hlasové pakety.

#### **Port SIP / místní port SIP**

(Místní) **port**, prostřednictvím něhož jsou během spojení VoIP odesílána a přijímána signalizační data SIP.

#### **Poskytovatel brány**

Viz **Poskytovatel spojení SIP**.

#### **Poskytovatel připojení k Internetu**

Subjekt, který za poplatek zajišťuje přístup k Internetu.

#### **Poskytovatel služeb VoIP**

**Poskytovatel** služeb VoIP, SIP nebo brány je poskytovatel služeb na Internetu, který nabízí **bránu** k provozování internetové telefonie. Protože telefon pracuje se standardem SIP, je třeba, aby poskytovatel služeb podporoval tento standard.

Poskytovatel služeb předává hovory prostřednictvím spojení VoIP do telefonní sítě (analogové, ISDN a mobilní) a naopak.

#### **Poskytovatel spojení SIP**

#### Viz **Poskytovatel spojení VoIP**.

#### **Přenosový protokol**

Protokol, který řídí přenos dat mezi dvěma komunikačními partnery (aplikacemi). Viz také: **UDP**, **TCP**, **TLS**.

#### **Přenosová rychlost**

Rychlost, jakou jsou přenášena data v síti **WAN** nebo **LAN**. Rychlost přenosu dat se měří v datových jednotkách za časovou jednotku (Mbit/s).

#### **Přepínání**

Tato funkce umožňuje přepínat mezi dvěma partnery na lince nebo mezi konferenčním hovorem a jedním partnerem na lince, aniž by čekající účastník mohl poslouchat konverzaci, která mu není určena.

#### **Přesměrování hovorů**

AWS

Automatické přesměrování hovorů na jiné telefonní číslo Existují tři způsoby přesměrování hovorů:

- okamžité přesměrování (CFU, Call Forwarding Unconditional),
- přesměrování, pokud je linka obsazena (CFB, Call Forwarding Busy),
- přesměrování, pokud se volaný nehlásí (CFNR, Call Forwarding No Reply).

#### **Přesměrování portů**

Internetová brána (např. router) přijímá datové pakety ze sítě **Internet**, které jsou směrovány na konkrétní **port**, a předává je dále na tento port. Servery v síti **LAN** tak mohou na Internetu poskytovat služby, aniž by musely mít veřejnou adresu IP.

#### **Příprava volby**

Viz **Bloková volba**.

#### **Vysvětlení pojmů**

#### **Protokol**

Popis úmluv o komunikaci v dané **síti**. Zahrnuje pravidla pro vytváření, správu a rušení spojení a informace o datových formátech, časových rámcích a případném řešení chyb.

#### **Proxy / server proxy**

Počítačový program, který v počítačové síti řídí výměnu dat mezi **klientem** a **serverem**. Když telefon odešle dotaz na server VoIP, server proxy se ve vztahu k telefonu chová jako server a ve vztahu k serveru jako klient. Server proxy se identifikuje pomocí **adresy IP** / **doménového jména** a **portu**.

### **Q**

#### **Quality of Service (QoS)**

#### Kvalita služeb

Označuje kvalitu služeb v komunikačních sítích. Rozlišují se různé třídy služeb.

Technologie QoS ovlivňuje tok datových paketů na Internetu, například díky upřednostňování datových paketů, rezervaci pásmových šířek a optimalizaci paketů.

V sítích VoIP má technologie QoS vliv na hlasovou kvalitu. Pokud celá infrastruktura (router, síť, server atd.) disponuje technologií QoS, je kvalita hlasu vyšší, což znamená menší zpoždění, méně ozvěn a méně praskání.

### **R**

### **RAM**

#### **Random Access Memory**

Úložiště dat ke čtení a ukládání dat. Do paměti RAM se ukládají například melodie a loga nahraná do telefonu prostřednictvím webového konfigurátoru.

#### **Registrační server**

Registrační server spravuje aktuální adresy IP **zařízení v síti**. Po přihlášení u poskytovatele služeb VoIP se vaše aktuální adresa IP uloží na registračním serveru. Díky tomu bude možné se s vámi spojit, i když budete na cestách.

#### **ROM**

Read Only Memory

Úložiště dat pouze ke čtení.

#### **Router**

Toto zařízení předává nejrychlejší cestou datové pakety v rámci sítě a mezi různými sítěmi. Může spojovat **sítě Ethernet** a sítě WLAN. Může fungovat také jako **brána** do sítě Internet.

#### **Rozbočovač**

Rozbočovač spojuje prostřednictvím **infrastrukturní sítě** několik **zařízení v síti**. Všechna data, která na rozbočovač odešle jedno ze zařízení v síti, jsou předána všem zařízením v příslušné síti.

#### Viz také: **Brána**, **Router**.

#### **Rozsah IP Pool**

Rozsah adres IP, které může server DHCP použít při přidělování dynamických adres IP.

#### **RTCP**

Realtime Control Protocol

Slouží k řízení protokolu. Protokol RTCP zná jako řídicí protokol souvislosti přenášených relací.

#### Realtime Transport Protocol

Celosvětový standard pro přenos zvukových a obrazových dat. Často se používá ve spojení s protokolem UDP. Pakety RTP se vkládají do paketů UDP.

### **S**

#### **Server**

Poskytuje služby ostatním **zařízením v síti** (**klientům**). Může jít o počítač nebo o aplikaci. Server se identifikuje pomocí **adresy IP** / **doménového jména** a **portu**.

#### **Server HTTP proxy**

Server, jehož prostřednictvím realizují **zařízení v síti** internetový provoz.

#### **Server outbound proxy**

Další mechanismus řízení NAT vedle serveru STUN a brány ALG.

Servery outbound proxy používají poskytovatelé služeb VoIP v prostřední firewall/NAT jako alternativu **serveru SIP proxy**. Tyto servery řídí datový provoz přes bránu firewall. Server outbound proxy by se neměl používat současně se serverem STUN. Viz také: **STUN** a **NAT**.

**Server SIP proxy**

Adresa IP serveru brány poskytovatele služeb VoIP.

#### **SIP (Session Initiation Protocol)**

Signalizační protokol nezávislý na hlasové komunikaci. Používá se k navázání a zrušení hovoru. Pomocí tohoto protokolu lze rovněž definovat parametry pro hlasový přenos.

#### **Síť**

Spojení zařízení. Zařízení mohou být spojena různými kabely nebo bezdrátově.

Sítě se rozlišují také podle dosahu a struktury:

- Podle dosahu: místní sítě (**LAN**) a dálkové sítě (**WAN**)
- Podle struktury: **infrastrukturní sítě** a sítě ad hoc

#### **Směrování**

Směrování je přenos datových paketů k jinému zařízení v síti. Datové pakety se posílají z jednoho síťového uzlu na další, dokud nedorazí k určenému příjemci.

Bez předávání datových paketů by nebylo možné provozovat síť, jako je Internet. Jednotlivé sítě jsou prostřednictvím směrování spojeny do globálního systému.

Součástí tohoto systému je router, který předává datové pakety v rámci místní sítě a také do jiných sítí. Přenos dat z jedné sítě do druhé probíhá na základě společného protokolu.

#### **Vysvětlení pojmů**

#### **Statická adresa IP** Viz **Pevná adresa IP**.

#### **STUN**

Simple Transversal of UDP over NAT

Mechanismus řízení NAT.

STUN je datový protokol využívaný telefony VoIP. Nahrazuje místní adresu IP v datových paketech telefonu VoIP veřejnou adresou zabezpečené soukromé sítě. K řízení přenosu dat je na Internetu zapotřebí také server STUN. Protokol STUN nelze použít u symetrických technologií NAT.

#### Viz také: **ALG**, **Firewall**, **NAT**, **Outbound proxy**.

#### **Symetrický překlad NAT**

Symetrický překlad NAT přiřazuje stejným interní adresám IP a číslům portů různé externí adresy IP a čísla portů – podle externí cílové adresy.

### **Š**

**Širokopásmové připojení k Internetu**

Viz **DSL**.

### **T**

### **TCP**

Transmission Control Protocol

**Přenosový protokol**. Zabezpečený přenosový protokol: Při přenosu dat se vytvoří, spravuje a opět zruší spojení mezi odesílatelem a příjemcem.

#### **TLS**

Transport Layer Security

Protokol pro šifrování datových přenosů v síti Internet. Protokol TLS je nadřazený **přenosový protokol**.

### **U**

### **UDP**

#### User Datagram Protocol

**Přenosový protokol**. Na rozdíl od protokolu **TCP** není protokol **UDP** zabezpečený. Protokol UDP nevytváří pevné spojení. Odpovědnost za doručení dat nese příjemce. Odesílatel neobdrží žádné oznámení o přijetí dat.

#### **Upozornění na druhý hovor**

= CW (Call Waiting) Služba poskytovatele služeb VoIP Pokud telefon v průběhu hovoru zaznamená další příchozí hovor, ozve se zvukový signál. Hovor je možné přijmout nebo odmítnout. Tuto službu lze aktivovat či deaktivovat.

#### **URI**

Uniform Resource Identifier

Řetězec znaků, který slouží k identifikaci zdrojů (např. příjemce elektronické pošty, web www.gigaset.com, soubory).

V síti **Internet** se identifikátory URI používají k jednotnému označování zdrojů. Identifikátor URI se označuje také jako adresa SIP.

Identifikátory URI je v telefonu možné uložit jako čísla. Vytočením identifikátoru URI lze kontaktovat účastníka na Internetu, který má vybavení pro komunikaci VoIP.

#### **URL**

Universal Resource Locator

Jednoznačná adresa domény v síti **Internet**.

Adresa URL je typ identifikátoru **URI**. Adresy URL identifikují zdroje na základě jejich umístění (angl. location) v síti **Internet**. Tento pojem se často užívá jako synonymum k označení URI (z historických důvodů).

### **V**

#### **Veřejná adresa IP**

Veřejná adresa IP je adresa síťové komponenty v síti Internet. Přiděluje ji poskytovatel připojení k Internetu. Přístroje zajišťující síťový přechod z místní sítě do sítě Internet (brána, router) mají veřejnou i místní adresu IP.

Viz také: **Adresa IP**, **NAT**.

#### **VoIP**

Voice over Internet Protocol

Telefonní hovory se již netvoří a nepřenášejí v telefonní síti, ale prostřednictvím **Internetu** (nebo jiné sítě IP).

### **W**

#### **WAN**

Wide Area Network Síť, která není prostorově omezena (např. **Internet**)

### **Z**

#### **Zařízení v síti**

Přístroje a počítače, které jsou vzájemně spojeny v síti, např. servery, počítače a telefony.

#### **Zobrazený název**

Služba poskytovatele služeb VoIP Umožňuje zadat jméno, které se má zobrazovat na přístroji volaného účastníka místo vašeho telefonního čísla.

#### **Zpětný dotaz**

Probíhá hovor. Tento hovor nakrátko přerušíte zpětný dotazem, při němž navážete druhé spojení s dalším účastníkem. Pokud spojení s tímto účastníkem ihned ukončíte, šlo o zpětný dotaz. Pokud střídavě hovoříte s prvním a druhým účastníkem, jde o tzv. **přepínání**.

### **Rejstřík**

# **Rejstřík**

# **Symbols**

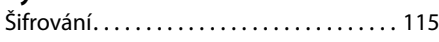

# **A**

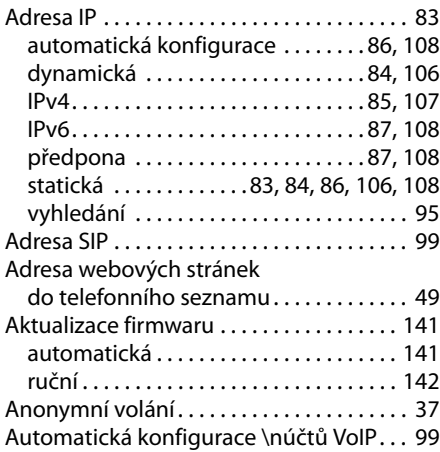

# **B**

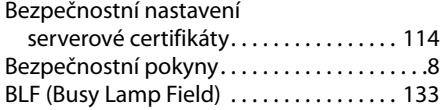

# **C**

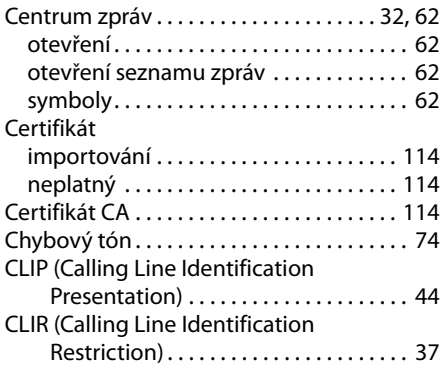

## **D**

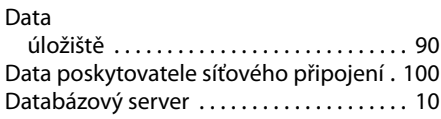

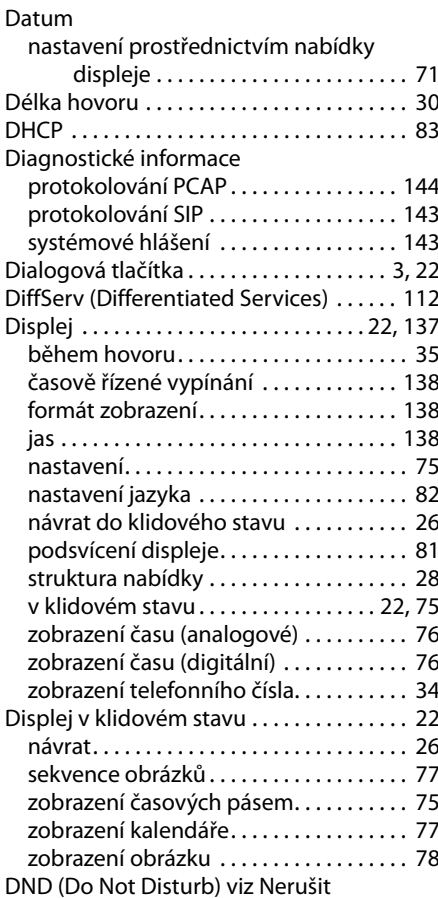

### **E**

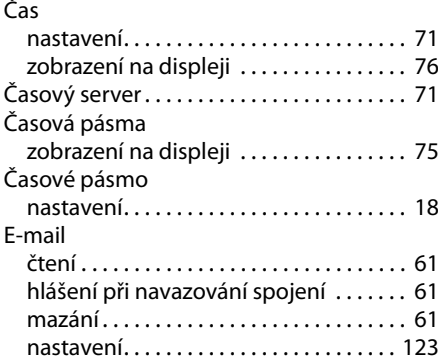

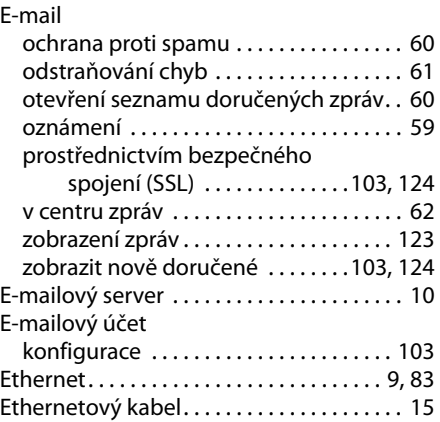

# **F**

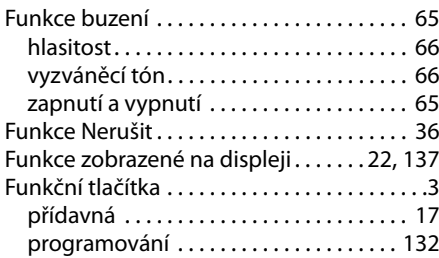

# **G**

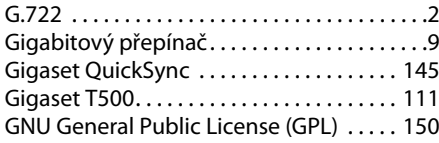

# **H**

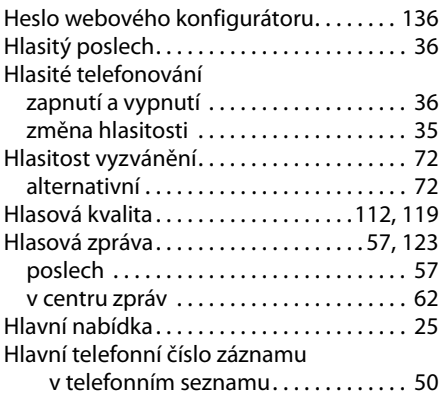

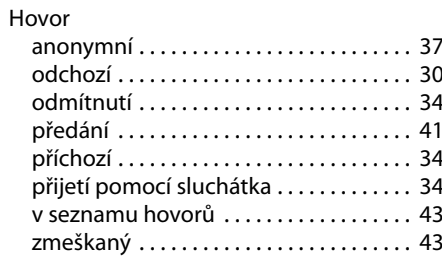

# **I**

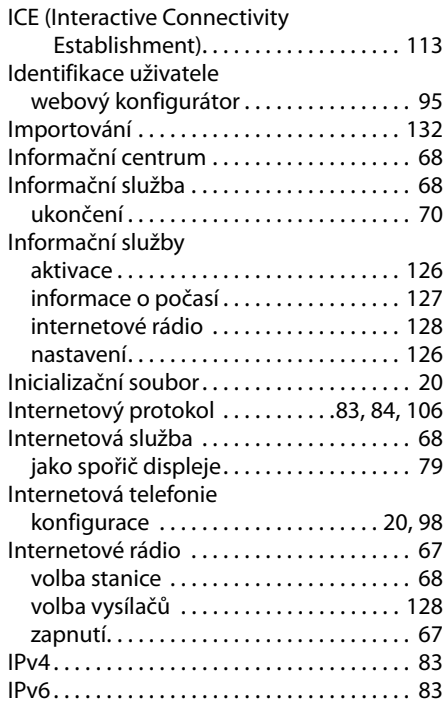

### **J**

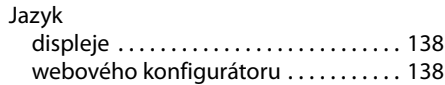

# **K**

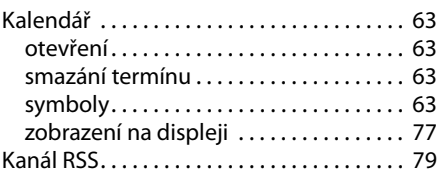

### **Rejstřík**

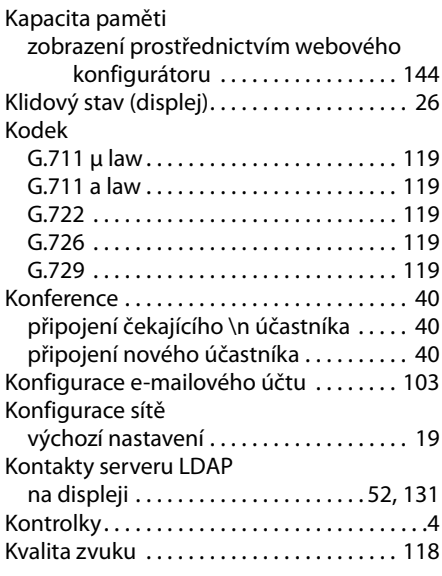

### **L**

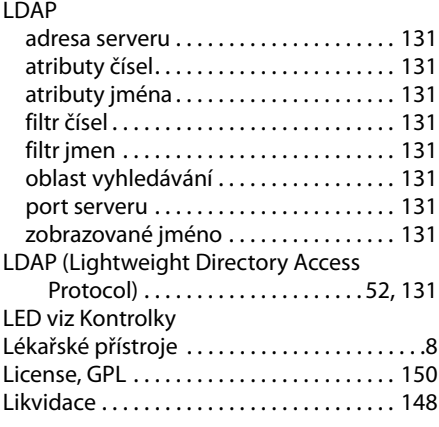

# **M**

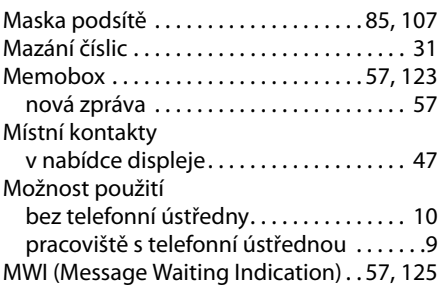

# **N**

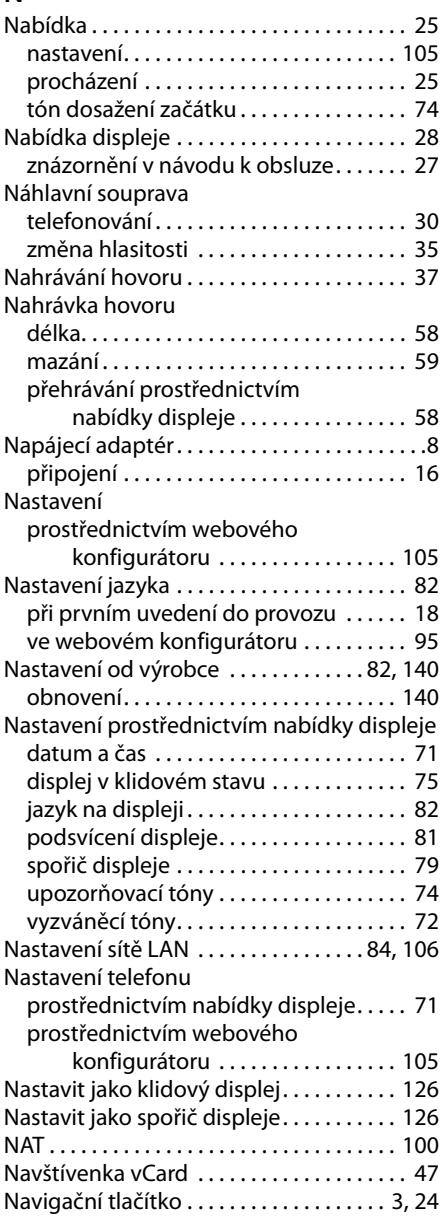

# **O**

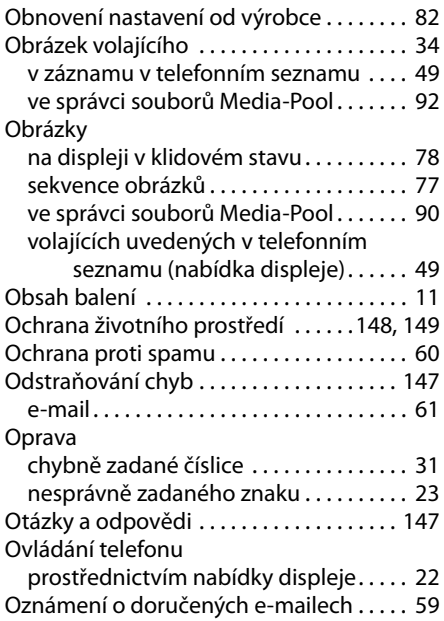

# **P**

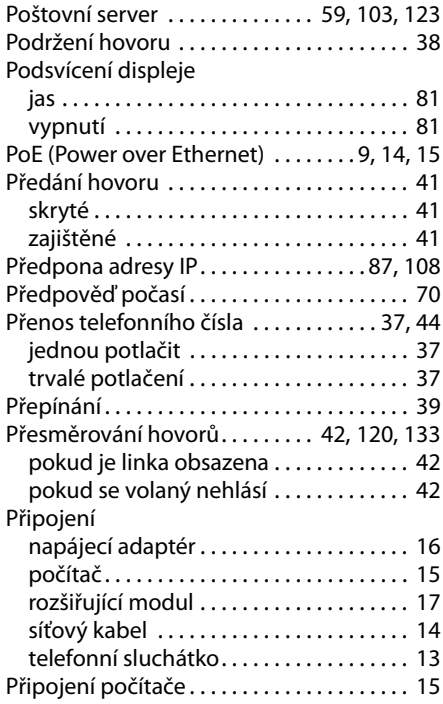

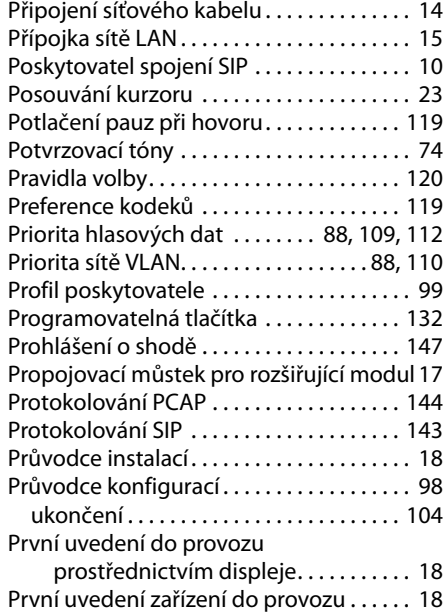

# **Q**

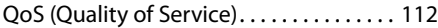

# **R**

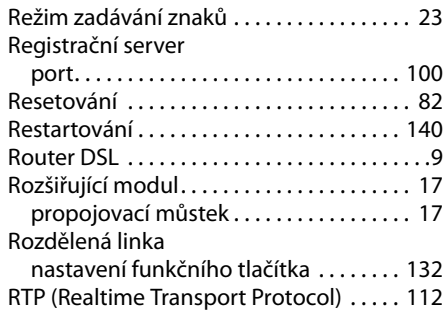

# **S**

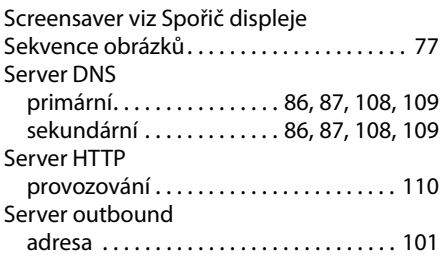

### **Rejstřík**

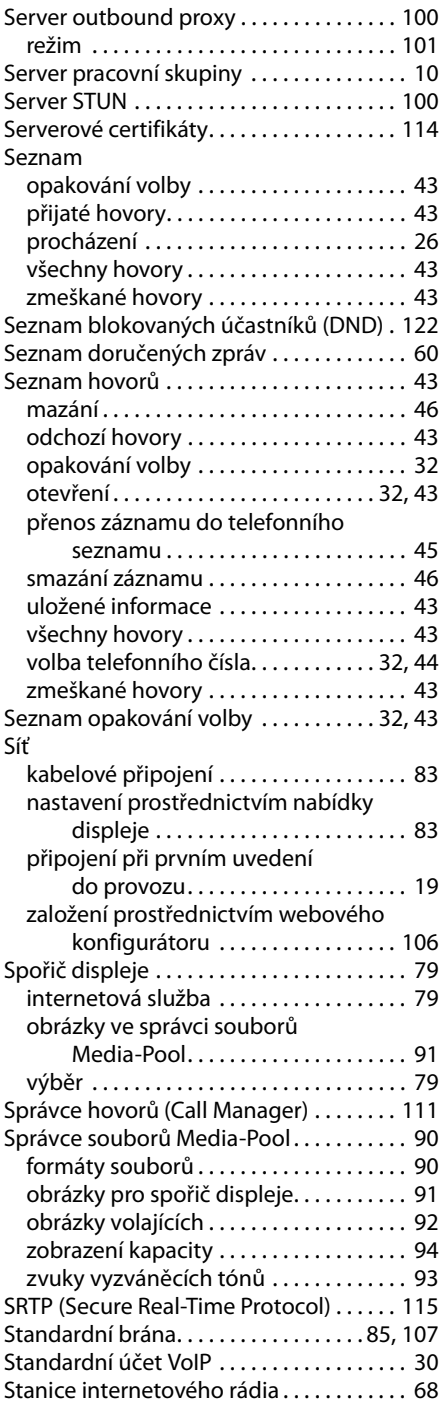

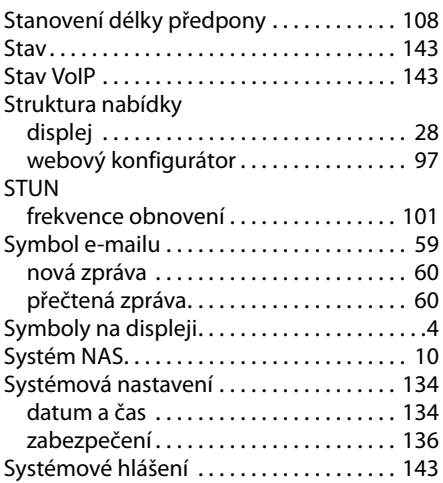

### **T**

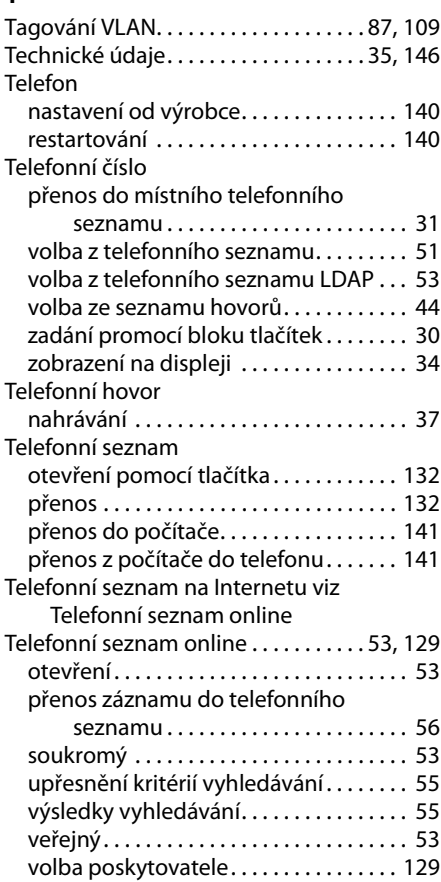

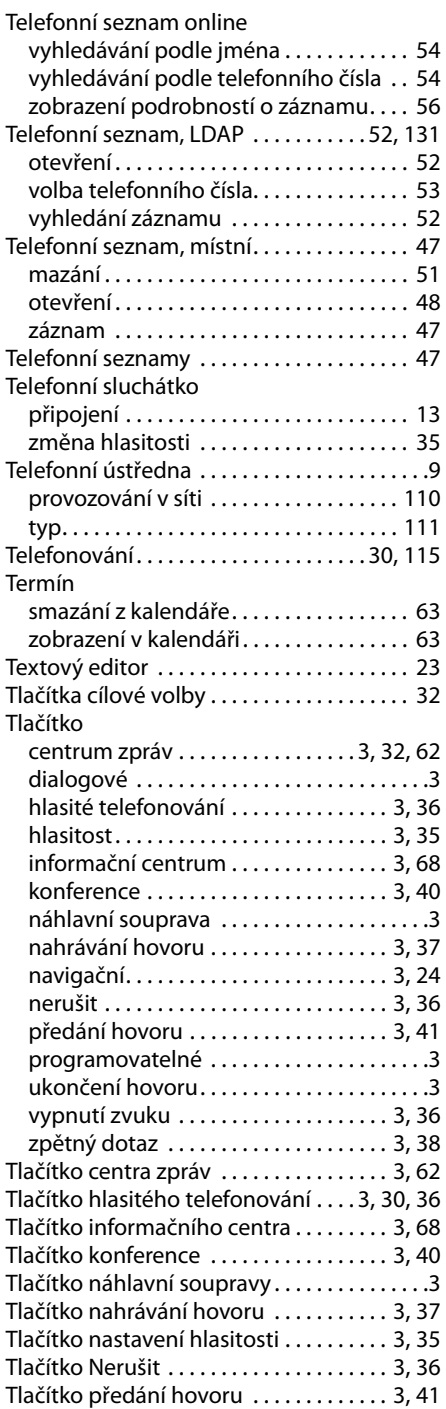

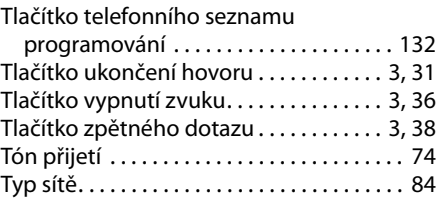

# **U**

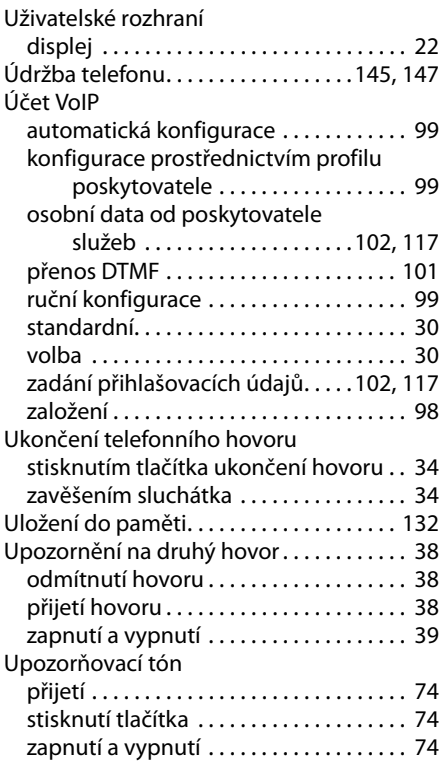

### **V**

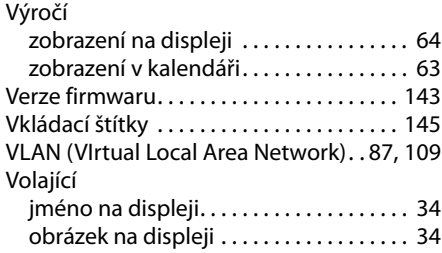

### **Rejstřík**

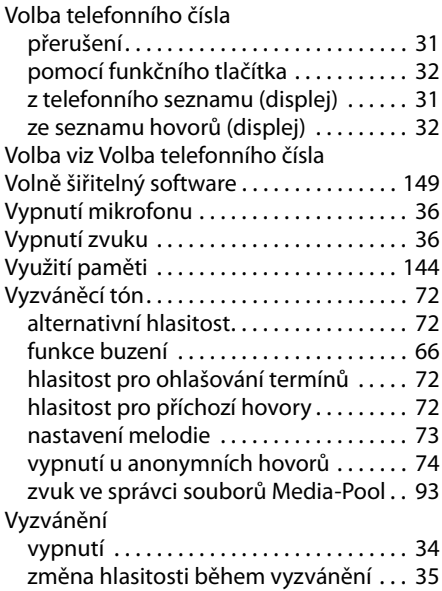

### **W**

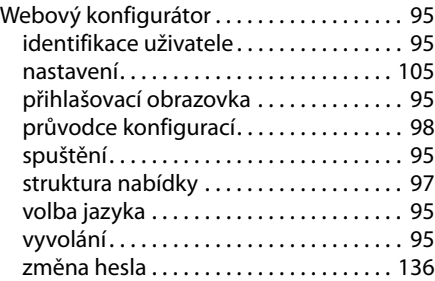

# **Z**

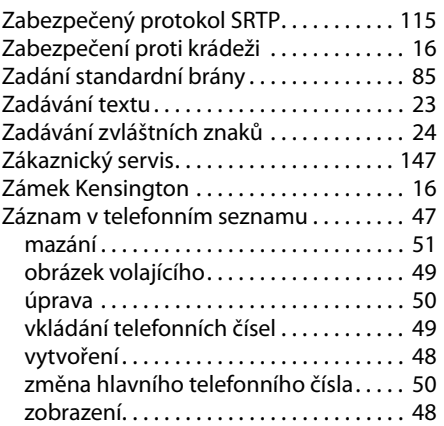

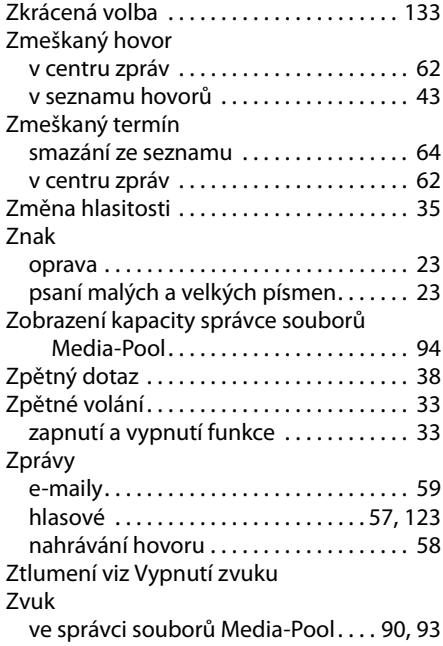

Issued by Gigaset Communications GmbH Frankenstraße 2a, D-46395 Bocholt © Gigaset Communications GmbH 2011 All rights reserved. Subject to availability.<br>Rights of modification reserved.

www.gigaset.com

A31008-M2211-R101-1-2D19